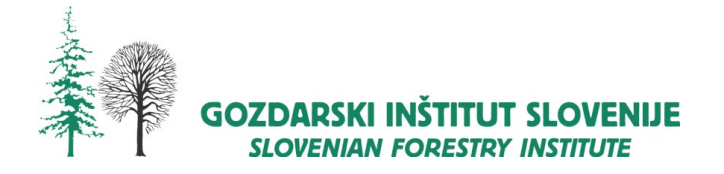

»Evropsko partnerstvo za inovacije na področju kmetijske produktivnosti in trajnosti« (EIP-AGRI)

# **Uporabniška navodila spletnega sistema MojGozdar Avtorji: Matevž Triplat, Mirko Baša, Jaša Saražin, Martin Jež, Vasja Kavčič**

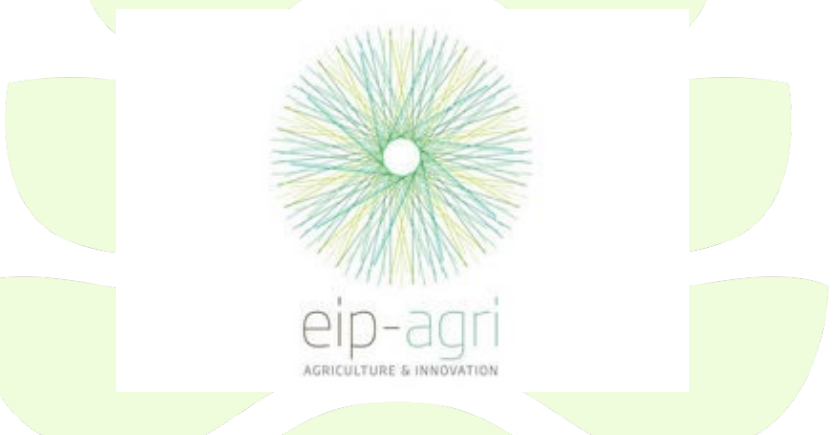

**Naslov projekta:** Elektronsko poslovanje kmetijskih gospodarstev z izrazito gozdarsko dejavnostjo Ukrep: M16

Podukrep: M16.2 Razvoj novih proizvodov, praks, procesov in tehnologij Višina odobrenih sredstev: 347.222,86 EUR

**Ljubljana, 2023**

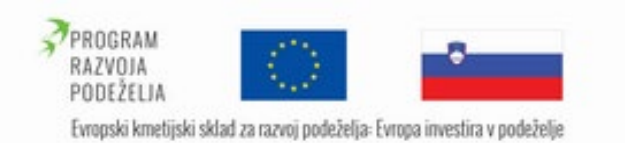

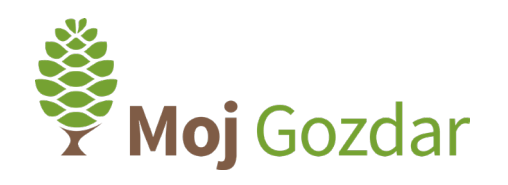

# Kazalo vsebine:

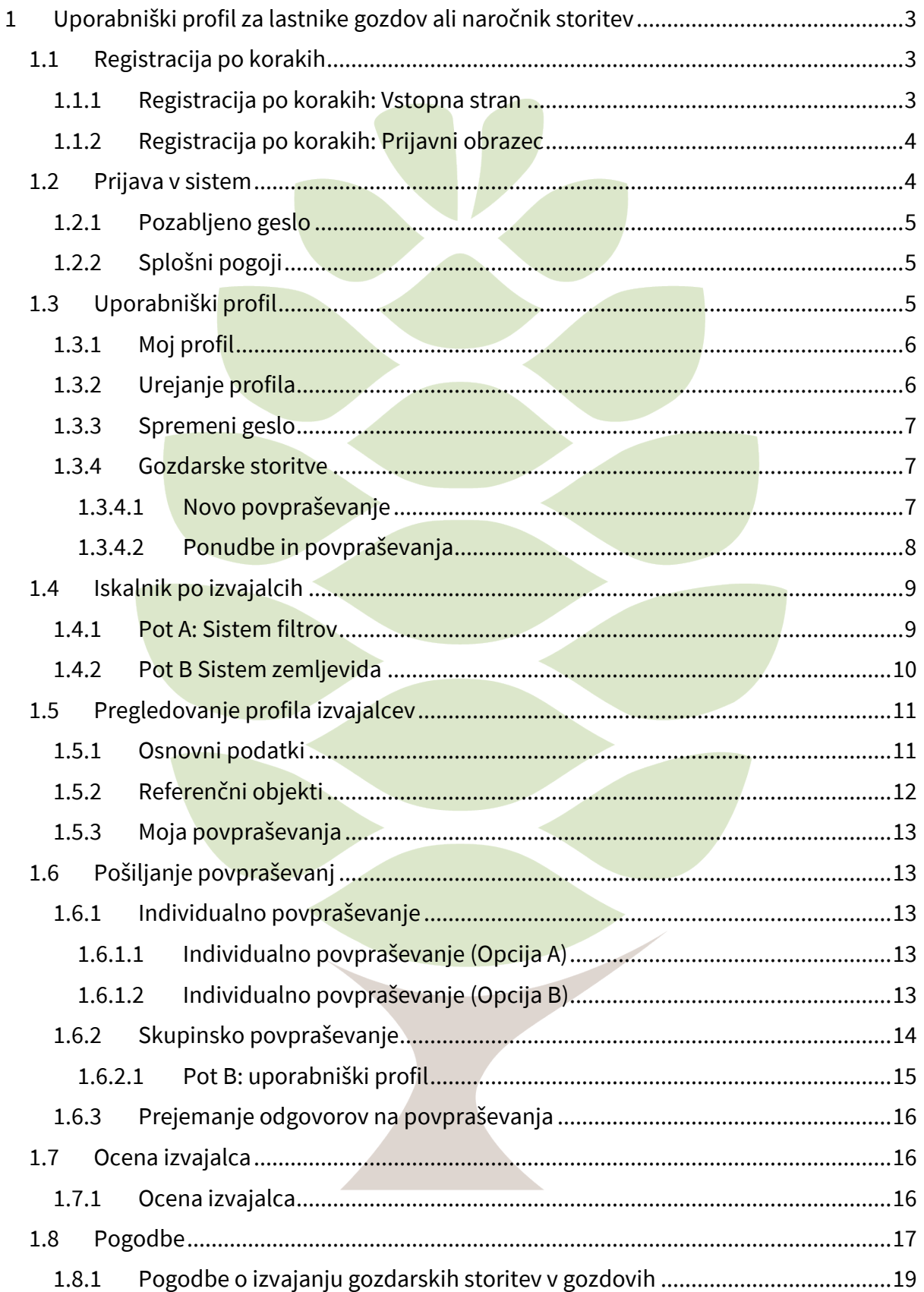

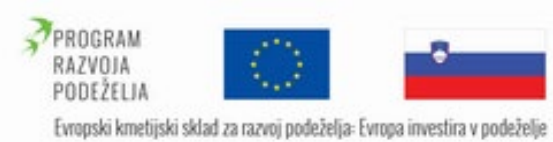

 $1.8.2$ 

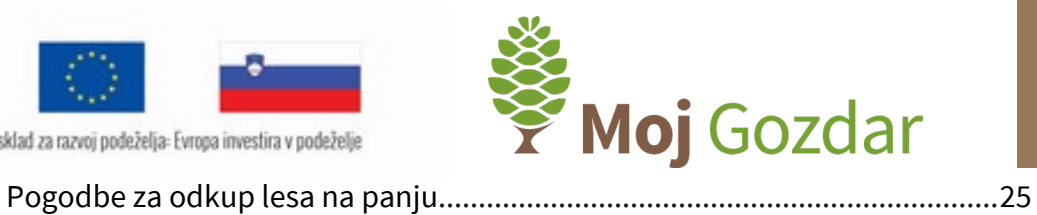

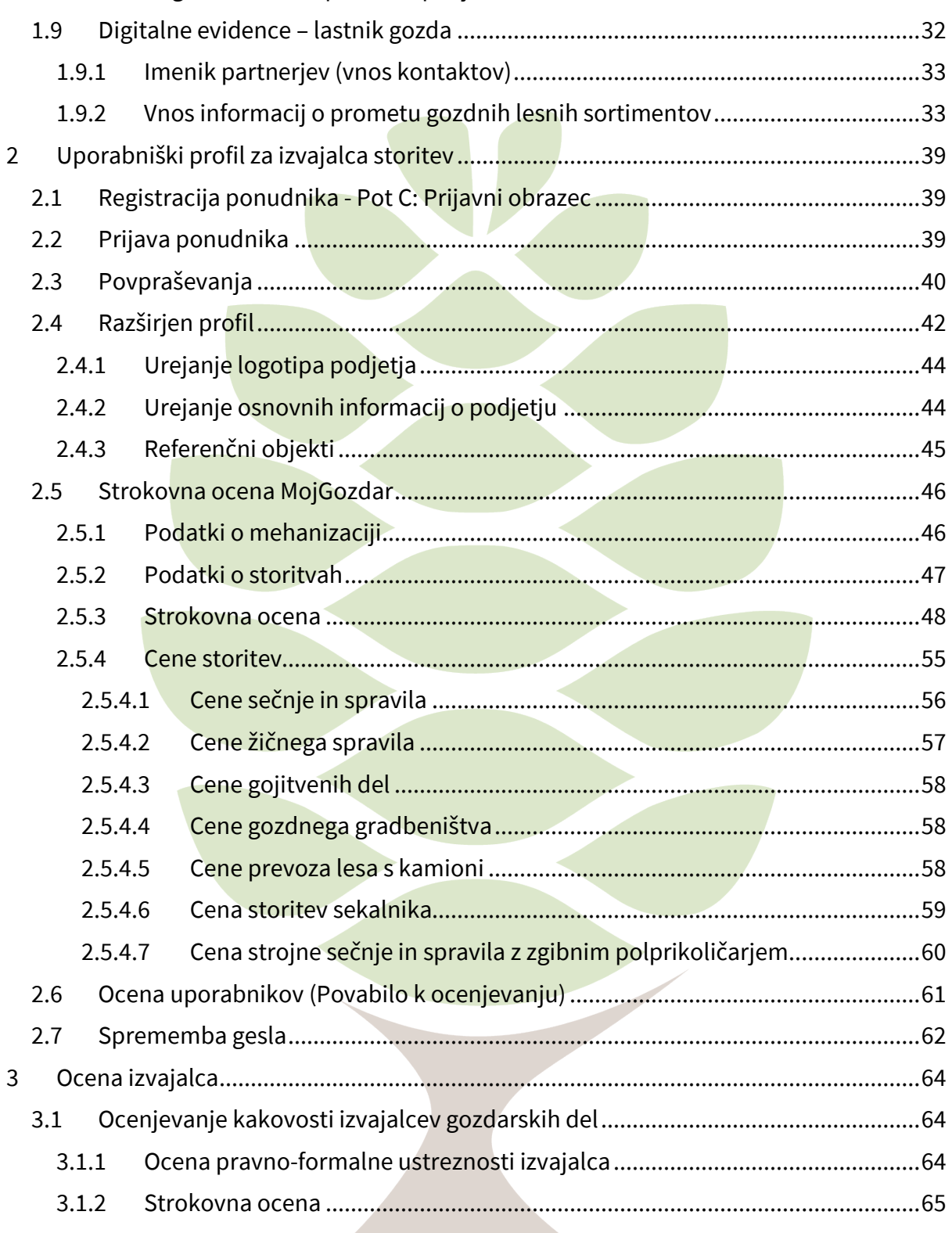

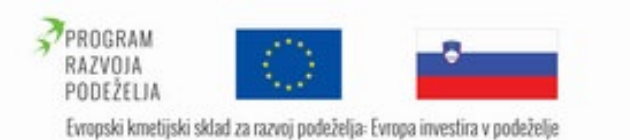

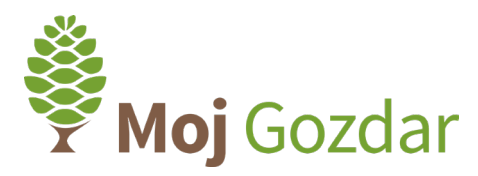

# <span id="page-3-0"></span>1 Uporabniški profil za lastnike gozdov ali naročnike storitev

# <span id="page-3-1"></span>1.1 Registracija po korakih

Uporabniško ime si ustvarite z brezplačno registracijo na spletni informacijski sistem **Moj**Gozdar.

# 1.1.1 Registracija po korakih: Vstopna stran

<span id="page-3-2"></span>V polje za prijavo navedite veljaven elektronski naslov in izpolnite obrazec za brezplačno registracijo ([Slika 1](#page-3-3)). Po prvem koraku se vam bo prikazal obrazec za registracijo. Po uspešni registraciji se prijavite z uporabniškim računom in geslom, ki ste ju prejeli na prej navedeni elektronski naslov ([Slika 2](#page-4-2)).

<span id="page-3-3"></span>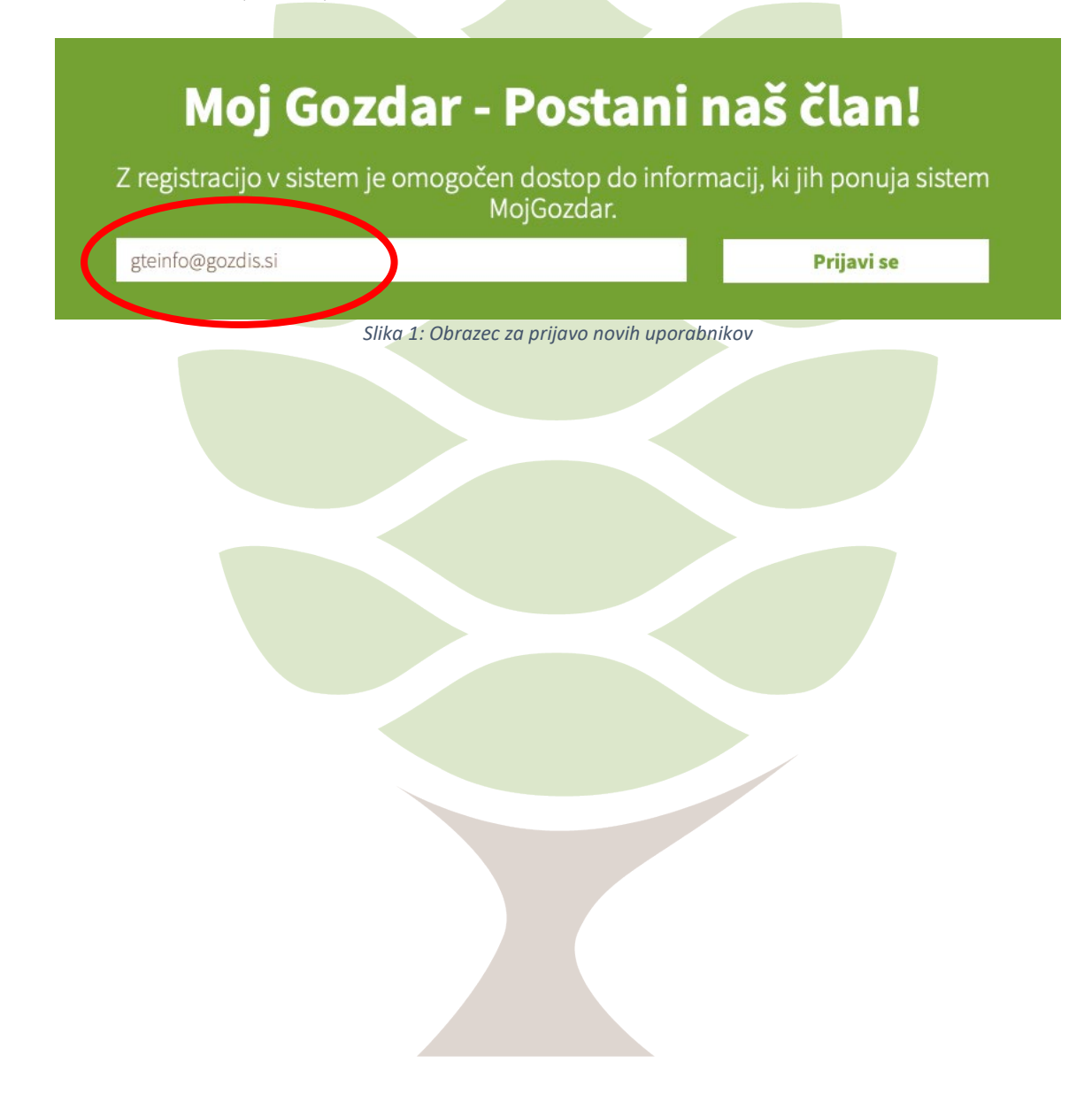

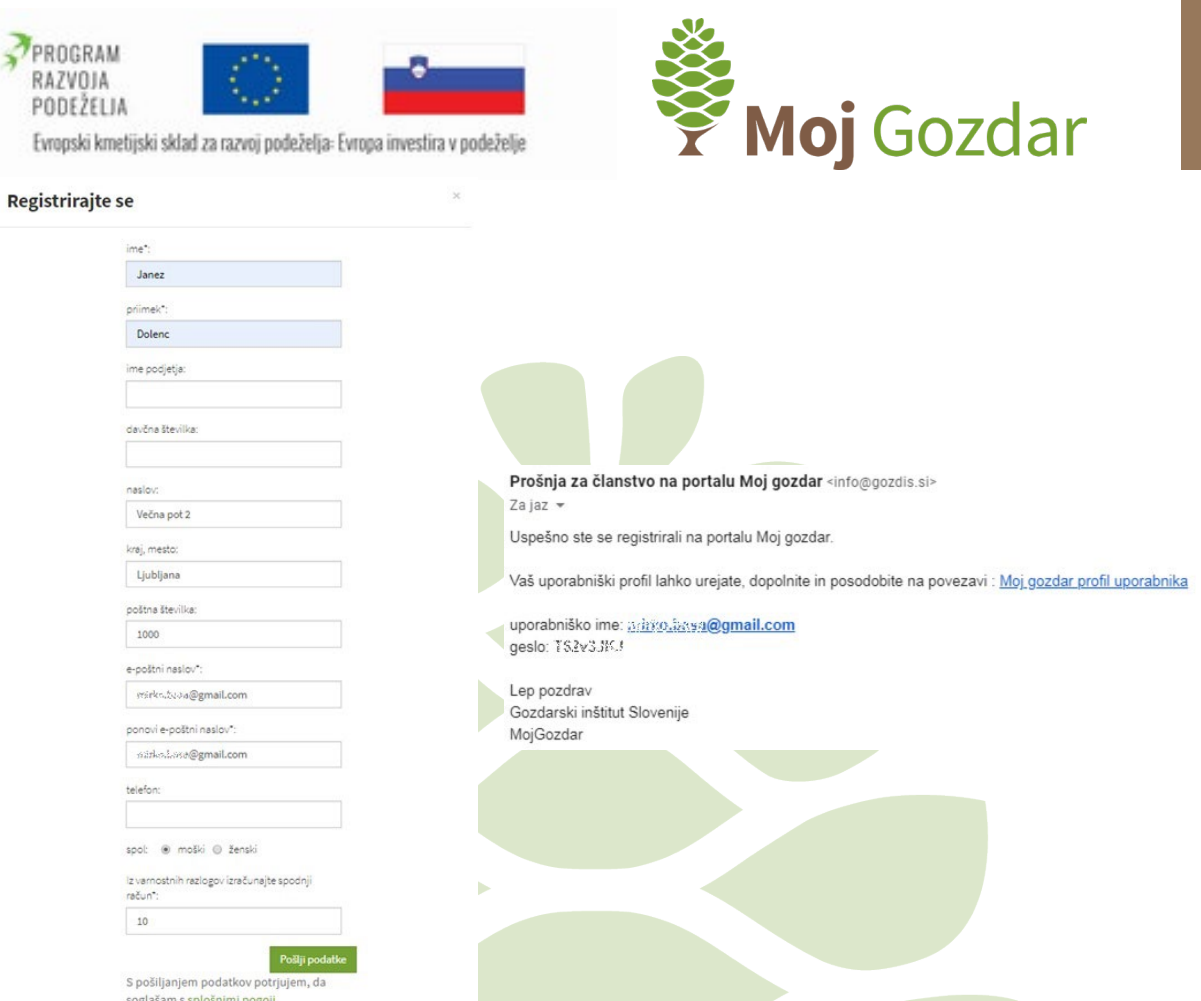

<span id="page-4-2"></span>*Slika 2: Obrazec za registracijo novega uporabnika in potrditveno elektronsko sporočilo z navedenim uporabniškim imenom in geslom*

# 1.1.2 Registracija po korakih: Prijavni obrazec

<span id="page-4-0"></span>Do registracijskega obrazca lahko dostopamo tudi prek povezave "Prijava" na desni strani zgornjega navigacijskega menija. Ob kliku na povezavo se nam odpre prijavno okno. Povezava za registracijo se nahaja na dnu prijavnega okna v obliki dveh gumbov: "Lastnik gozda" in "Izvajalec gozdarskih storitev", ki ponujata možnost registracije dveh različnih tipov profila.

# <span id="page-4-1"></span>1.2 Prijava v sistem

Za prijavo v sistem sledite povezavi "Prijava" na desni strani navigacijskega menija, ki se nahaja na zgornjem delu spletne strani. V obrazec vnesite veljavno uporabniško ime in geslo registriranega profila.

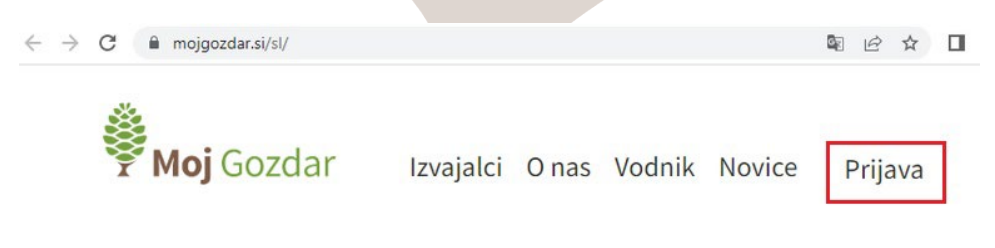

*Slika 3: Povezava do prijavnega obrazca*

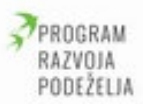

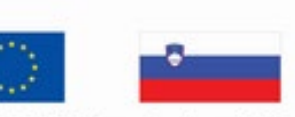

Evropski kmetijski sklad za razvoj podeželja: Evropa investira v podeželje

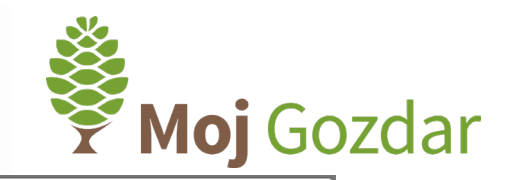

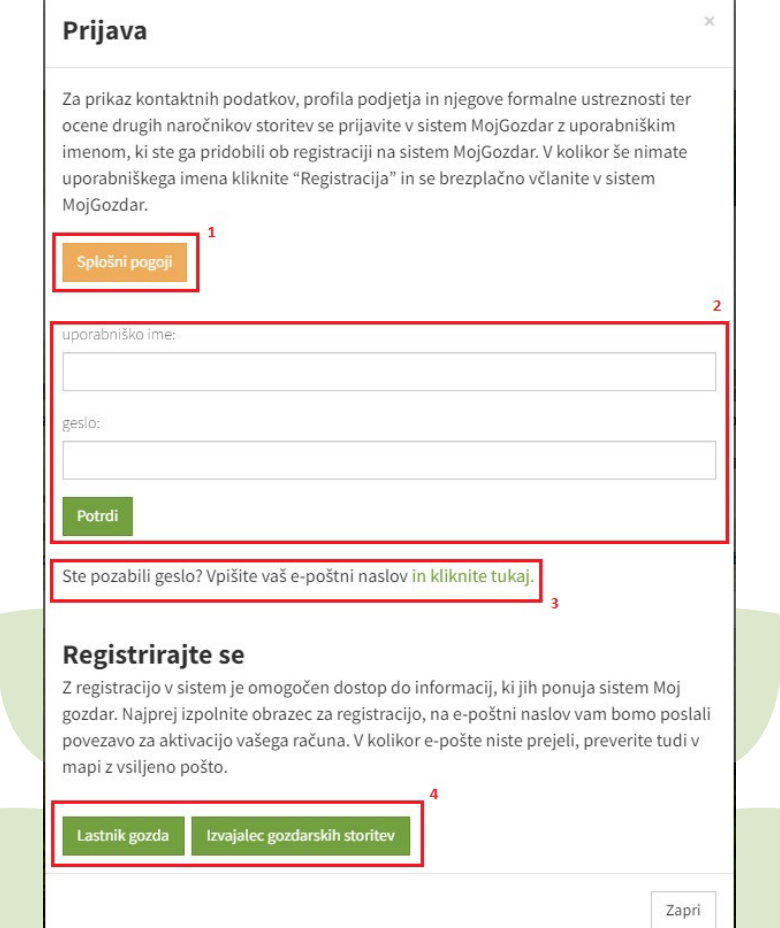

<span id="page-5-3"></span>*Slika 4: Prijavno okno z obrazcem za vpis registriranega uporabnika (2), povezavo do splošnih pogojev (1) , sistema za ponastavitev gesla (3) ali registracijo novega uporabnika (4)*

# 1.2.1 Pozabljeno geslo

<span id="page-5-0"></span>Povezava do sistema za ponastavitev pozabljenega gesla se nahaja v spodnjem delu okna za prijavo pod obrazcem za vpis oz. na povezavi: [https://www.mojgozdar.si/registrirajte](https://www.mojgozdar.si/registrirajte-se/pozabljeno-geslo/)[se/pozabljeno-geslo/](https://www.mojgozdar.si/registrirajte-se/pozabljeno-geslo/) [\(Slika 4,](#page-5-3) opcija 3). V polje vnesite uporabniško ime ter kliknite povezavo za ponastavitev gesla, ki ga boste prejeli v e-poštni predal.

# 1.2.2 Splošni pogoji

<span id="page-5-1"></span>Do splošnih pogojev uporabe lahko dostopate z gumbom "Splošni pogoji" v zgornjem delu prijavnega okna [\(Slika 4,](#page-5-3) opcija 1) oz. prek url povezave: [https://www.mojgozdar.si/registrirajte](https://www.mojgozdar.si/registrirajte-se/splosni-pogoji/)-se/splosni-pogoji/

# <span id="page-5-2"></span>1.3 Uporabniški profil

Po uspešnem vpisu z uporabniškim profilom lahko do svojega profila dostopate prek povezave, ki se nahaja na desni strani navigacijskega menija. Modul uporabniškega profila omogoča izvajanje funkcij, ki so vezane na uporabnika (levi vertikalni meni) ter urejanje uporabniškega profila (horizontalni meni desno zgoraj).

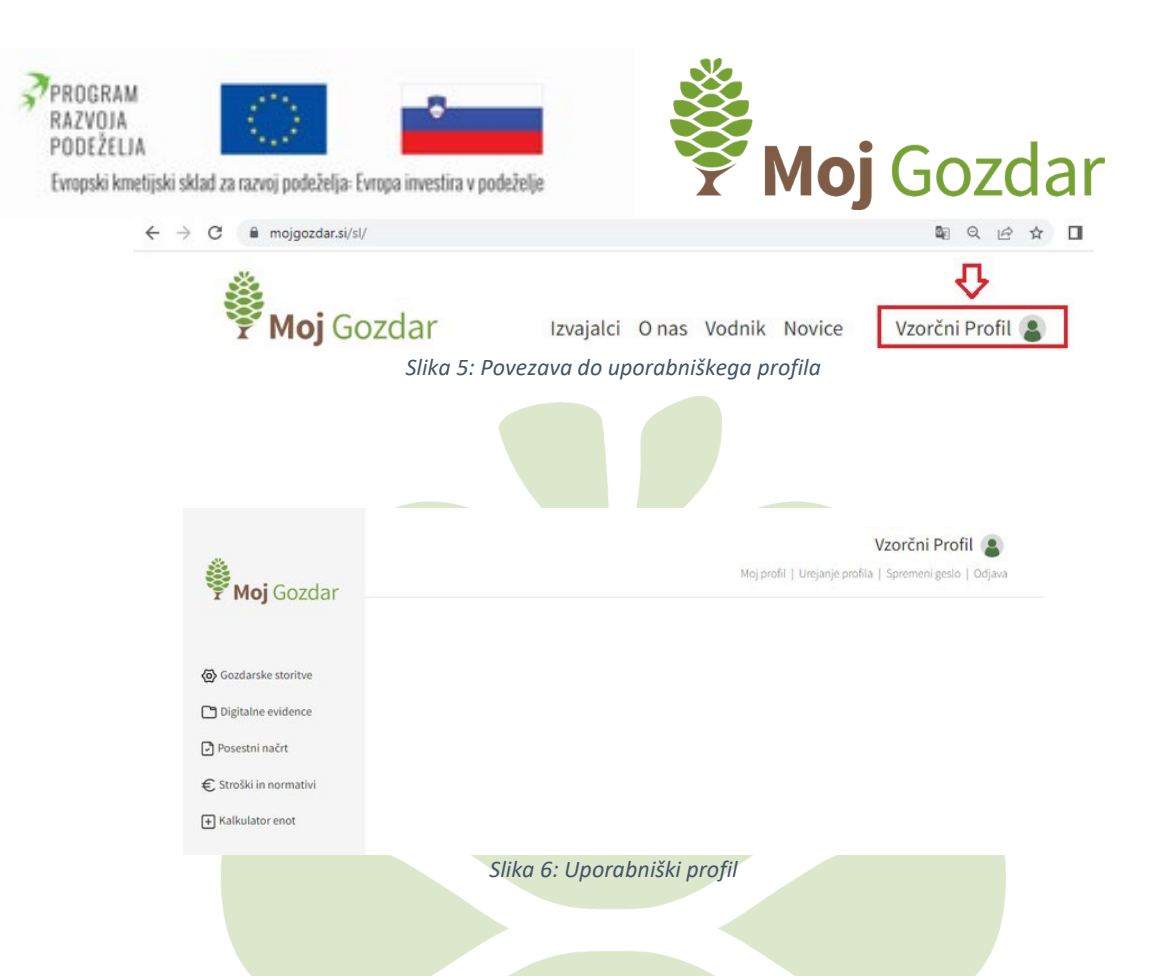

# 1.3.1 Moj profil

<span id="page-6-0"></span>Moj profil je izhodiščno okno uporabniškega profila. V profilu lastnika gozda nam prikazuje obrazec za oddajanje novega povpraševanja, v profilu izvajalca pa aktualna povpraševanja.

# 1.3.2 Urejanje profila

<span id="page-6-1"></span>Povezava "Urejanje profila" (url: [https://www.mojgozdar.si/registrirajte](https://www.mojgozdar.si/registrirajte-se/profil-uporabnika/)-se/profil[uporabnika](https://www.mojgozdar.si/registrirajte-se/profil-uporabnika/)/) nas privede na stran z obrazcem, ki omogoča spreminjanje in dodajanje podatkov uporabniškega profila.

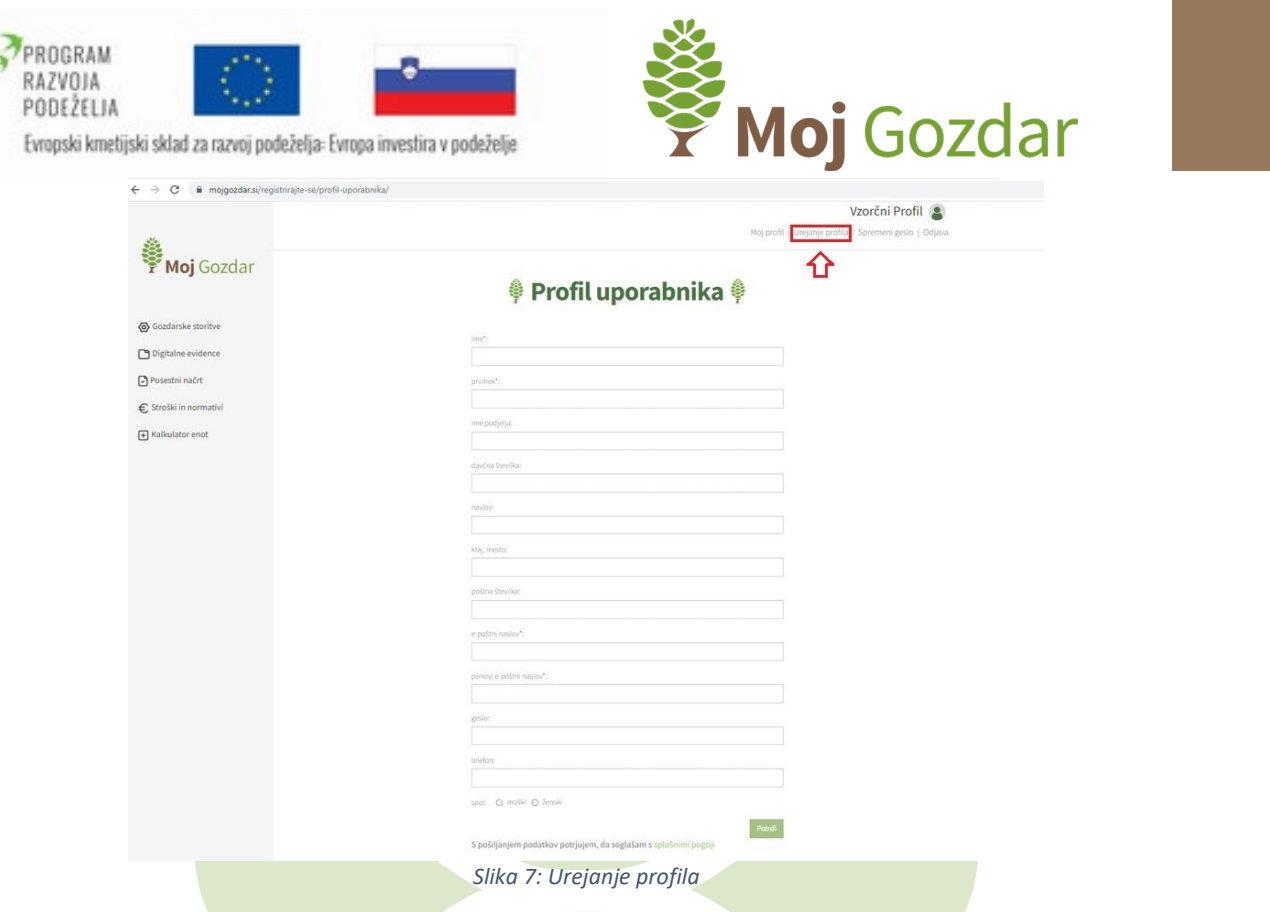

# 1.3.3 Spremeni geslo

<span id="page-7-0"></span>Za spremembo gesla sledite povezavi "Spremeni geslo" (url: [https://www.mojgozdar.si/registrirajte](https://www.mojgozdar.si/registrirajte-se/spremeni-geslo/)-se/spremeni-geslo/). V obrazec dvakrat vnesemo želeno geslo ter predložimo obrazec.

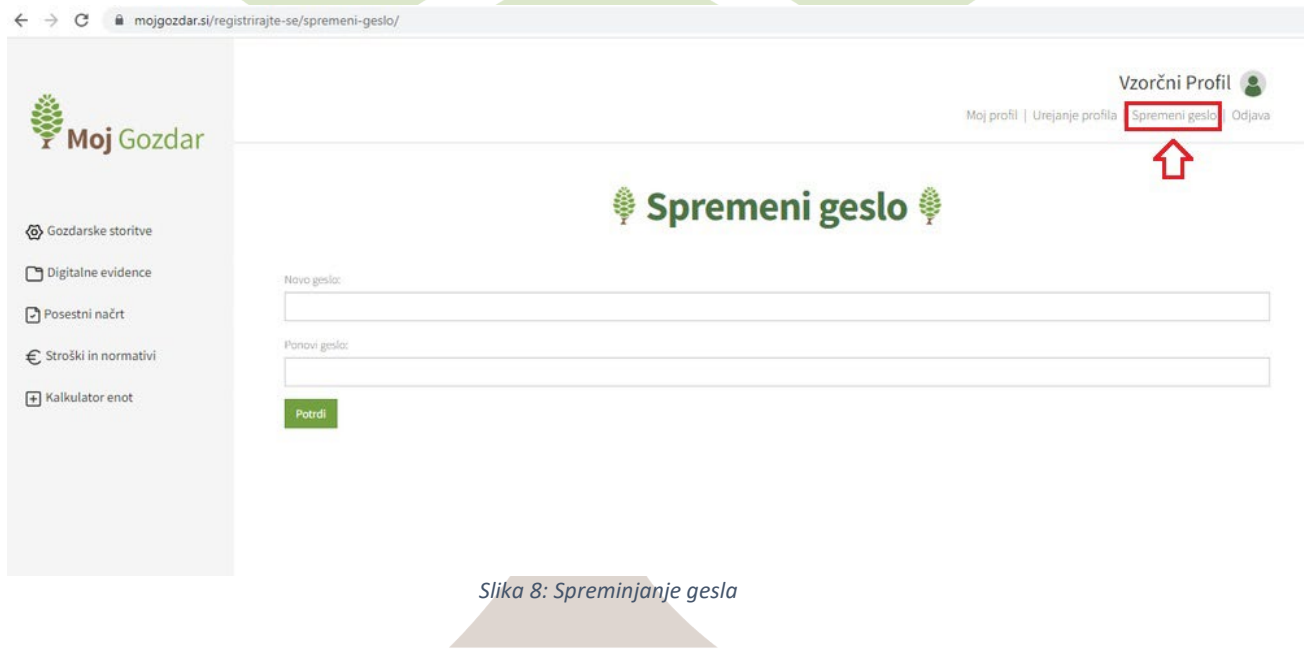

<span id="page-7-1"></span>1.3.4 Gozdarske storitve

# *1.3.4.1 Novo povpraševanje*

<span id="page-7-2"></span>Glej poglavje 1.6 Pošiljanje povpraševanj, 1.6.2.1 [Pot B: uporabniški profil](#page-15-0)

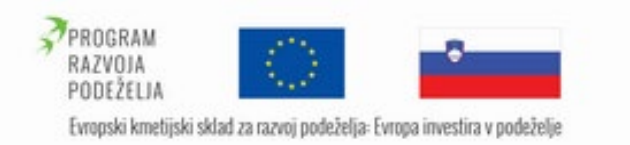

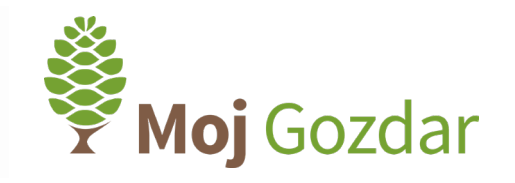

# *1.3.4.2 Ponudbe in povpraševanja*

<span id="page-8-0"></span>Ponudbe in povpraševanja je modul uporabniškega profila, ki nam omogoča pregled prejetih povpraševanj (profil izvajalec) oziroma prejetih ponudb (profil lastnik gozda). Na posameznih primerih povpraševanj/ponudb lahko izvajalec in lastnik gozda izmenjujeta sporočila in datotečne priloge.

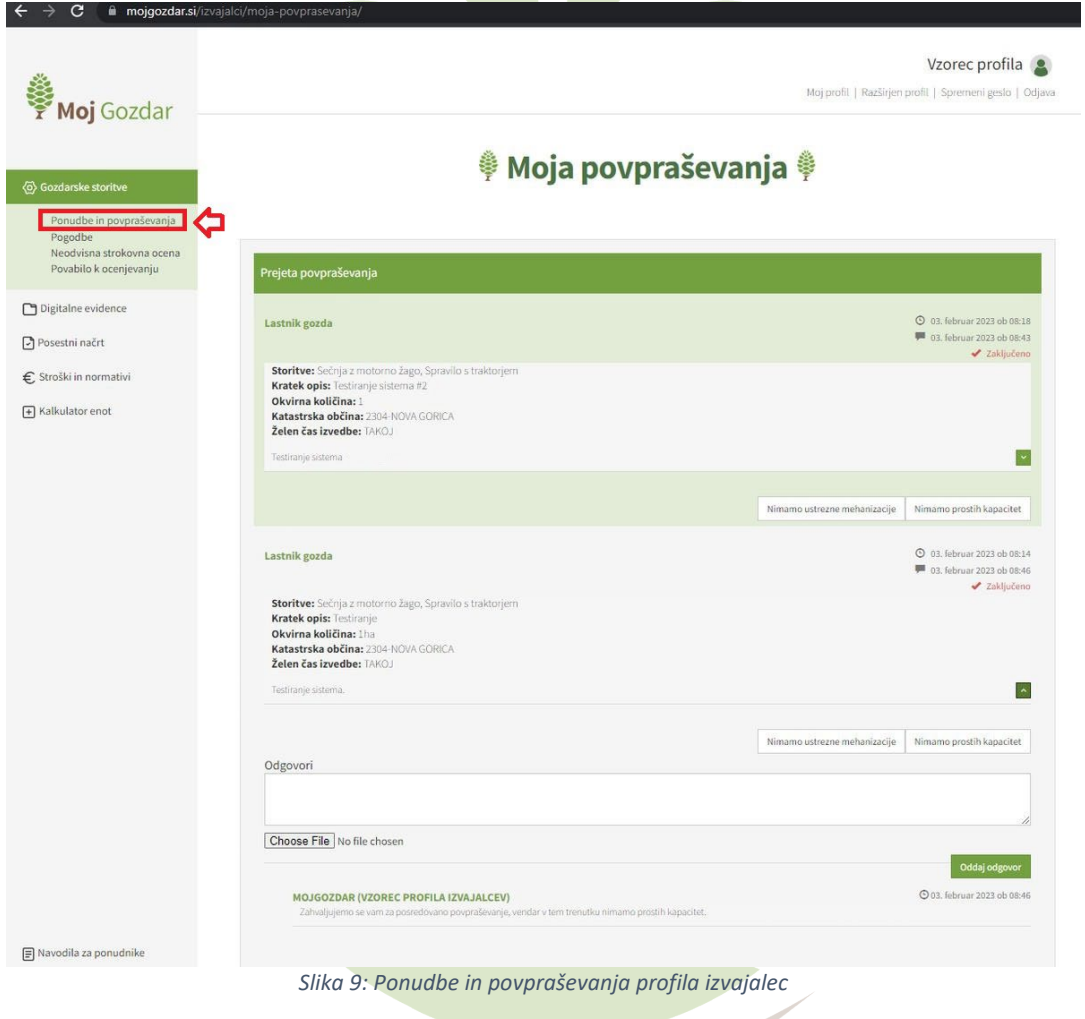

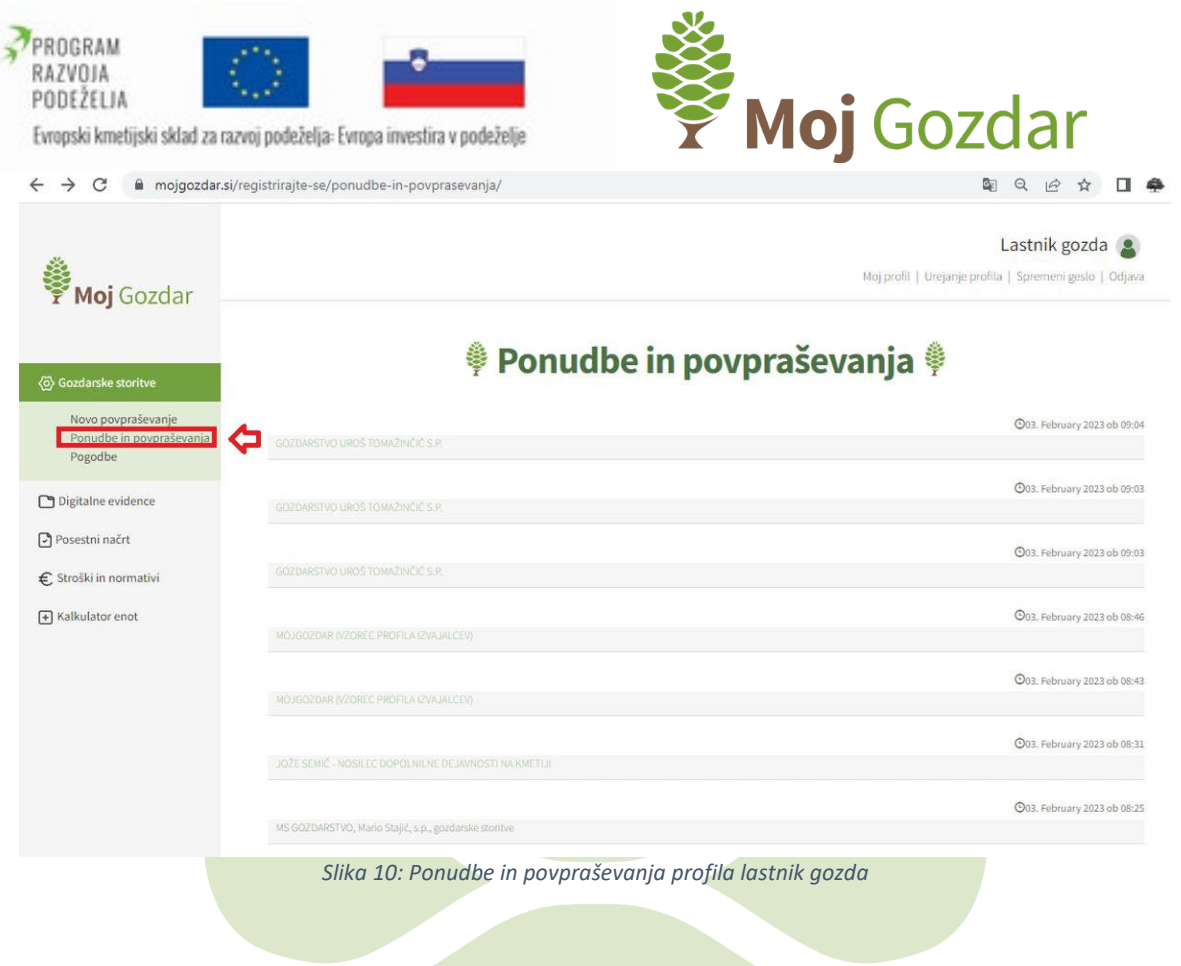

# <span id="page-9-0"></span>1.4 Iskalnik po izvajalcih

Spletni informacijski sistem **Moj**Gozdar omogoča iskanje izvajalcev del na različne načine:

# 1.4.1 Pot A: Sistem filtrov

<span id="page-9-1"></span>Spletni informacijski sistem **Moj**Gozdar omogoča iskanje izvajalcev del na različne načine:

- 1. za izbiro izvajalca po izbranih storitvah s klikanjem označimo želene storitve;
- 2. za izbiro izvajalca glede na regijo s spustnega menija izberemo želeno regijo;
- 3. za iskanje izvajalca po nazivu v prazno polje za vnos besedila neposredno vnesemo naziv izvajalca, ki ga želimo poiskati.

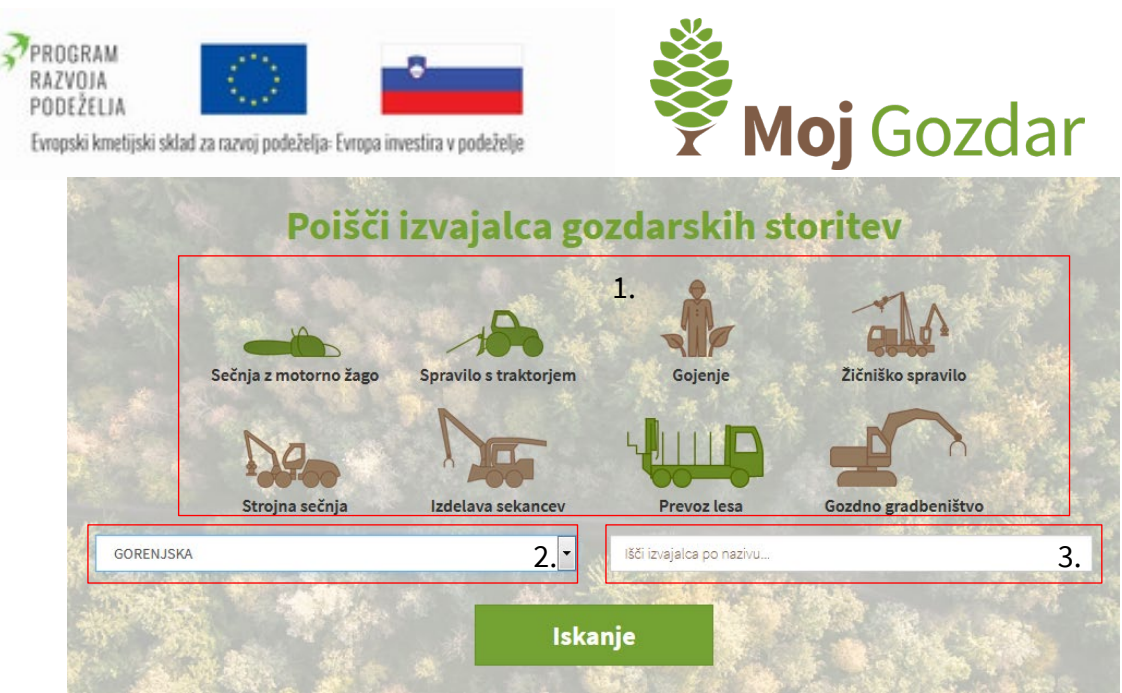

*Slika 11: Obrazec za iskanje izvajalcev po storitvah, regiji in nazivu podjetja*

Izbrane kriterije potrdimo s klikom na povezavo »Iskanje«. Spletni informacijski sistem **Moj**Gozdar rezultat izbire izpiše v obliki preglednice in lokacije na interaktivni karti. V preglednici se izpiše seznam obstoječih izvajalcev, ki ustrezajo izbranim kriterijem. Na desni strani so navedene dejavnosti, ki jih opravlja ponudnik. S seznama izberemo želenega izvajalca.

# 1.4.2 Pot B Sistem zemljevida

<span id="page-10-0"></span>Ponudnike gozdarskih del lahko iščemo tudi prek lokacije na interaktivni karti. Glede na naše izbirne kriterije (regija, vrsta storitve) se prikaže karta, na kateri so prikazani ponudniki storitev v izbrani regiji. Karto pregledujemo s pritiskom na skupine (kroge) v območju, ki nas zanima. Do informacij o posameznem izvajalcu lahko dostopamo s klikom na modre točke na karti (kot je prikazano na spodnji fotografiji).

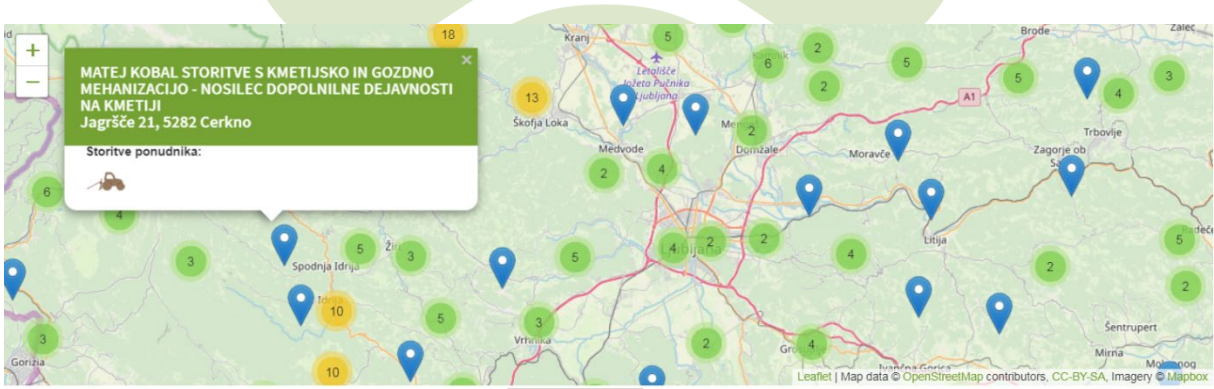

*Slika 12: Iskanje izvajalcev prek lokacije na interaktivni karti*

Do karte lahko dostopajo samo prijavljeni uporabniki.

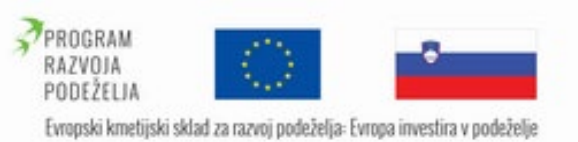

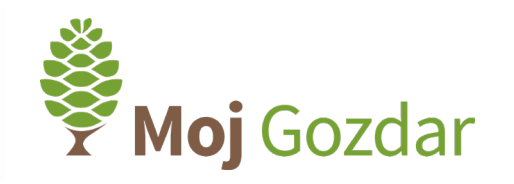

## <span id="page-11-1"></span><span id="page-11-0"></span>1.5 Pregledovanje profila izvajalcev

# 1.5.1 Osnovni podatki

Ko smo na seznamu ali karti izbrali izvajalca (glej poglavje [Pot B Sistem zemljevida](#page-10-0) ), ki ustreza našim iskalnim kriterijem (npr. lokacija, storitve..), lahko s klikom na naziv podjetja odpremo razširjeni profil z dodatnimi informacijami o storitvah. Spletni informacijski sistem **Moj**Gozdar odpre razširjeni profil ponudnika storitev, ki smo ga izbrali v prejšnjem koraku. V zavihku »Osnovni podatki« (na zgornji levi strani) je prikazan logotip podjetja, na desni strani pa so po sistemu semaforja ali storžev prikazane ocene (glej poglavji [Ocena pravno-](#page-64-2)formalne [ustreznosti izvajalca](#page-64-2) in [Strokovna ocena](#page-65-0)) in v obliki števil (1-10) ocene uporabnikov (glej poglavje [Ocena izvajalca](#page-16-1)).

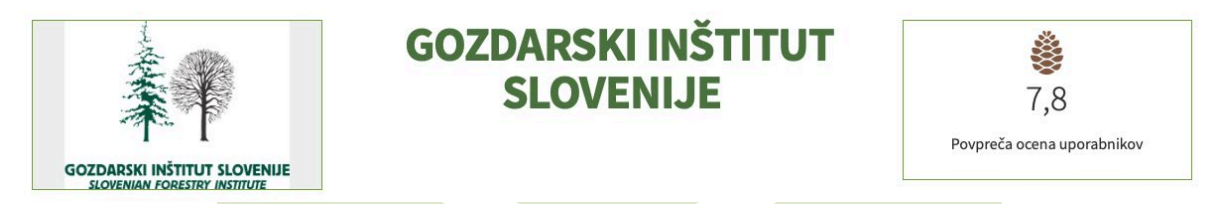

*Slika 13: Razširjeni profil izvajalca s prikazom logotipa in naziva podjetja na levi in oceno na desni strani*

V zavihku »Osnovni podatki« so predstavljeni kontaktni podatki izvajalca in druge uporabne informacije, kot so kratek opis podjetja, povezave do predstavitvenih spletnih strani itd.

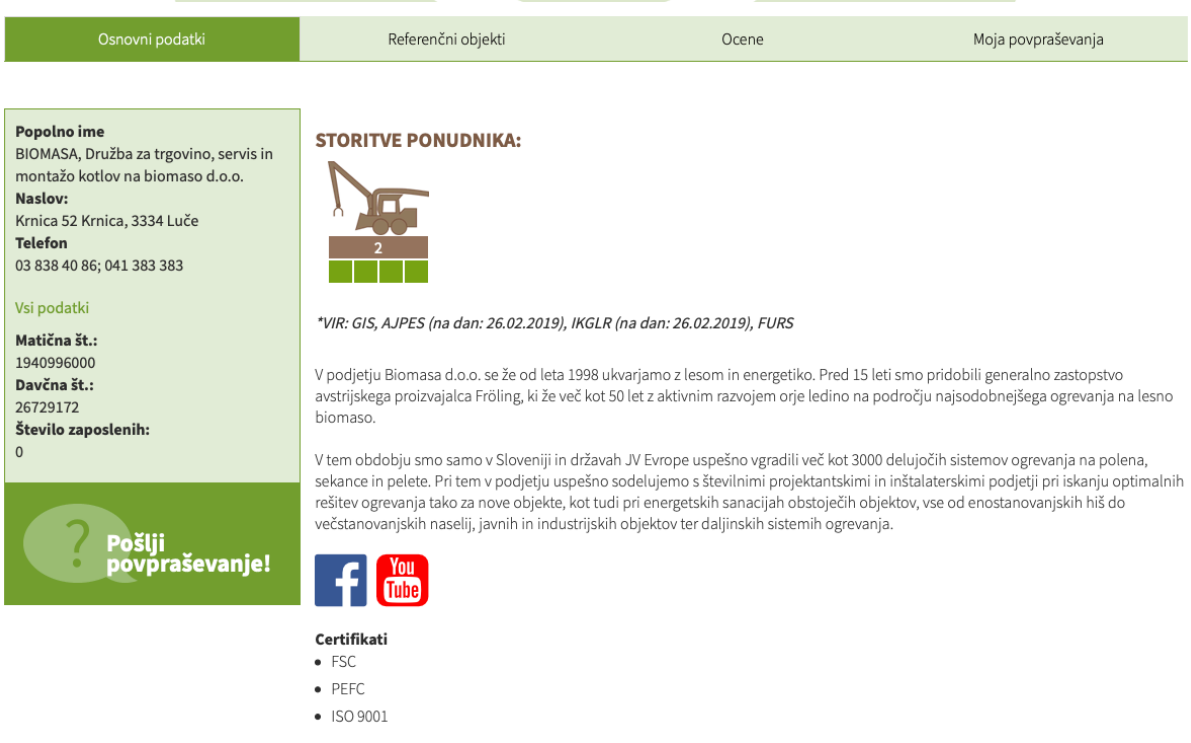

*Slika 14: Prikaz osnovnih podatkov ponudnika storitev s kratko predstavitvijo, kontakti in spletnimi povezavami*

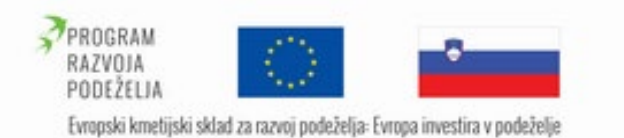

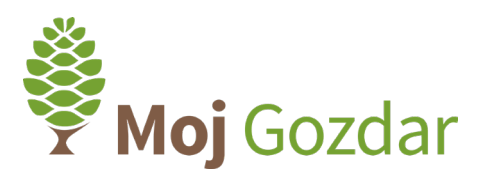

V slikovni obliki so predstavljene dejavnosti, ki jih ponuja izvajalec. Če je izvajalcu opravljanje določene storitve z odločbo prepovedala gozdarska inšpekcija, se poleg slike dejavnosti pojavi še napis »PREPOVED«, kot je to prikazano na sliki.

# **STORITVE PONUDNIKA:**

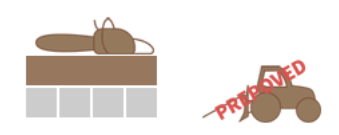

\*VIR: GIS, AJPES (na dan: 26.02.2019), IKGLR (na dan: 26.02.2019), FURS

*Slika 15: Grafični prikaz nudenih storitev izvajalca*

Številke pod posameznim grafičnim prikazom prikazujejo število strojev, ki jih ima v lasti izvajalec za namen opravljanja posamezne dejavnosti. Zeleni merilni trak, ki ga vidimo pod posamezno storitvijo, prikazuje obseg posamezne dejavnosti v preteklem letu. Pri vsaki dejavnosti imamo obseg del razvrščen v tri velikostne razrede, kot je prikazano v tabeli. V primeru, da izvajalec v preteklem letu ni opravljal določene storitve, je prikazan en zelen kvadrat (**III.)**. Število kvadratov nato smiselno narašča z večanjem obsega dejavnosti. Če podjetje ni posredovalo podatkov o obsegu del, je merilni trak prikazan v sivi barvi (**ILLI)**.

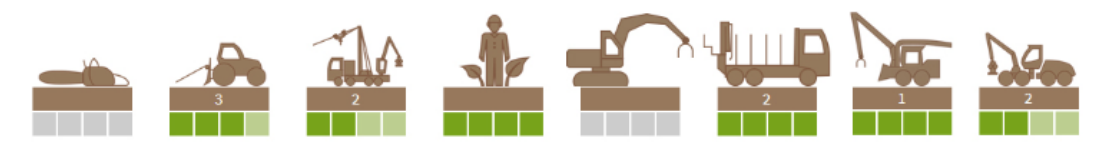

Kjer predstavljajo številke pri posamezni storitvi število strojev, kvadratki pa obseg dejavnosti v preteklem letu.

Obseg dejavnosti:

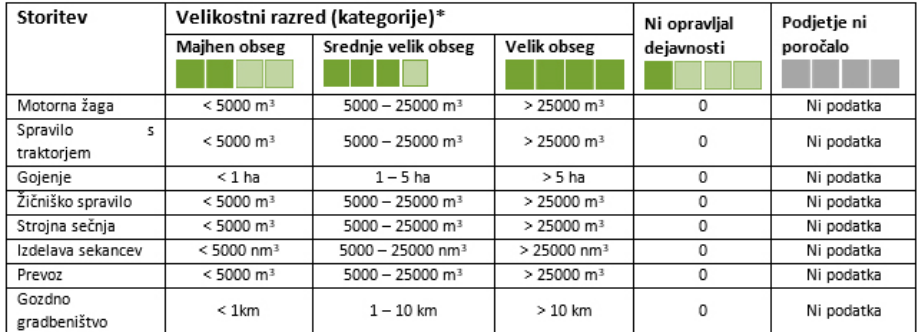

*Slika 16: Obrazložitev grafičnega prikaza ponujenih storitev izvajalca*

# 1.5.2 Referenčni objekti

<span id="page-12-0"></span>V drugem zavihku »Referenčni objekti« si lahko ogledamo reference izvajalca. Opisane so različne dejavnosti ponudnika storitev. Posameznim opisom so priložene fotografije.

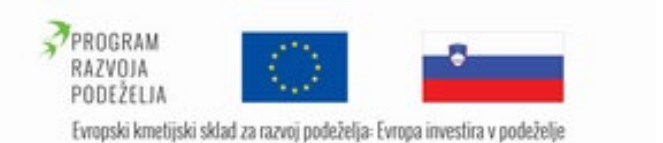

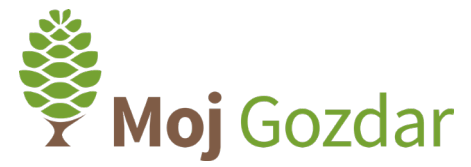

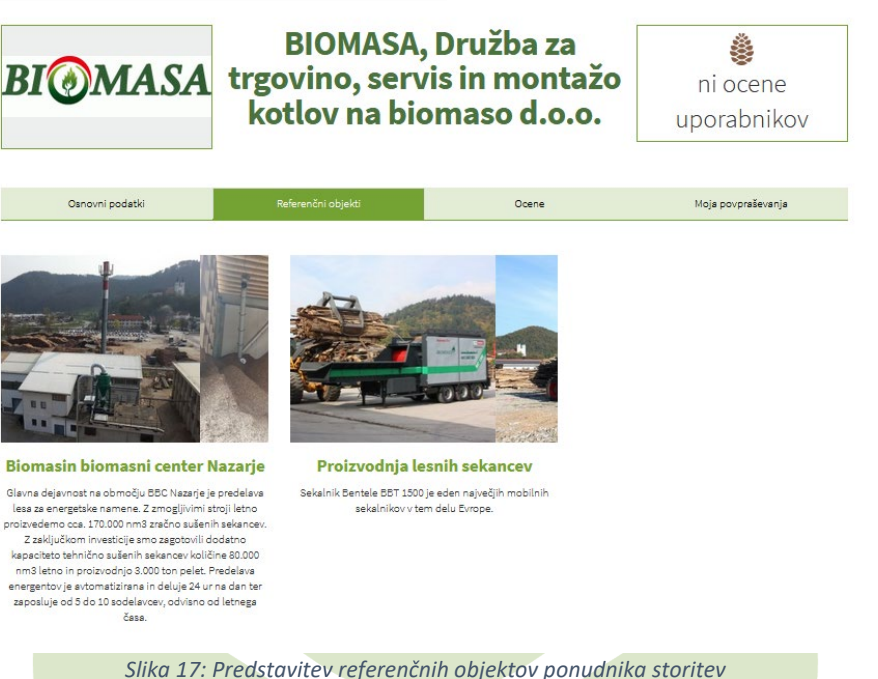

# 1.5.3 Moja povpraševanja

<span id="page-13-0"></span>Polje Moja povpraševanja je podrobneje opisano v poglavj[u Individualno povpraševanje](#page-13-4) [\(Opcija B\).](#page-13-4)

# <span id="page-13-2"></span><span id="page-13-1"></span>1.6 Pošiljanje povpraševanj

# 1.6.1 Individualno povpraševanje

*1.6.1.1 Individualno povpraševanje (Opcija A)*

# <span id="page-13-4"></span><span id="page-13-3"></span>Pot A: Link levo spodaj

*1.6.1.2 Individualno povpraševanje (Opcija B)*

# Pot B: Link desno zgoraj.

Ponudnika storitev lahko direktno kontaktiramo prek navedene telefonske številke ali pa prek obrazca, ki ga najdemo v zavihku »Moja povpraševanja« na predstavitvenem profilu podjetja. Prednost spletnega sistema **Moj**Gozdar je tako možnost neposrednega pošiljanja povpraševanja izbranim izvajalcem del, ki so se predhodno prijavili v sistem in navedli naslov elektronske pošte. V zavihku »Moja povpraševanja« izvajalcu pošljemo spletni dopis z našim povpraševanjem. V obrazcu najprej obkljukamo želeno storitev (sečnja z motorno žago, spravilo s traktorjem, gojenje itd.). V drugem koraku izpolnimo polje »Kaj potrebujem«, kjer v stavku ali dveh predstavimo svoje potrebe. V polje »Vpišite okvirno količino« zapišemo ocenjeno količino lesne mase, smiselno glede na izbrano storitev (npr. pri sečnji zapišemo količino odkazanega drevja z odločbe o odobritvi poseka izbranih dreves v m<sup>3</sup>). Sledi polje, v katerem vnesemo številko katastrske občine, ki jo lahko iščemo po številki ali po imenu. V

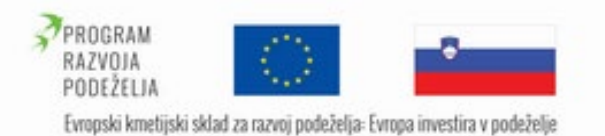

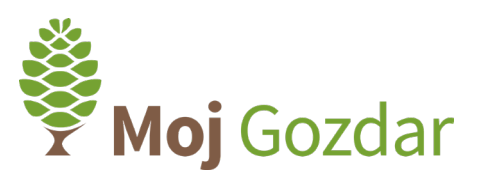

koraku »Kdaj želite da je delo opravljeno?« opredelimo časovni okvir, v katerem želimo, da so dela zaključena. V zavihku imamo na voljo tri predloge: takoj, v roku enega meseca ali v roku 2 – 6 mesecev.

V polju »Podroben opis« lahko specifično opredelimo naše želje in potrebe glede želene storitve. V omenjenem oknu izvajalcu postavimo različna vprašanja in tako vzpostavimo komunikacijo prek spletnega sistema **Moj**Gozdar.

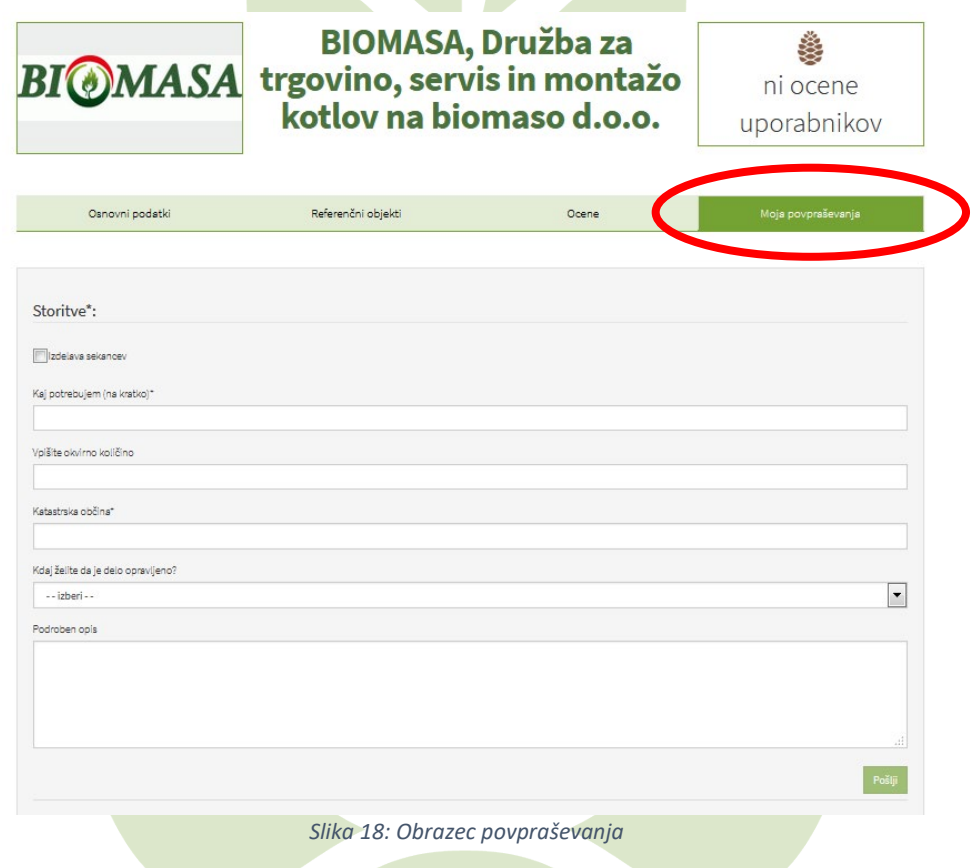

# 1.6.2 Skupinsko povpraševanje

<span id="page-14-0"></span>Pri skupinskem povpraševanju uporabnik ne pošilja povpraševanja posameznemu podjetju. Spletni sistem **Moj**Gozdar tako v enem koraku omogoča pošiljanje povpraševanja vsem izvajalskim podjetjem znotraj določene regije. Povpraševanje uporabnika tako prejmejo vsa podjetja, ki so aktivna na portalu **Moj**Gozdar, imajo veljavni elektronski naslov, opravljajo vsaj eno od izbranih dejavnosti v regiji katastrske občine in nimajo prepovedi izbranih storitev.

Izvajalskim podjetjem pošljemo spletni dopis z našim povpraševanjem. V obrazcu najprej obkljukamo želeno storitev (sečnja z motorno žago, spravilo s traktorjem, gojenje itd.). V drugem koraku izpolnimo polje »Kaj potrebujem«, kjer v stavku ali dveh predstavimo svoje potrebe. V polje »Vpišite okvirno količino« zapišemo ocenjeno količino lesne mase, smiselno glede na izbrano storitev (npr. pri sečnji zapišemo količino odkazanega drevja z odločbe o

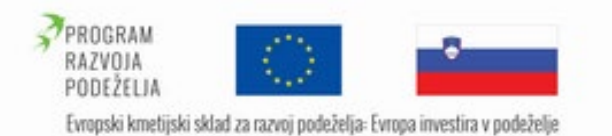

Moj Gozdar

odobritvi poseka izbranih dreves v m<sup>3</sup>). Sledi polje, v katerem vnesemo številko katastrske občine, ki jo lahko iščemo po številki ali po imenu. V koraku »Kdaj želite da je delo opravljeno?« opredelimo časovni okvir, v katerem želimo, da so dela zaključena. V zavihku imamo na voljo tri predloge: takoj, v roku enega meseca ali v roku 2 – 6 mesecev.

V polju »Podroben opis« lahko specifično opredelimo svoje želje in potrebe glede želene storitve. V omenjenem oknu izvajalcu zastavimo različna vprašanja in tako vzpostavimo komunikacijo prek spletnega sistema **Moj**Gozdar.

# *1.6.2.1 Pot B: uporabniški profil*

<span id="page-15-0"></span>Do skupinskega povpraševanja dostopamo s klikom na svoj profil; V profilu se privzeto odpre obrazec za oddajo skupinskega povpraševanja. Sicer v profilu do obrazca lahko dostopamo s klikom na opcijo »Moj profil« v zgornji vrstici ali »Novo povpraševanje ustreznim izvajalcem« v levem seznamu.

Ostalo je enako kot v prejšnjem poglavju.

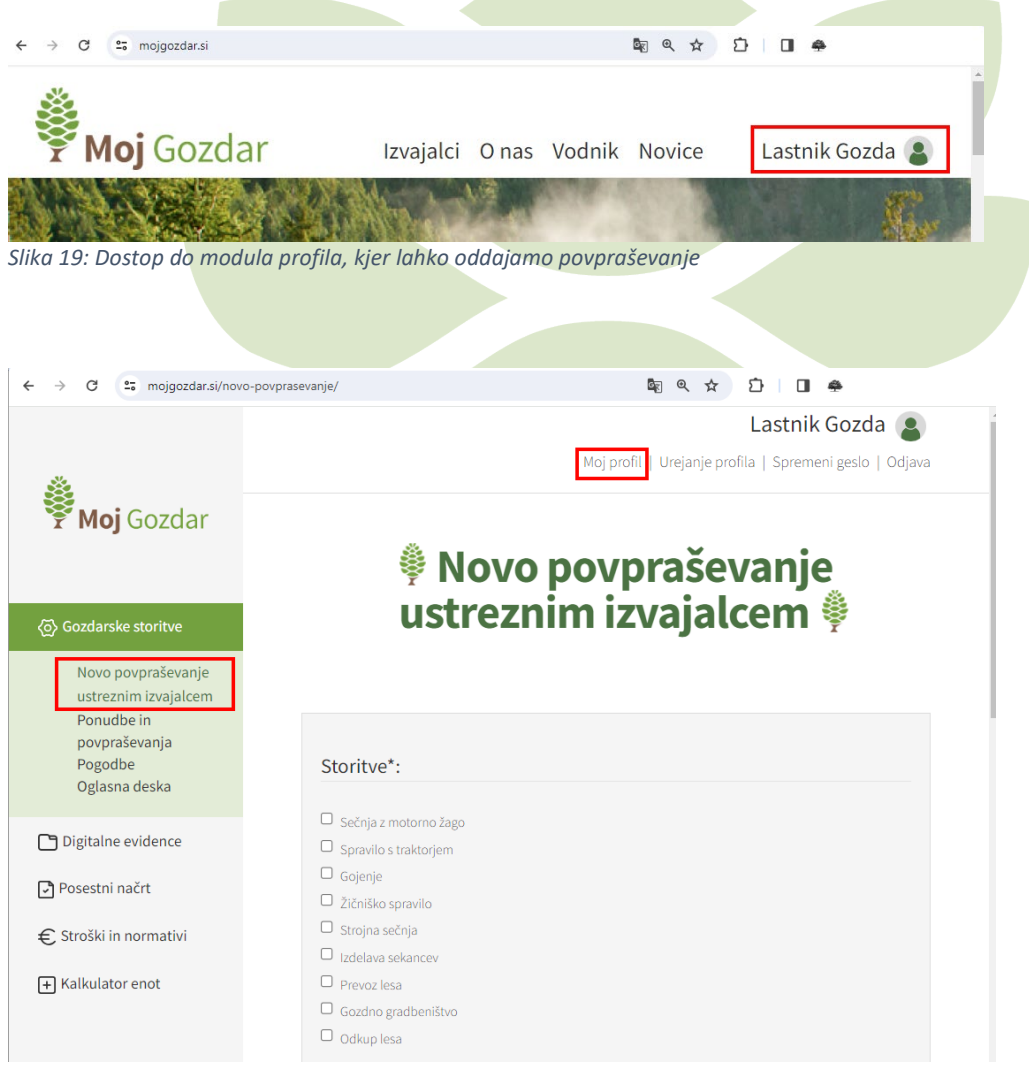

*Slika 20: V osebnem profilu do skupinskega povpraševanja lahko dostopamo prek dveh povezav »Novo povpraševanje ustreznim izvajalcem« ali »Moj profil«*

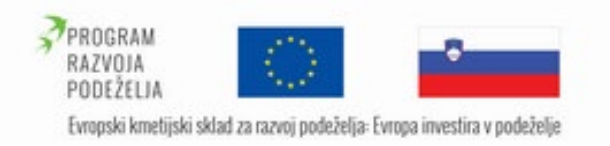

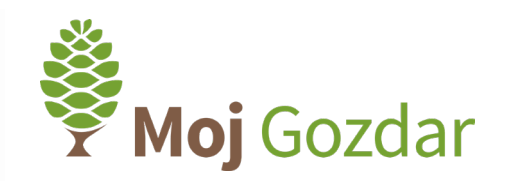

# 1.6.3 Prejemanje odgovorov na povpraševanja

<span id="page-16-0"></span>Ko izvajalec poda svojo ponudbo, smo o tem obveščeni preko elektronske pošte.

# Prejeli ste ponudbo na povpraševanje

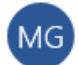

Moj Gozdar <mojgozdar@gozdis.si>

9.02.2023 15:36

Za: Jaša Saražin

Spoštovani,

Na sistemu Moj Gozdar vam je KERŠIČ ZVONKO S.P. posredoval ponudbo na povpraševanje. https://www.mojgozdar.si/izvajalci/moja-povprasevanja/2017112213262436/

Lep podzrav

Skrbnik sistema MojGozdar

*Slika 21: Primer prejetega e-poštnega sistemskega sporočila ob prejeti ponudbi na povpraševanje*

# Povezava nas usmeri na profil uporabnika, v zavihek Moja povpraševanja.

# <span id="page-16-1"></span>1.7 Ocena izvajalca

Spletni sistem **Moj**Gozdar omogoča tudi ocenjevanje izvajalcev s strani uporabnikov oz. najemnikov storitev. Povprečna ocena zadovoljstva naročnika z opravljeno storitvijo je objavljena poleg neodvisne strokovne ocene izvajalca. Ocena uporabnikovega zadovoljstva skupaj z neodvisno strokovno oceno je bistvena za kakovostno izbiro izvajalca del v gozdovih in je ključni podatek, ki iskalcu izvajalca lahko največ pove o posameznem pravnem subjektu.

# 1.7.1 Ocena izvajalca

<span id="page-16-2"></span>V razširjenem profilu je v tretjem zavihku polje »Ocene«, kjer podamo svojo uporabniško izkušnjo. Na voljo so štirje kriteriji:

- jasnost dogovora,
- kakovost izvedbe del,
- upoštevanje roka izvedbe in
- ustreznost plačila.

Oceno posameznega kriterija predstavlja petstopenjska lestvica, ki je vizualno prikazana v obliki storžev. Oceno podamo z uporabo drsnika: skrajno levo je nezadostna ocena (vsi storži so obarvani sivo @@@@@), skrajno desno pa je odlična ocena (vsi storži so obarvani rjavo @@@@@@ ).

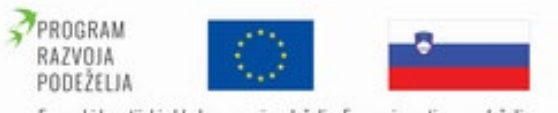

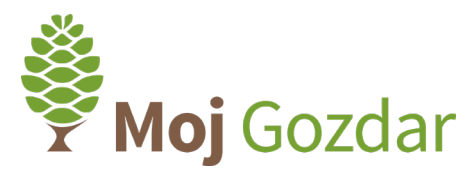

Evropski kmetijski sklad za razvoj podeželja: Evropa investira v podeželje

Pod omenjenimi štirimi kriteriji ocenjevanja je polje, kjer lahko podamo komentar. Vsebina komentarja bo anonimno objavljena na spletnem profilu izvajalca brez podpisa komentatorja. Oceno lahko oddamo tudi brez dodatnega komentarja.

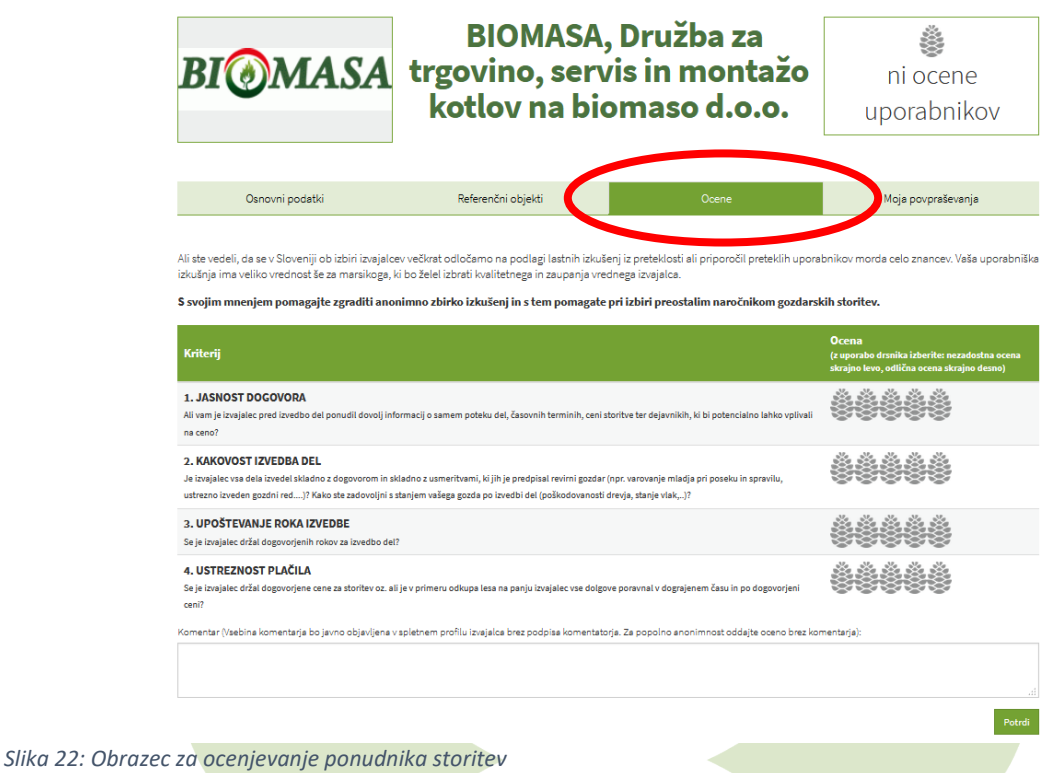

# <span id="page-17-0"></span>1.8 Pogodbe

Na spletnem portalu **Moj**Gozdar je oblikovan modul »Pogodbe«. Ta je namenjen tako iskalcu kot ponudniku gozdarskih storitev. Prek portala **Moj**Gozdar se iskalec storitev in ponudnik prek sklopa »Povpraševanje« dogovorita za sodelovanje. Modul pogodbe jima omogoča, da sestavita pogodbo za opravljanje gozdarskih storitev (sečnja, spravilo, gojenje, žično spravilo, strojna sečnja, izdelava sekancev, prevoz lesa, gozdno gradbeništvo) ali pa za odkup lesa na panju. V prvem koraku se izdela osnutek pogodbe, ki si ga nato izvajalec in uporabnik pošiljata in ga urejata. Usklajujeta se glede cene storitve, termina izvedbe, odkupne cene gozdno lesnih sortimentov itd. Pogodba je sklenjena, ko je z obeh strani potrjena. Pogodba je v obliki PDF shranjena na spletnem portalu **Moj**Gozdar, tako uporabnik kot ponudnik pa si jo lahko natisneta v fizični obliki in lastnoročno podpišeta.

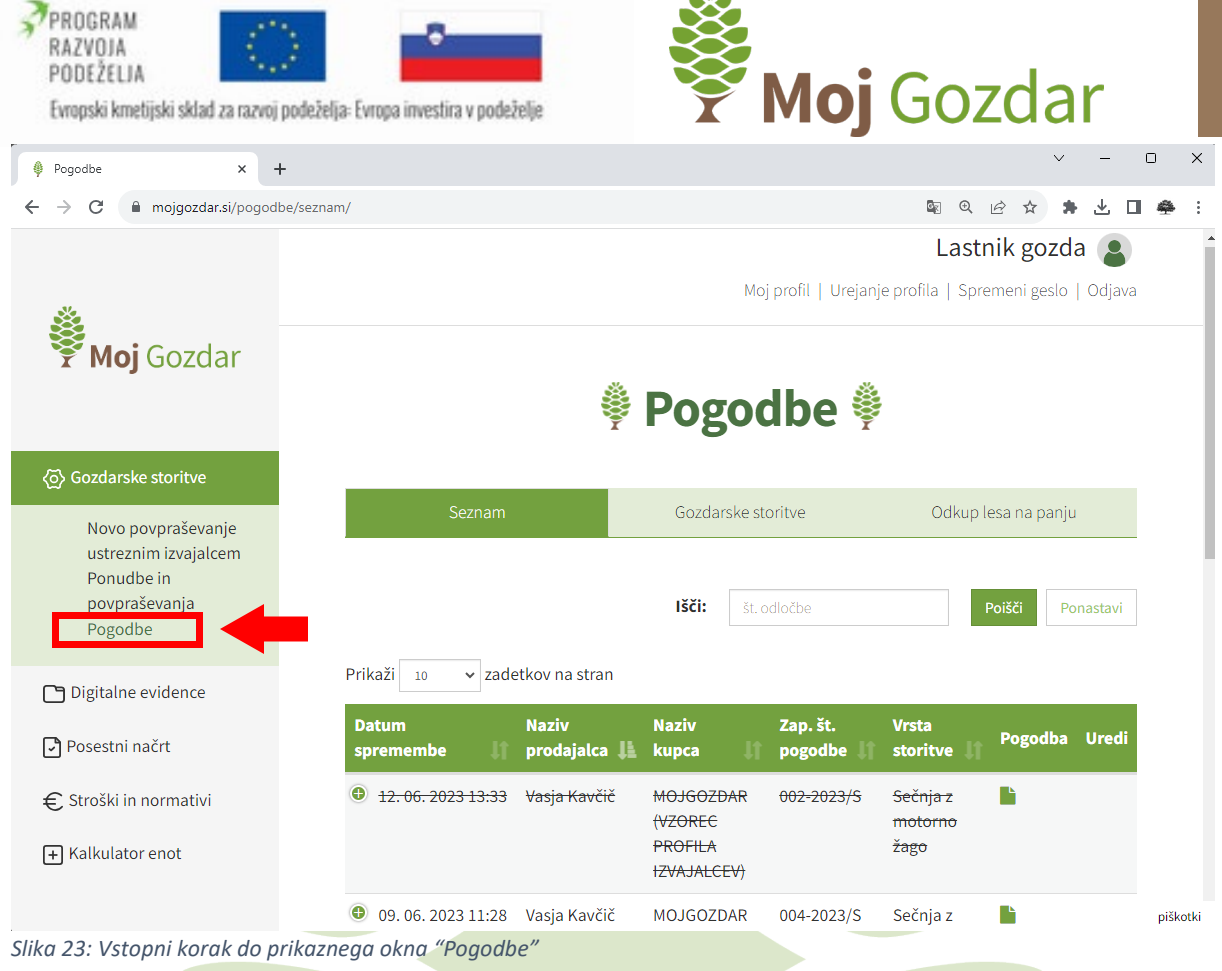

 $\mathbf{v}$ 

<span id="page-18-1"></span>Na levi strani izberemo sklop »Pogodbe«. Ob kliku se nam odpre novo pojavno okno s seznamom že sklenjenih pogodb. V primeru, da pogodb še nismo izpolnjevali, je seznam prazen ([Slika 24](#page-18-0)). Novo pogodbo začnemo sestavljati s klikom na gumb » Nova pogodba «.

# <sup>●</sup> Pogodbe ●

<span id="page-18-0"></span>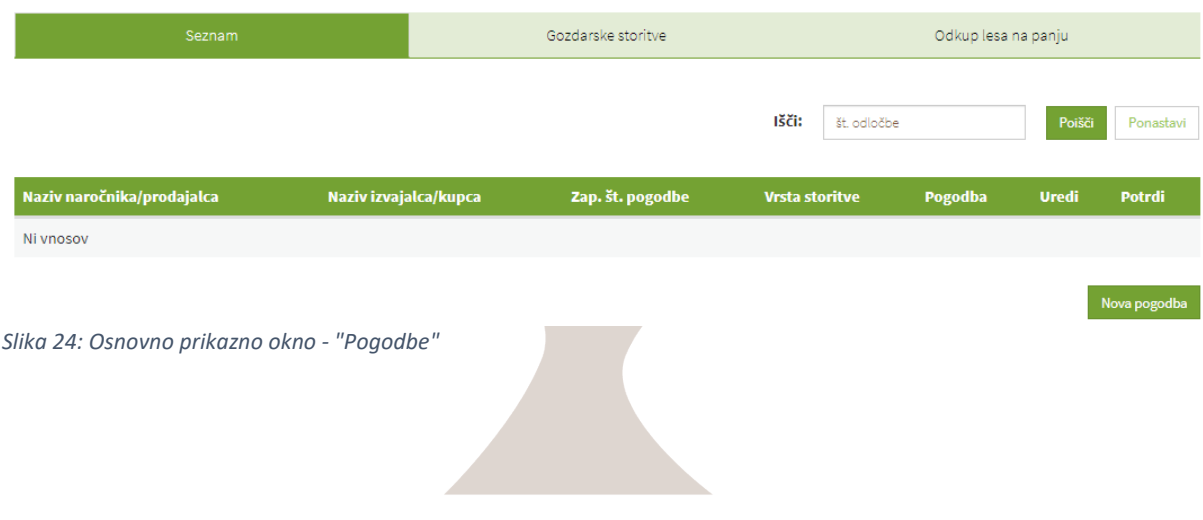

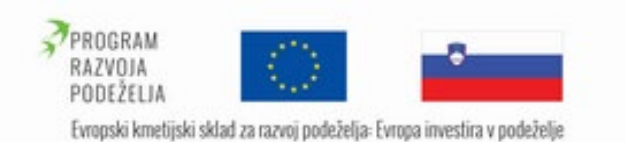

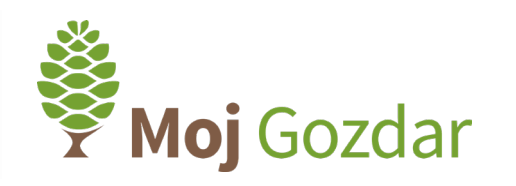

### Seznam

## Vrsta pogodbe

Pripraviti želim pogodbo: · o izvajanju gozdarskih storitev v gozdovih O za odkup lesa na panju

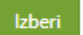

<span id="page-19-1"></span>*Slika 25: Izbor vrste pogodbe*

Ob kliku na gumb nova pogodba se nam na izbiro pojavita dve vrsti pogodb, ki jih lahko pripravljamo ([Slika 25](#page-19-1)). Pod prvo alinejo lahko izberemo pogodbo o izvajanju gozdarskih storitev v gozdovih. Tu lahko sklepamo pogodbo za naslednje storitve: sečnja z motorno žago, spravilo s traktorjem, gojenje, žično spravilo, strojna sečnja, izdelava sekancev, prevoz lesa in gozdno gradbeništvo. Pod drugo alinejo pa lahko izberemo pogodbo za odkup lesa na panju. Svoj izbor potrdimo z gumbom » Izberi «.

# <span id="page-19-0"></span>1.8.1 Pogodbe o izvajanju gozdarskih storitev v gozdovih

Osnutek pogodbe lahko oblikuje naročnik ali pa jo za lastnika pripravi izvajalec. V prvem koraku oblikovanja pogodbe se nam prikaže obrazec, v katerega vnesemo podatke o naročniku ([Slika 26](#page-19-2)). Vnesemo ime in naslov naročnika, njegovo davčno številko, e-mail ter zakonitega zastopnika. Vnos podatkov potrdimo z gumbom » Potrdi k.

<span id="page-19-2"></span>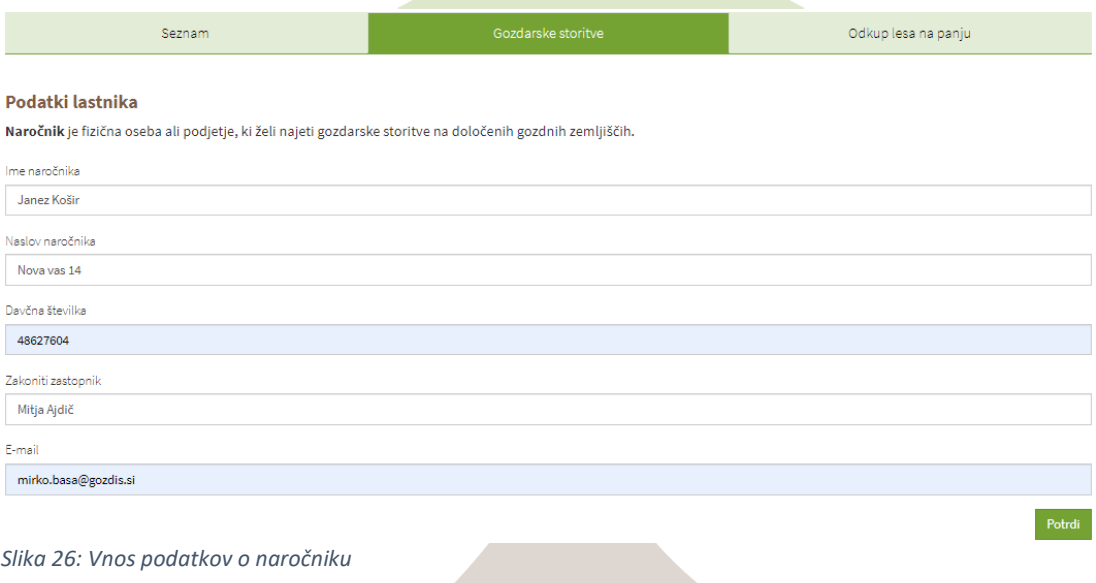

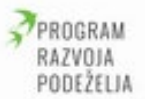

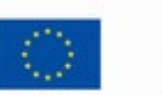

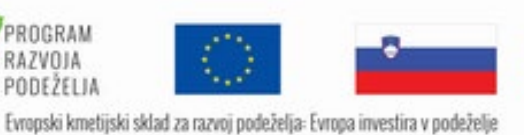

Moj Gozdar

Seznam

Odkup lesa na panju

Nazai

## Podatki izvajalca

Izvajalec je fizična oseba ali podjetje, ki opravlja gozdarske storitve na določenih gozdnih zemljiščih.

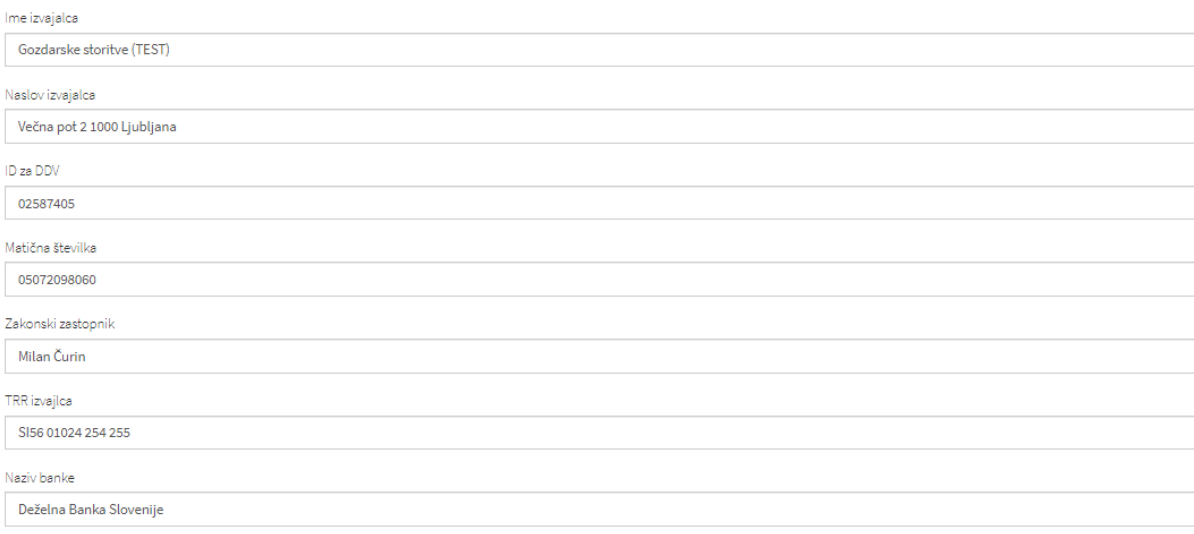

## <span id="page-20-0"></span>*Slika 27: Vnos podatkov o izvajalcu*

V drugem koraku vnesemo podatke o izvajalcu ([Slika 27](#page-20-0)). Ob vpisovanju imena podjetja v prvo polje nam sistem **Moj**Gozdar samodejno ponuja predloge podjetij, ki so v bazi. Ta podjetja so registrirana pri Inšpektoratu za kmetijstvo, gozdarstvo, lovstvo in ribištvo in izpolnjujejo vse pogoje za opravljanje del v gozdovih. Iz predlogov izberemo želeno podjetje, ob potrditvi pa se nam samodejno izpišejo naslov izvajalca, ID za DDV in matična številka. Vnesemo še zakonitega zastopnika, TRR izvajalca in naziv banke podjetja. Vnos podatkov potrdimo z gumbom » Potrdi «.

# **<sup>♦</sup> Pogodbe**

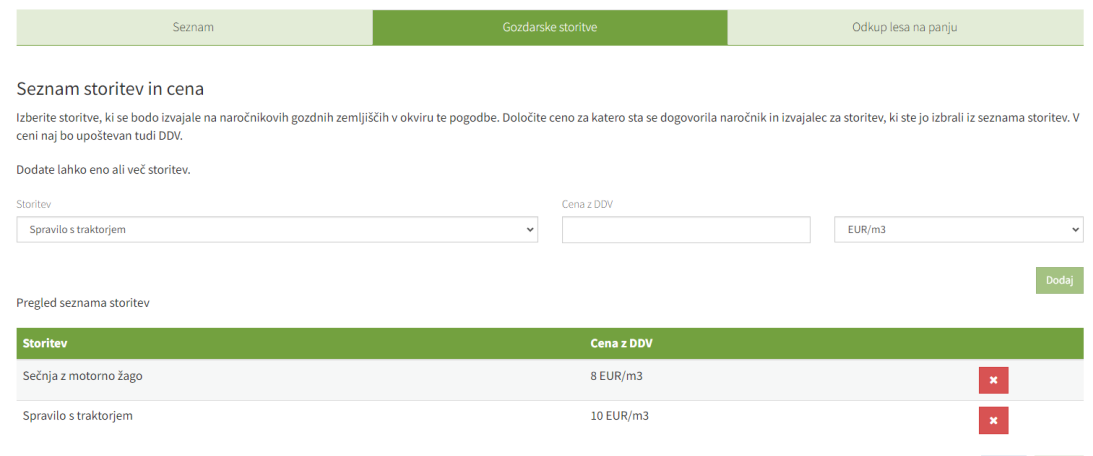

<span id="page-20-1"></span>*Slika 28: Izbor storitve in določitev cene*

Nazaj Potrdi

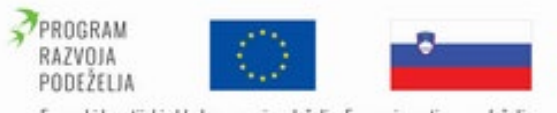

Evropski kmetijski sklad za razvoj podeželja: Evropa investira v podeželje

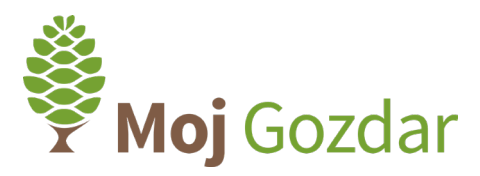

V spustnem meniju na levi strani izbiramo vrsto storitve (sečnja, spravilo, prevoz itd.), ki bo predmet naše pogodbe ([Slika 28](#page-20-1)). V drugi okvir vnesemo ceno za posamezno storitev, ki vključuje DDV. V spustnem meniju na skrajni desni določimo še ustrezno enoto, smiselno na izbrano storitev. Vnos potrdimo z gumbom » Dodaj «, storitev pa se doda na seznam, prikazan na spodnjem delu slike. Ko zaključimo z dodajanjem storitev, obrazec zaključimo z gumbom » Potrdi<sub>«</sub>

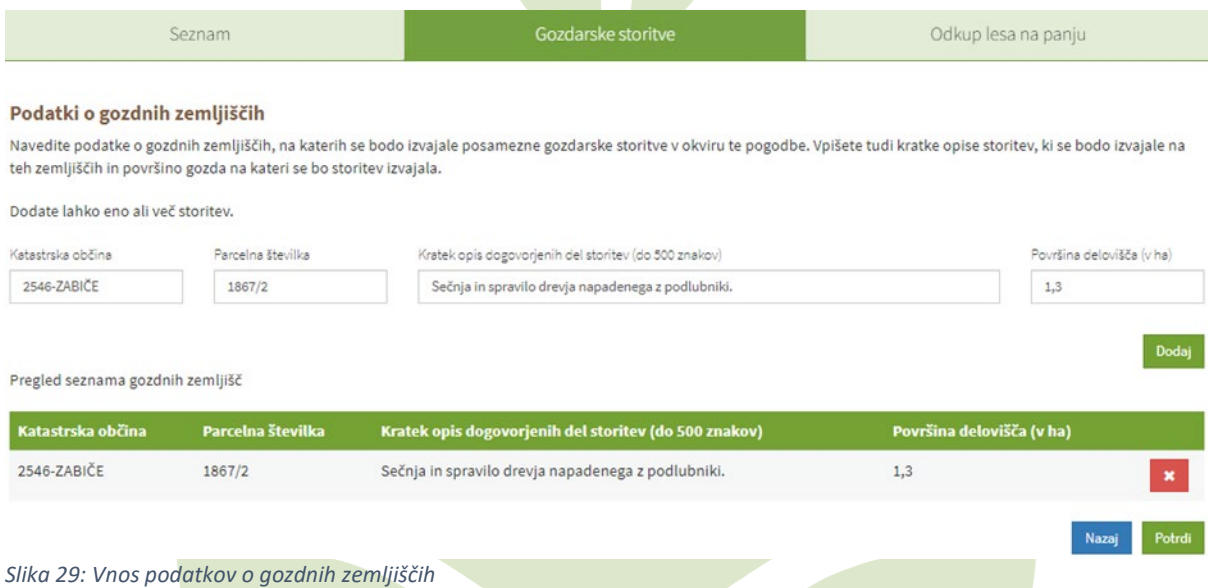

<span id="page-21-0"></span>V vnosno polje na levi zapišemo katastrsko občino, v kateri se bodo opravljale storitve (Slika [29](#page-21-0)). V spletnem sistemu **Moj**Gozdar so naložene vse katastrske občine v Sloveniji. Ko jo začnemo vpisovati (z besedo ali številko), nam sistem samodejno ponudi predloge katastrskih občin glede na naš vnos. V drugo polje vpišemo parcelno številko, v tretjem polju pa imamo možnost vnosa kratkega opisa dogovorjenih del (do 500 znakov). V polje na skrajni desni vnesemo še površino delovišča, izraženo v hektarih. V primeru, da sečnja poteka le na polovici parcele, v omenjeno polje zapišemo površino parcele, zmanjšano za polovico. Vnos potrdimo z gumbom » Dodaj «. Ob potrditvi se vneseni podatki prenesejo na seznam gozdnih zemljišč, ki ga najdemo na spodnji strani slike. Če predvidena dela potekajo na več različnih parcelah, po istem postopku dodamo še druga gozdna zemljišča. Obrazec zaključimo z gumbom » Potrdi «.

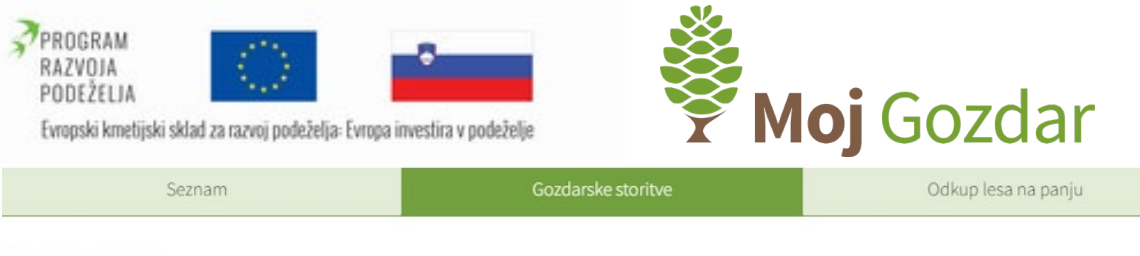

## Podatki o odločbi

Navedite podatke o odločbi, ki jo je izdal Zavod za gozdove Slovenije. S spustnega menija izberite Krajevno enoto Zavoda za gozdove Slovenije, ki je izdala odločbo za posek.

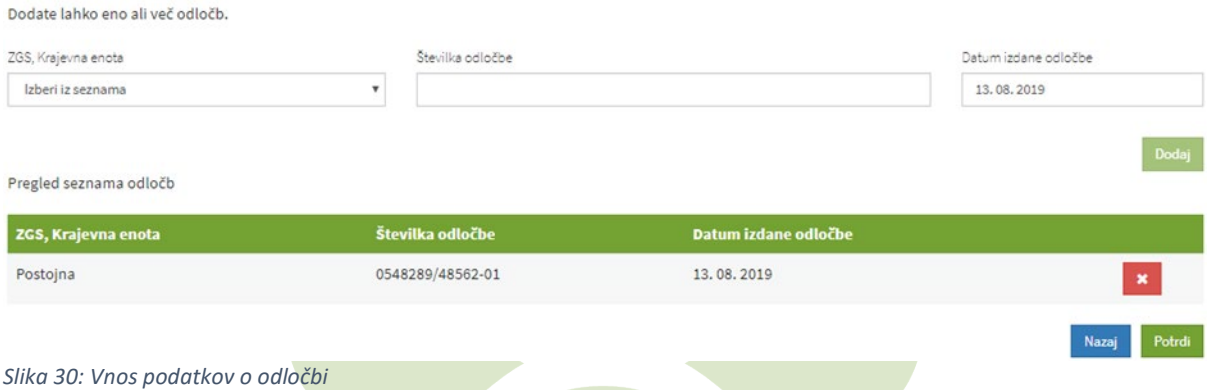

<span id="page-22-0"></span>V obrazec vnesemo podatke o odločbi, ki nam jo je izdal Zavod za gozdove Slovenije. Iz spustnega seznama na levi izberemo krajevno enoto, ki nam je izdala odločbo, v drugo polje vnesemo številko odločbe, v polje na desni pa datum izdaje. Vnos potrdimo z gumbom » «. Vneseni podatki se nam prikažejo na seznamu odločb na spodnjem delu slike ([Slika 30](#page-22-0)). Če predvidena dela temeljijo na več izdanih odločbah, na enak način dodamo še druge. Obrazec zaključimo z gumbom » Potrdi «.

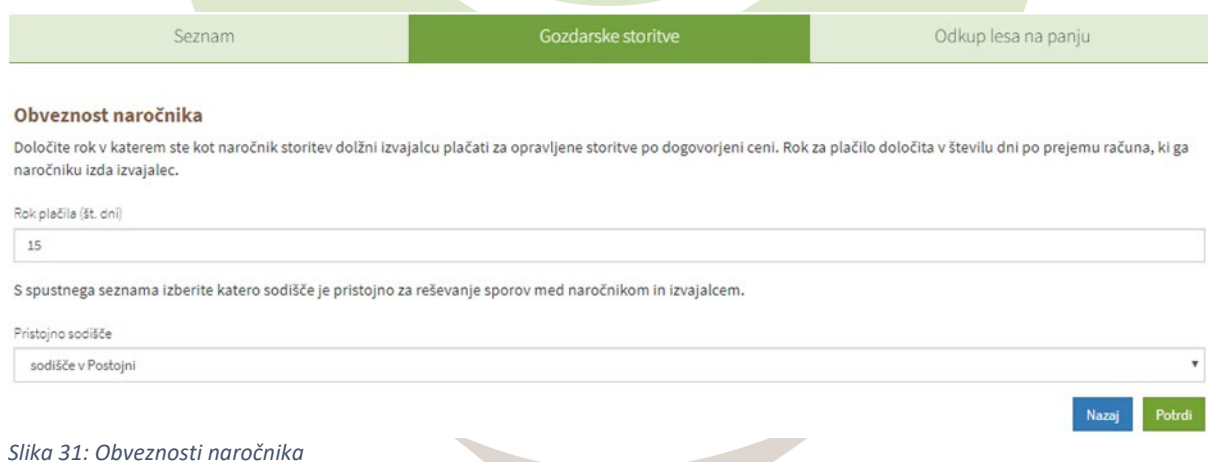

<span id="page-22-1"></span>V obrazcu ([Slika 31](#page-22-1)) določimo rok, v katerem je naročnik del dolžan izvajalcu plačati za opravljene storitve po dogovorjeni ceni. Rok plačila je določen v številu dni po prejemu računa, ki ga izda izvajalec. V prvo polje tako vnesemo število dni, iz spustnega menija pa izberemo pristojno sodišče za reševanje sporov med naročnikom in izvajalcem. Obrazec zaključimo z gumbom » Potrdi «.

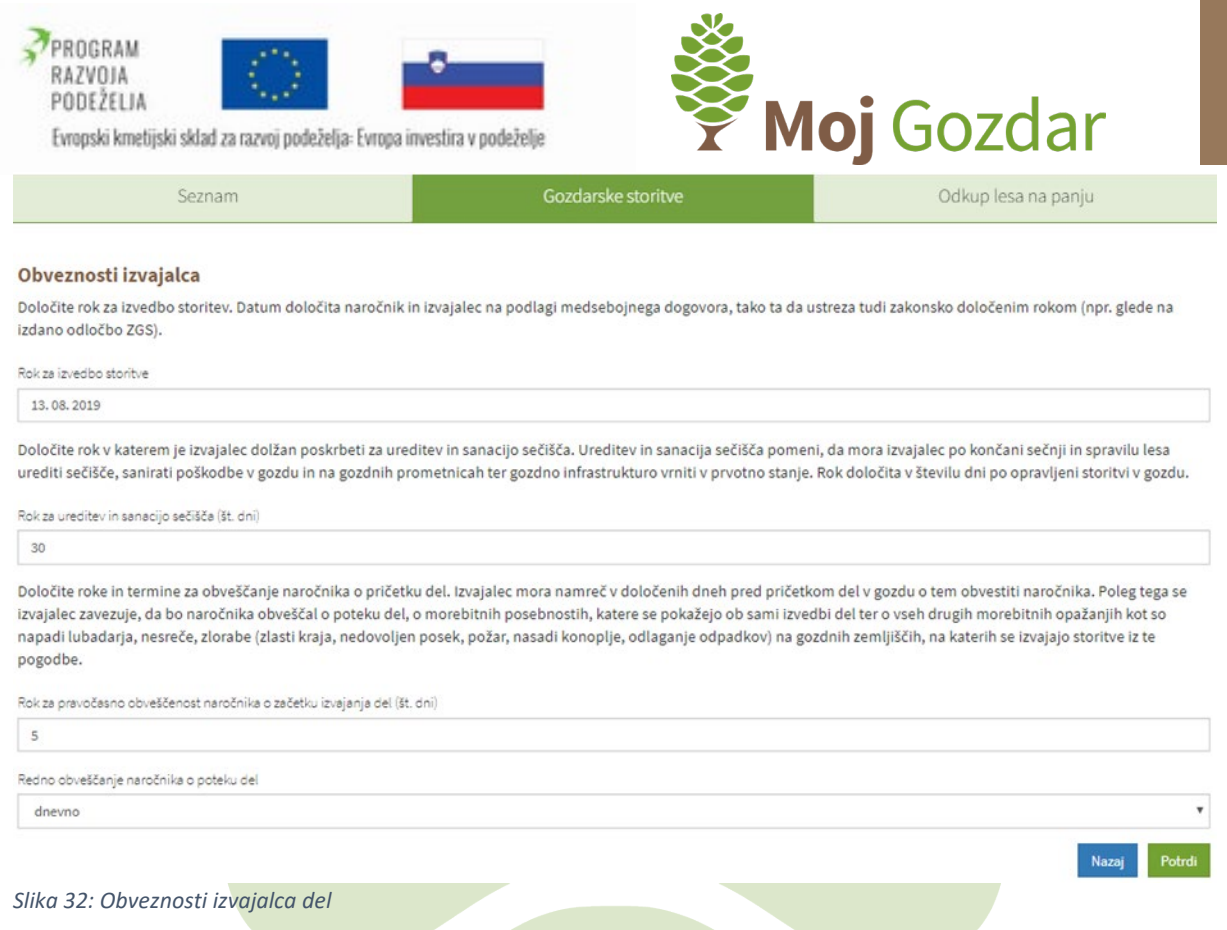

<span id="page-23-0"></span>V prvem polju določimo rok, v katerem mora izvajalec zaključiti s predvidenimi deli ([Slika 32](#page-23-0)). Predvideni rok izvedbe se določi na podlagi medsebojnega dogovora, ustrezati pa mora tudi zakonsko določenemu roku Zavoda za gozdove Slovenije. V drugem polju določimo rok, v katerem je izvajalec dolžan poskrbeti za ureditev in sanacijo sečišča. Rok se določi v številu dni po opravljeni storitvi. Pred pričetkom del je izvajalec dolžan naročnika obvestiti. Zato v tretjem vnosnem polju zapišemo število dni za pravočasno obveščanje o začetku opravljanja del. V zadnjem polju obrazca določimo, kako pogosto bo izvajalec obveščal naročnika o poteku del. Obrazec zaključimo z gumbom » Potrdi «. V primeru pravilnega vnosa podatkov nas sistem ob potrditvi o tem obvesti: »Uspešno ste izpolnili obrazec pogodbe« ([Slika 33](#page-23-1)). S klikom na gumb » Pregled seznama pogodb « se vrnemo na začetni seznam vseh izpolnjenih pogodb, s klikom na gumb » Nov vnos pogodbe o izvajanju gozdarskih storitev v gozdovih « pa začnemo z izpolnjevanjem nove pogodbe.

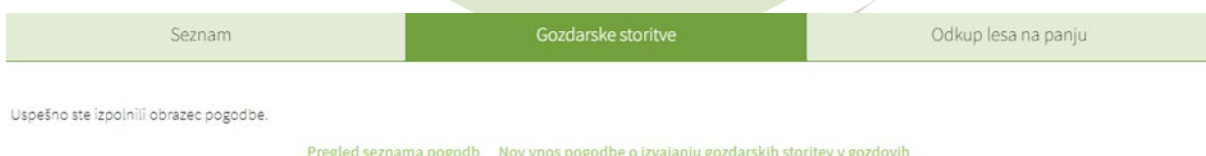

<span id="page-23-1"></span>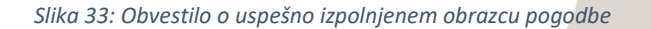

Osnutek pogodbe je sedaj sestavljen in posredovan izvajalskemu podjetju. Ta je o novem predlogu pogodbe obveščen na elektronski naslov (pošiljanje obvestil se mora izvesti iz elektronskega naslova: mojgozdar@gozdis.si.

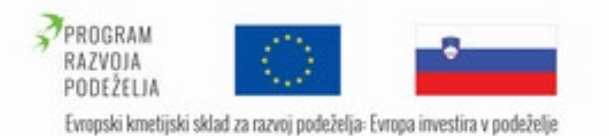

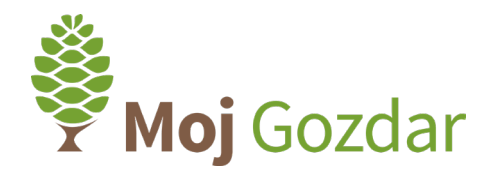

# Obvestilo o pripravi pogodbe za izvajanje gozdarskih storitev 001-2023

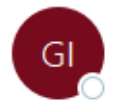

Gozdarski inštitut Slovenije <mailer@arctur.si> To **Elgteinfo** 

Spoštovani

V sistemu MojGozdar.si vaš čaka nov osnutek pogodbe o izvajanju gozdarskih storitev v gozdovih.

Osnovni podatki s pogodbe:

Naziv naročnika: Jaša Saražin

Naziv izvajalca: MOJGOZDAR (VZOREC PROFILA IZVAJALCEV)

Zap. št. pogodbe: 001-2023

Pogodbo lahko pregledate, popravite in po želji dopolnite na povezavi: https://www.mojgozdar.si/pogodbe/seznam/ Lep pozdrav

Gozdarski inštitut Slovenije

*Slika 34: Primer prejetega sistemskega sporočila ob pripravi pogodbe*

Do pogodbe dostopa na profilu podjetja na spletnem portalu **Moj**Gozdar. Izvajalec ima sedaj možnost urejanja pogodbe. Spreminja lahko svoje naslovne podatke, cene za storitve, in druge postavke v pogodbi, s katerimi se ne strinja. Ko zaključi z urejanjem, je spremenjena pogodba ponovno posredovana na uporabniški račun uporabnika.

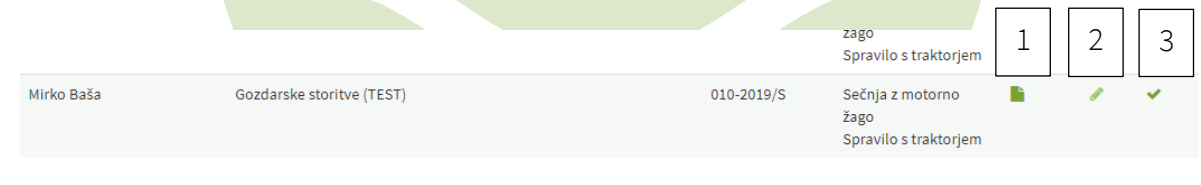

<span id="page-24-0"></span>*Slika 35: Dostop do pogodbe v obliki PDF ter povezave za urejanje in potrditev pogodbe*

Uporabnik odpre seznam pogodb v osnovni prikazni maski ([Slika 35](#page-24-0)). Na seznamu so prikazane že zaključene pogodbe in tiste, ki od uporabnika zahtevajo še pregled in potrditev.

Nova pog

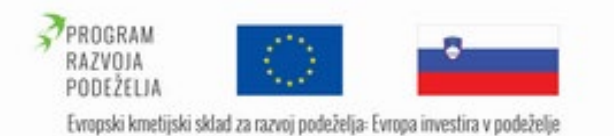

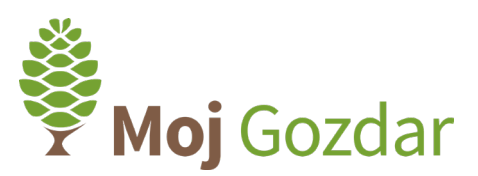

Na Sliki 35 so prikazani in s številkami označeni gumbi, ki uporabniku omogočajo urejanje:

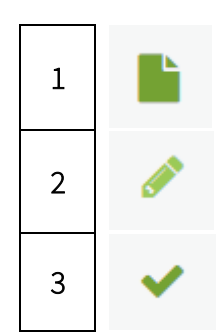

1S klikom na gumb dostopamo do osnutka pogodbe. Datoteko si lahko prenesemo in shranimo tudi v PDF-obliki.

> Gumb omogoča ponovno UREJANJE pogodbe. Preverimo vse sklope, ki jih je spreminjal izvajalec. V primeru nestrinjanja ponovno spremenimo postavke v pogodbi in jo pošljemo kupcu v pregled.

<sup>3</sup>Če se strinjamo z vsemi postavkami v pogodbi, s prikaznim gumbom pogodbo POTRDIMO. Nadaljnje urejanje pogodbe ni več možno.

Ko uporabnik in izvajalec potrdita pogodbo, urejevalni gumbi (prikazani na [sliki 35](#page-24-0)) izginejo, napis »osnutek« se spremeni v »potrjeno«. Tako je pogodba zaključena. Z uporabo gumba, označenega s številko 1, si datoteko prenesemo in natisnemo v fizično obliko ([Slika 36](#page-25-1)).

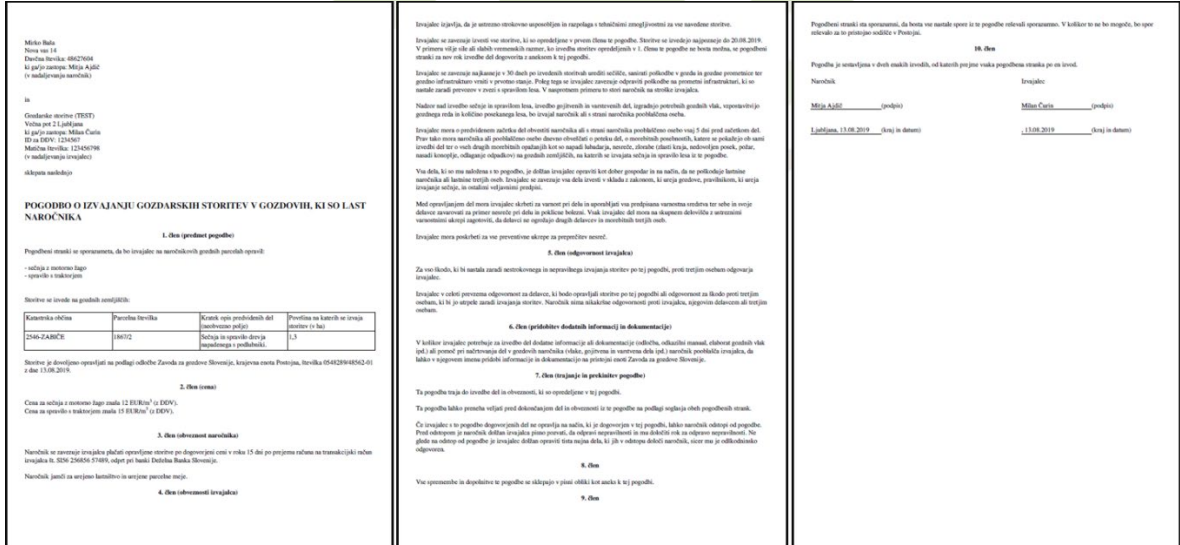

<span id="page-25-1"></span>*Slika 36: Primer pogodbe o izvajanju gozdarskih storitev*

# <span id="page-25-0"></span>1.8.2 Pogodbe za odkup lesa na panju

Do pogodbe za odkup lesa na panju dostopamo, kot je prikazano na [sliki 23](#page-18-1), [24](#page-18-0) in [25](#page-19-1). Sistem izpolnjevanja pogodbe je podoben sistemu pogodb za gozdarske storitve.

Osnutek pogodbe lahko oblikuje prodajalec, ali pa jo za prodajalca pripravi kupec. V prvem koraku oblikovanja pogodbe se nam prikaže obrazec, v katerega vnesemo podatke o prodajalcu ([Slika 37](#page-26-0)). Vnesemo ime in naslov prodajalca, njegovega zakonskega zastopnika, davčno številko, e-naslov, transakcijski račun in naziv banke. Vnos podatkov potrdimo z gumbom » Potrdi «.

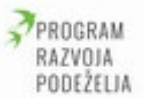

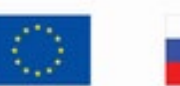

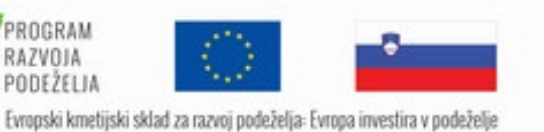

Moj Gozdar

Gozdarske storitve

Odkup lesa na panju

#### Podatki prodajalca

Seznam

Prodajalec je fizična oseba ali podjetje, ki želi naročiti posek in spravilo lesa na določenih gozdnih zemljiščih.

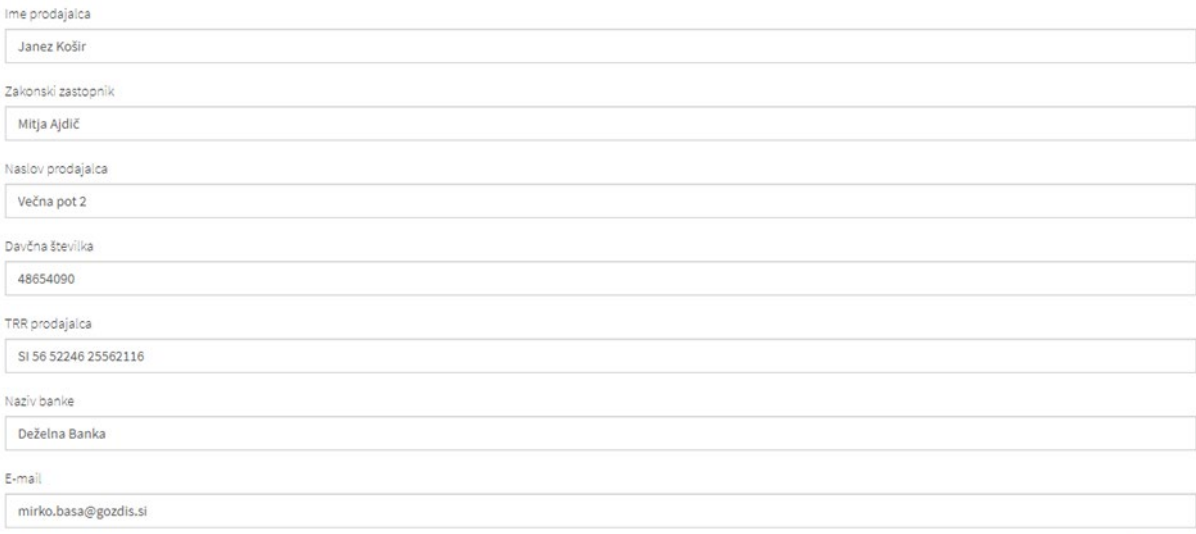

## <span id="page-26-0"></span>*Slika 37: Vnos podatkov o prodajalcu*

V drugem koraku vnesemo podatke o kupcu ([Slika 38](#page-26-1)). Ob vpisovanju imena podjetja v prvo polje nam sistem **Moj**Gozdar samodejno ponuja predloge podjetij, ki so v bazi. Ta podjetja so registrirana pri Inšpektoratu za kmetijstvo, gozdarstvo, lovstvo in ribištvo in izpolnjujejo vse pogoje za opravljanje del v gozdovih. Iz predlogov izberemo želeno podjetje, ob potrditvi pa se nam samodejno izpišejo naslov izvajalca, ID za DDV in matična številka. Vnesemo še zakonskega zastopnika kupca. Vnos podatkov potrdimo z gumbom » Potrdi «.

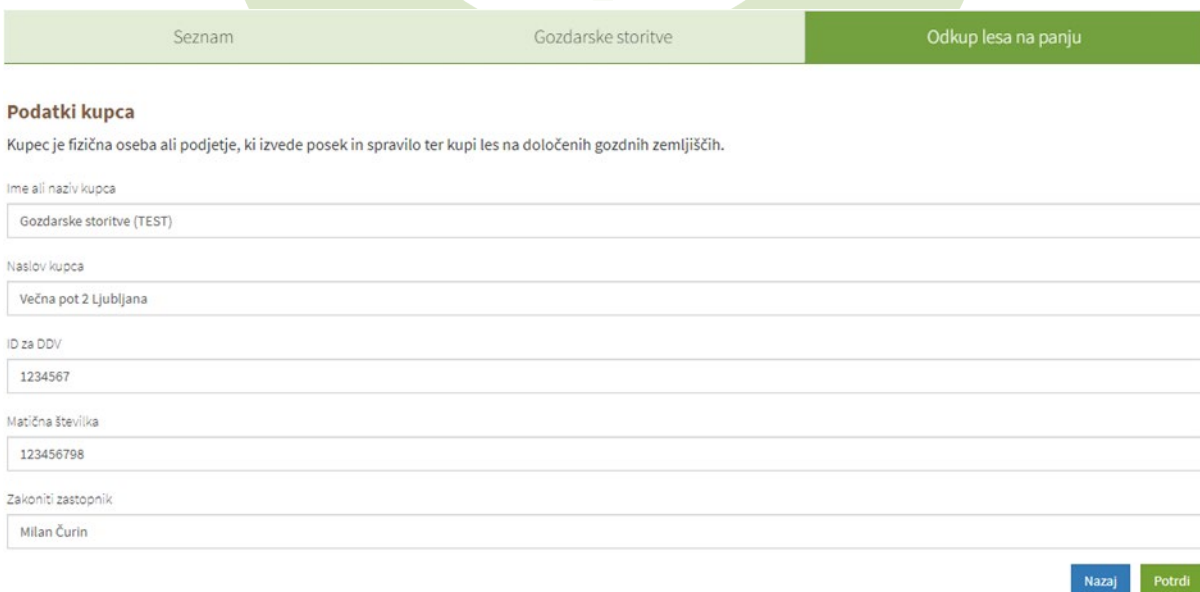

<span id="page-26-1"></span>*Slika 38: Vnos podatkov o kupcu*

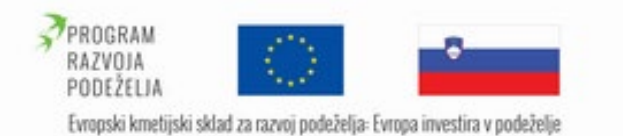

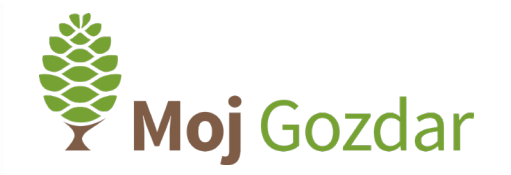

V vnosno polje na levi zapišemo katastrsko občino, v kateri bo potekala prodaja lesa na panju ([Slika 39](#page-27-0)). V spletnem sistemu **Moj**Gozdar so prednaložene vse katastrske občine v Sloveniji. Ko jo začnemo vpisovati (z besedo ali številko), nam sistem samodejno ponudi predloge občin glede na naš vnos. V polje na desni strani obrazca vpišemo parcelno številko. Vnos potrdimo z gumbom » Dodaj «. Ob potrditvi se podatki prenesejo na seznam parcel, ki je na spodnji strani obrazca. Če bo prodaja lesa potekala na različnih parcelah, po istem postopku dodamo še druga gozdna zemljišča. Obrazec zaključimo z gumbom » Potrdi «.

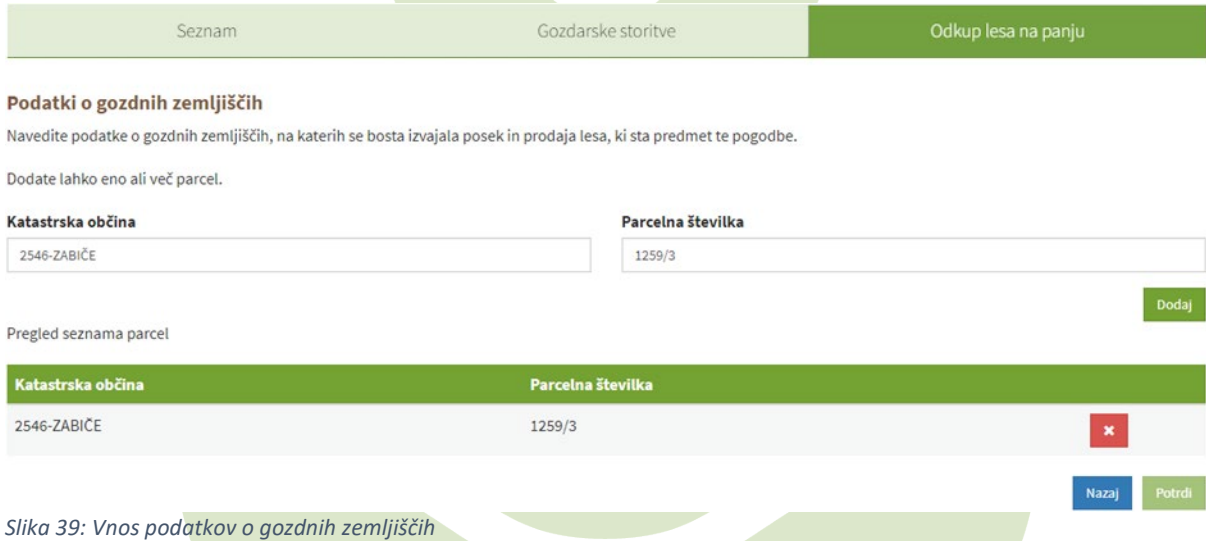

<span id="page-27-0"></span>V obrazec vnesemo podatke o odločbi, ki nam jo je izdal Zavod za gozdove Slovenije. Iz spustnega seznama na levi izberemo krajevno enoto, ki nam je izdala odločbo, v drugo polje vnesemo številko odločbe, v tretje polje pa datum izdaje. V četrto polje vnesemo skupno količino lesa, ki se prodaja po tej pogodbi. Vnos potrdimo z gumbom » Dodaj «. Vneseni podatki se nam prikažejo na seznamu odločb na spodnjem delu slike ([Slika 40](#page-27-1)). Če prodaja lesa temelji na več izdanih odločbah, na enak način dodamo še druge. Obrazec zaključimo z gumbom » Potrdi<sub>«</sub>

<span id="page-27-1"></span>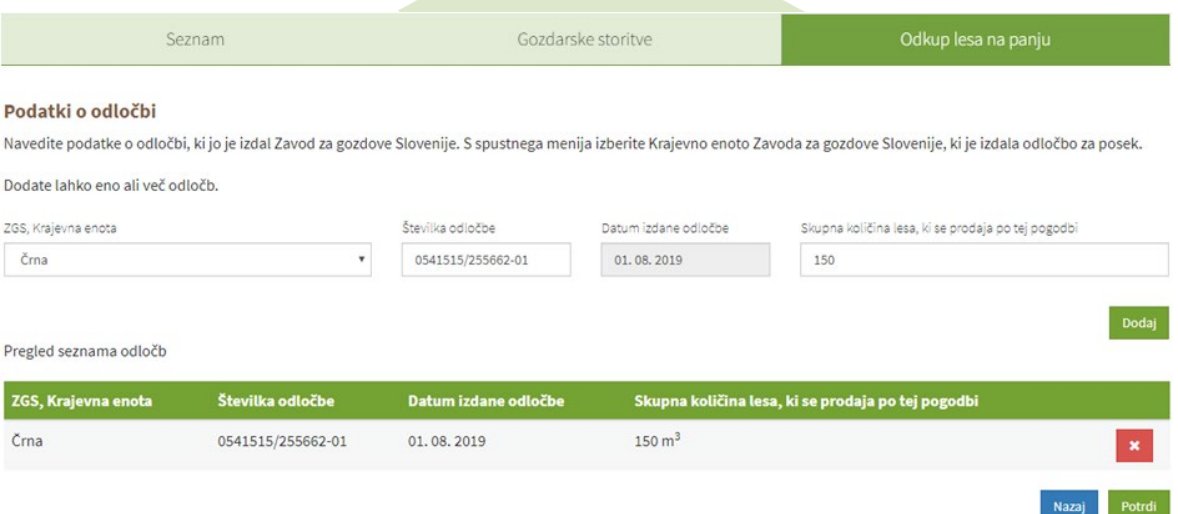

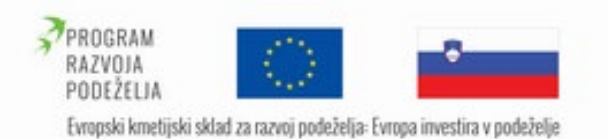

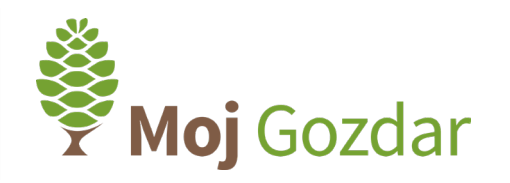

V naslednjem obrazcu vnesemo ceno po posameznih gozdno lesnih sortimentih, ki so predmet odkupa ([Slika 41](#page-28-0)). Odkupna cena je stvar dogovora med prodajalcem in kupcem. V prvem drsnem zavihku izberemo drevesno vrsto, v drugem zavihku določimo gozdno lesni sortiment. Na voljo imamo različne kakovostne razrede za okrogli les, kot jih predvideva standard Razvrščanje okroglega lesa po kakovostih razredih (SIST EN 1927: 2008). V tretje polje vnesemo ceno za posamezen gozdno lesni sortiment, v katero je vključen DDV. V polju na skrajni desni pa določimo enoto, smiseln<mark>o glede na izbrani sortiment (n</mark>pr. EUR/m<sup>3</sup>, EUR/t, EUR/nm<sup>3</sup>, EUR/prm). Vnos potrdimo z gumbom » Dodaj «. Na enak način dodajamo še druge gozdno lesne sortimente. Vneseni podatki se nam prikažejo na seznamu na spodnjem delu slike ([Slika 41](#page-28-0)). Obrazec zaključimo z gumbom » Potrdi «.

<sup>§</sup> Pogodbe <sup>§</sup>

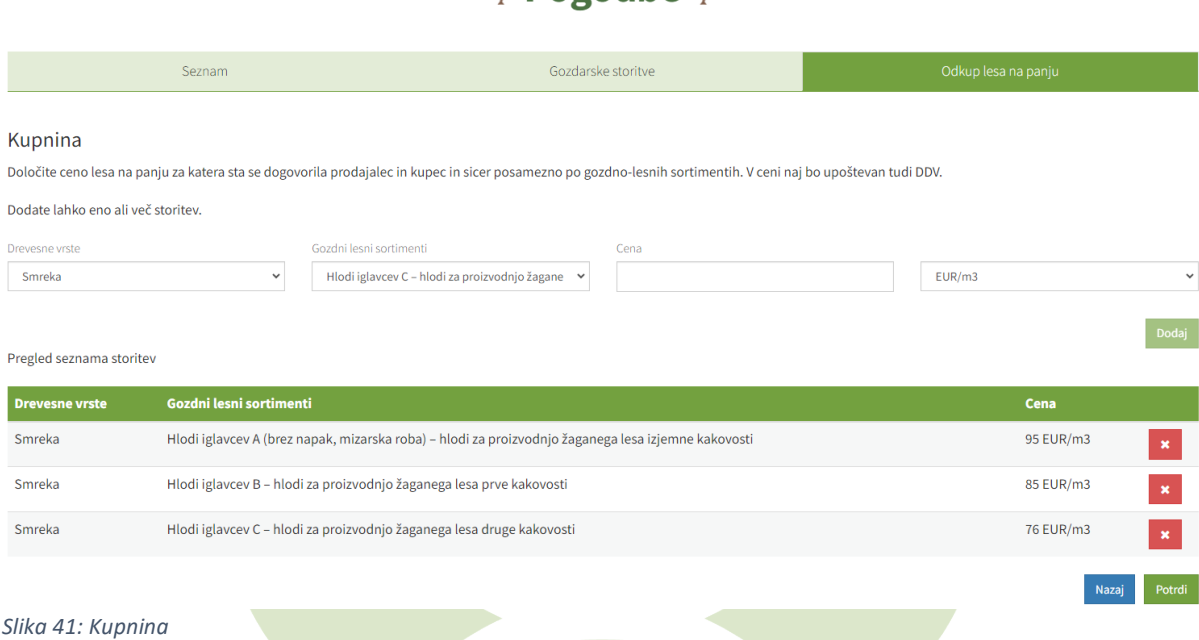

<span id="page-28-0"></span>Pri obrazcu obveznosti kupca ([Slika 42](#page-29-0)) v prvem polju določimo rok, v katerem je kupec dolžan prodajalcu plačati kupnino za les po dogovorjeni ceni. Rok plačila se določi v številu dni po datumu obračuna ali po datumu odvoza lesa. V tretjem polju določimo rok, v katerem mora kupec zaključiti s sečnjo in spravilom. Predvideni rok izvedbe se določi na podlagi medsebojnega dogovora, ustrezati pa mora tudi zakonsko določenemu roku Zavoda za gozdove Slovenije. V četrtem polju določimo rok, v katerem je kupec dolžan poskrbeti za ureditev in sanacijo sečišča. Rok se določi v številu dni po opravljeni storitvi. Pred pričetkom sečnje, spravila in odvoza lesa je izvajalec dolžan naročnika obvestiti. Zato v vnosnem polju zapišemo število dni za pravočasno obveščanje o začetku opravljanja del. Sledi še določitev, kako pogosto kupec obvešča prodajalca o poteku del (dnevno, tedensko, mesečno). Obrazec zaključimo z gumbom » Potrdi «.

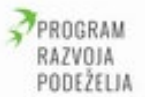

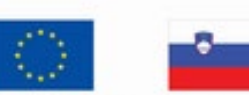

Evropski kmetijski sklad za razvoj podeželja: Evropa investira v podeželje

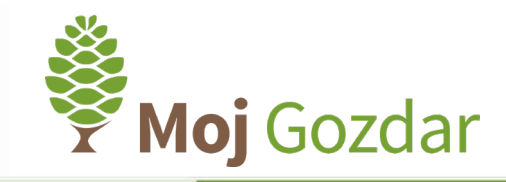

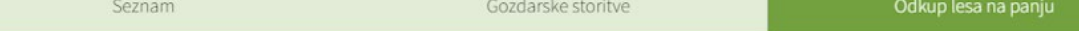

#### Obveznosti kupca

Določite rok v katerem ste kot kupec dolžni prodajalcu plačati kupnino za les po dogovorjeni ceni. Rok za plačilo določita v številu dni po datumu obračuna ali po datumu odvoza lesa.

Rok plačila (št. dni)

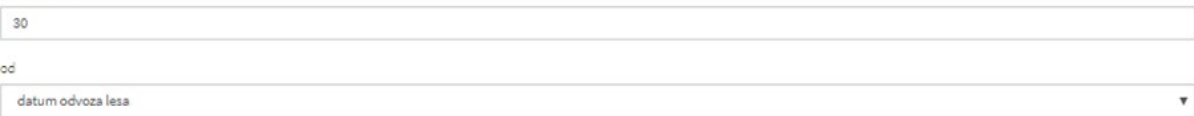

Določite rok za izvedbo poseka in spravila izbranega in označenega drevja. Datum določita prodajalec in kupec na podlagi medsebojnega dogovora, tako ta da ustreza tudi zakonsko določenim rokom (npr. glede na izdano odločbo ZGS).

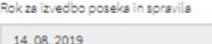

Določite rok v katerem je kupec dolžan poskrbeti za ureditev in sanacijo sečišča. Ureditev in sanacija sečišča pomeni, da mora kupec po končani sečnji in spravilu lesa urediti sečišče, sanirati poškodbe v gozdu in na gozdnih prometnicah ter gozdno infrastrukturo vrniti v prvotno stanje. Rok določita v številu dni po opravljeni storitvi v gozdu.

Rok za ureditev in sanacijo sečišča (št. dni)

#### 15

Določite roke in termine za obveščanje prodajalca o pričetku del. Kupec mora namreč v določenih dneh pred pričetkom del v gozdu o tem obvestiti prodajalca. Poleg tega se kupec zavezuje, da bo prodajalca obveščal o poteku del, o morebitnih posebnostih, katere se pokažejo ob sami izvedbi del ter o vseh drugih morebitnih opažanjih kot so napadi lubadarja, nesreče, zlorabe (zlasti kraja, nedovoljen posek, požar, nasadi konoplje, odlaganje odpadkov) na gozdnih zemljiščih, na katerih se izvajajo storitve iz te pogodbe.

Rok za pravočasno obveščenost prodajalca o začetku izvajanja del (št. dni)

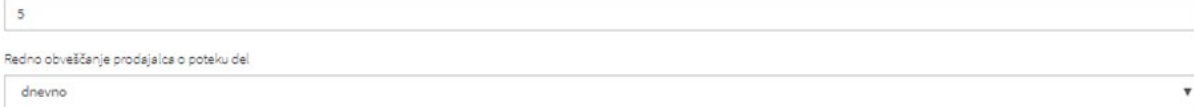

Določite roke in termine za obveščanje prodajalca o odvozu lesa iz skladišča na kamionski cesti. Kupec mora namreč v določenih dneh pred odvozom lesa iz skladišča na kamionski cesti obvestiti prodajalca, da lahko le-ta na terenu preveri posekane količine lesa.

Rok za pravočasno obveščenost prodajalca o odvozu lesa (zaradi kontrole) (št. dni)

<span id="page-29-0"></span>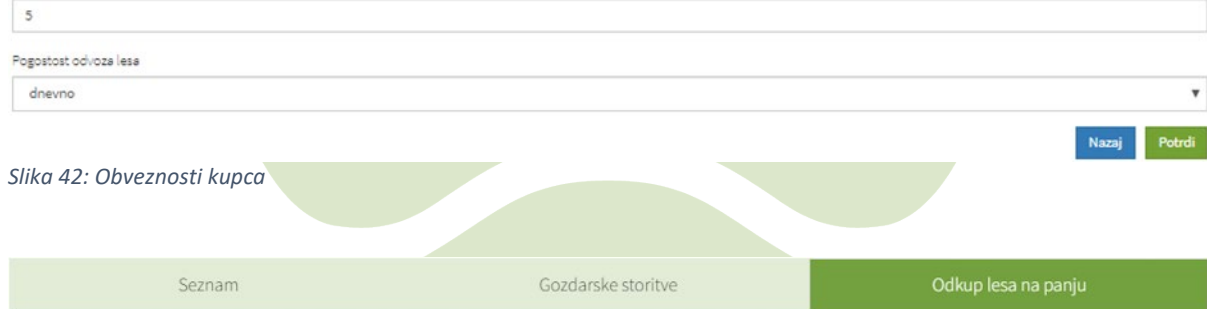

#### Obveznost naročnika

Prodajalec in kupec se lahko dogovorita tudi za dodatne pogoje prodaje lesa, ki jih definirata spodaj.

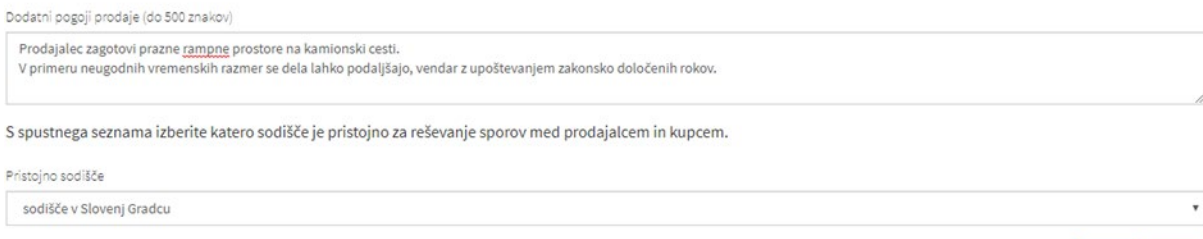

#### <span id="page-29-1"></span>*Slika 43: Obveznosti naročnika*

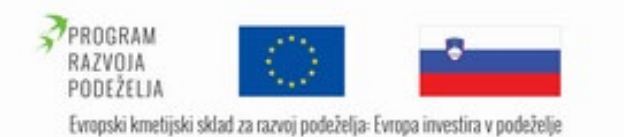

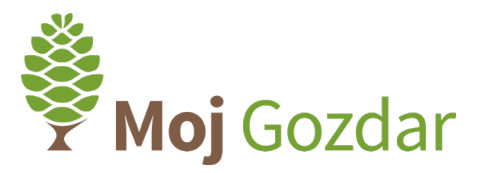

V obrazcu o obveznostih naročnika lahko prodajalec in kupec definirata še druge dodatne pogoje prodaje lesa ([Slika 43](#page-29-1)). Iz spustnega menija pa izberemo pristojno sodišče za reševanje sporov med prodajalcem in kupcem. Obrazec zaključimo z gumbom » Potrdi «.

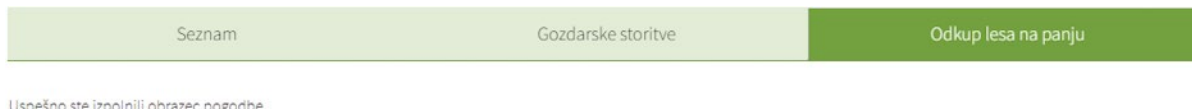

Pregled seznama pogodb Nov vnos pogodbe za odkup lesa na panju

<span id="page-30-0"></span>*Slika 44: Obvestilo o uspešno izpolnjenem obrazcu pogodbe*

V primeru pravilnega vnosa podatkov nas sistem ob potrditvi o tem obvesti: »Uspešno ste izpolnili obrazec pogodbe« ([Slika 44](#page-30-0)). S klikom na gumb » Pregled seznama pogodb « se vrnemo na začetni seznam vseh izpolnjenih pogodb, s klikom na gumb Nov vnos pogodbe o izvajanju gozdarskih storitev v gozdovih « pa začnemo z izpolnjevanjem nove pogodbe.

Osnutek pogodbe je sedaj sestavljen in posredovan kupcu. Ta je o novem predlogu pogodbe obveščen na elektronski naslov. Pošiljanje obvestil se mora izvesti iz maila: mojgozdar@gozdis.si.

# Obvestilo o pripravi pogodbe za odkup lesa na panju 001-2023

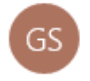

Gozdarski inštitut Slovenije <mailer@arctur.si> 10:45

Za: gteinfo

## Spoštovani

V sistemu MojGozdar.si vaš čaka nov osnutek pogodbe o odkupu lesa na panju.

Osnovni podatki s pogodbe:

Naziv prodajalca: Jaša Saražin

Naziv kupca: MOJGOZDAR (VZOREC PROFILA IZVAJALCEV)

Zap. št. pogodbe: 001-2023

Pogodbo lahko pregledate, popravite in po želji dopolnite na povezavi: https://www.mojgozdar.si/pogodbe/seznam/ Lep pozdrav

Gozdarski inštitut Slovenije

*Slika 45: Primer sistemskega sporočila ob pripravi pogodbe za odkup lesa na panju*

Do pogodbe dostopa preko uporabniškega menija na spletnem portalu **Moj**Gozdar. Kupec ima sedaj možnost urejanja pogodbe. Spreminja lahko svoje naslovne podatke, ceno za posamezne gozdno lesne sortimente in druge postavke v pogodbi, s katerimi se ne strinja. Ko

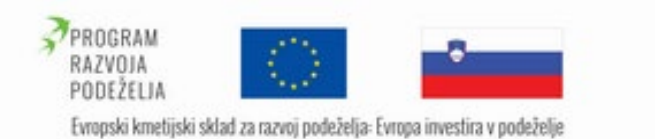

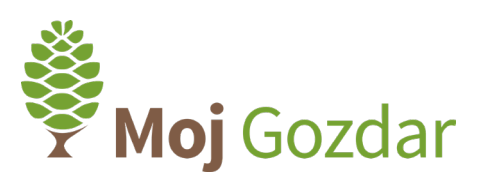

zaključi z urejanjem, je spremenjena pogodba ponovno posredovana na uporabniški račun prodajalca.  $\sqrt{2}$ 

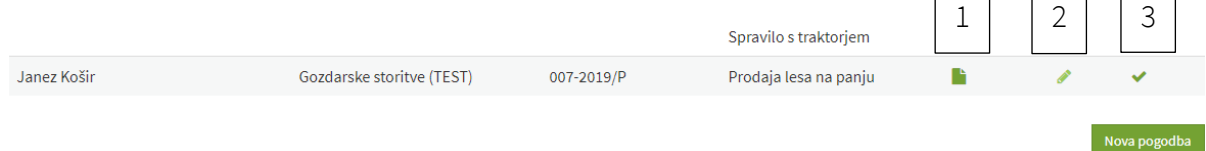

<span id="page-31-0"></span>*Slika 46: Dostop do pogodbe v obliki PDF, urejanje in potrditev pogodbe*

Uporabnik odpre seznam pogodb v osnovni prikazni maski ([Slika 46](#page-31-0)). Na seznamu so prikazane že zaključene pogodbe in tiste, ki od uporabnika zahtevajo še pregled in potrditev.

Na [sliki](#page-31-0) 46 so prikazani in s številkami označeni gumbi, ki uporabniku omogočajo urejanje:

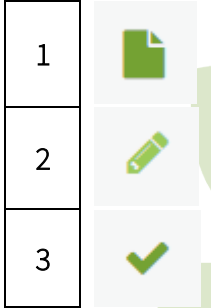

S klikom na gumb dostopamo do osnutka pogodbe. Datoteko si lahko prenesemo in shranimo tudi v PDF-obliki.

Gumb omogoča ponovno UREJANJE pogodbe. Preverimo vse sklope, ki jih je spreminjal izvajalec. V primeru nestrinjanja ponovno spremenimo postavke v pogodbi in jo pošljemo izvajalcu v pregled.

Če se strinjamo z vsemi postavkami v pogodbi, s prikaznim gumbom pogodbo POTRDIMO. Nadaljnje urejanje pogodbe ni več možno.

Ko uporabnik in izvajalec potrdita pogodbo, urejevalni gumbi na [sliki](#page-31-0) 46 izginejo. Tako je pogodba zaključena. Z uporabo gumba, označenega s številko 1, si datoteko prenesemo in natisnemo v fizično obliko ([Slika 47](#page-31-1)).

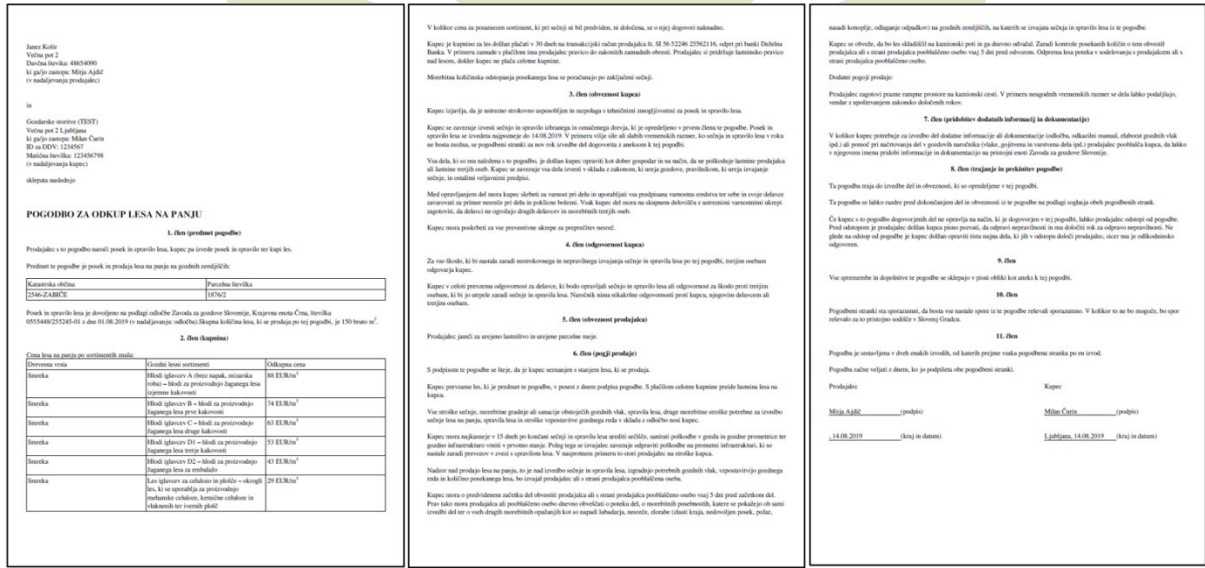

<span id="page-31-1"></span>*Slika 47: Primer pogodbe za odkup lesa na panju*

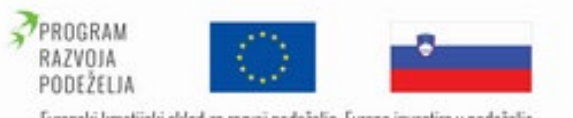

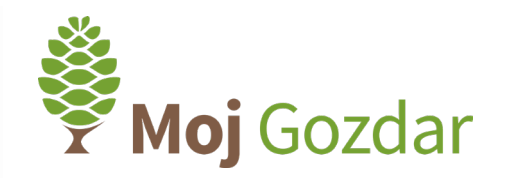

# Evropski kmetijski sklad za razvoj podeželja: Evropa investira v podeželje

# <span id="page-32-0"></span>1.9 Digitalne evidence – lastnik gozda

Na levi strani je zavihek, v katerem je povezava do "Digitalne evidence". S potrditvijo povezave vstopate v sistem potrebne skrbnosti. Omeniti velja, da so vsi osebni podatki skrbno varovani in namenjeni izključno za rabo uporabnika.

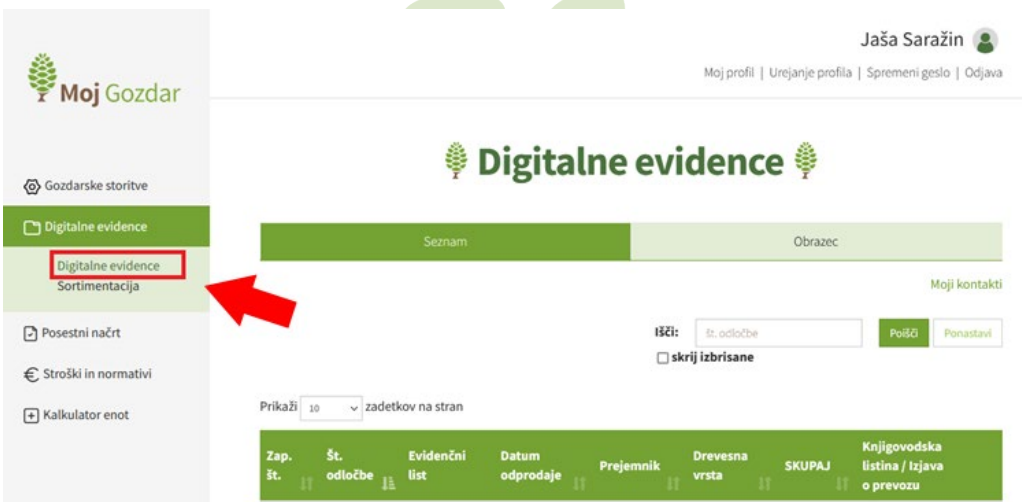

*Slika 48: Povezava do »Digitalnih evidenc« je med levimi zavihki uporabniškega profila*

Prikaže se pregleden in preprost seznam podatkov in dokumentov, ki zadostujejo predpisom uredbe.

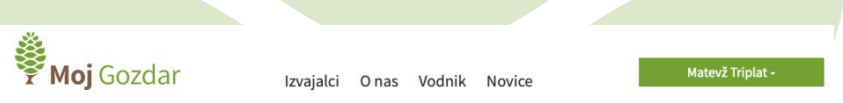

# **♦ Digitalne evidence**

|                           | Seznam                   |                                                 |                           |                                                  |                          | Obrazec                    |                                                       |                       |                                                            |  |  |  |  |
|---------------------------|--------------------------|-------------------------------------------------|---------------------------|--------------------------------------------------|--------------------------|----------------------------|-------------------------------------------------------|-----------------------|------------------------------------------------------------|--|--|--|--|
|                           |                          |                                                 |                           |                                                  |                          | lšči:                      | št. odločbe                                           |                       | Moji kontakti<br>Poišči<br>Ponastavi                       |  |  |  |  |
| Prikaži 10<br>Zap.<br>št. | Št. odločbe              | # zadetkov na stran<br><b>Evidenčni</b><br>list | <b>Datum</b><br>odprodaje | Prejemnik                                        | <b>Drevesna</b><br>vrsta | Gozdni lesni<br>sortimenti | Količina                                              | <b>SKUPAJ</b>         | Knjigovodska listina /<br>Izjava o prevozu                 |  |  |  |  |
| $\mathbf{1}$              | 3408-04-2461-<br>A132/18 | ħ                                               | 20.11.2018                | Nik Prejem, Prejemniška ulica<br>65              | Bori                     | Hlodovina                  | 25,00 m3                                              | 25,00 m3              | ħ                                                          |  |  |  |  |
| $\mathbf{1}$              | 34                       | 駎                                               | 20, 11, 2018              | Niko Prejm, Prejemniška 40,<br>Novo Mesto        | Grška jelka              | Sekanci                    | 40,00 prm                                             | 40,00 prm             |                                                            |  |  |  |  |
| $\mathbf{1}$              | 35                       | B                                               | 20.11.2018                | Francl d.o.o., Franclobva 34,<br>4000 Kranj      | Tisa                     | Hlodovina                  | 30,00 m3                                              | 30,00 m3              | 脂                                                          |  |  |  |  |
| $\overline{2}$            | 34                       | 監                                               | 20.11.2018                | Lastna uporaba                                   | Hrasti<br>Dob<br>Graden  | Drva<br>Drva<br>Drva       | $2,00 \text{ m}$ 3<br>$2,00 \, \text{m}$ 3<br>6,00 m3 | $10,00 \, \text{m}$ 3 | 點                                                          |  |  |  |  |
| $\overline{\mathbf{2}}$   | 35                       | B                                               | 22.11.2018                | Tim U., Jelkova 985, 67843 Celje                 | Grška jelka              | Hlodovina                  | 30,00 m3                                              | 30,00 m3              | 點                                                          |  |  |  |  |
| 3                         | 34                       | 監                                               | 22.11.2018                | Franc Slovenec, Slovenska ulica<br>45, Ljubljana | Bori                     | Hlodovina                  | 35,00 m3                                              | 35,00 m3              | B                                                          |  |  |  |  |
| $\mathbf{1}$              | 36                       | ħ                                               | 27.11.2018                | Test d.o.o., Test 1234, 1000<br>Ljubljana        | Graden                   | Drva                       | 15,00 m3                                              | 15,00 m3              | B                                                          |  |  |  |  |
| $\overline{2}$            | 36                       | B)                                              | 27.11.2018                | Test d.o.o., Test 1234, 1000<br>Ljubljana        | Hrasti                   | Drva                       | 15,00 m3                                              | 15,00 m3              | B                                                          |  |  |  |  |
| 1                         | 37                       | n.                                              | 28.11.2018                | Test d.o.o., Test 1234, 1000<br>Ljubljana        | Beli gaber               | Drva                       | 15,00 m3                                              | 15,00 m3              | m                                                          |  |  |  |  |
| $\,$ 1                    | Prikaz strani 1 od 3     | n.                                              | 30, 11, 1999              |                                                  | Beli gaber               | Drva                       | 15,00 m3                                              | 15,00 m3              | B<br>$\overline{\mathbf{3}}$<br>$\overline{2}$<br>Nov vnos |  |  |  |  |

*Slika 49: Sistem potrebne skrbnosti predstavlja seznam prometa gozdnih lesnih sortimentov*

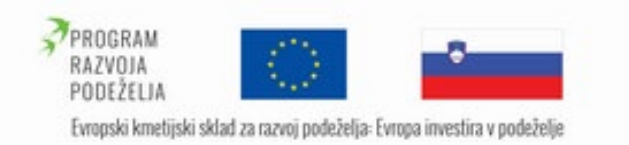

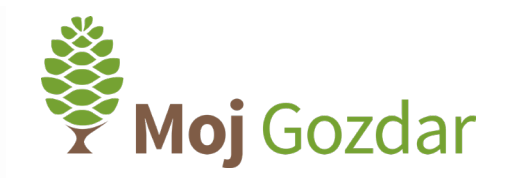

# 1.9.1 Imenik partnerjev (vnos kontaktov)

<span id="page-33-0"></span>Pred uporabo obrazca za vnos novih dogodkov v digitalno evidenco priporočamo, da si s klikom na povezavo »Moji kontakti« uredimo imenik partnerjev. Odpre se seznam pravnih ali fizičnih oseb, ki jih kasneje pri izpolnjevanju obrazca določimo kot pošiljatelj, prejemnik ali prevoznik. V seznam lahko dodamo poljubno število partnerjev.

| ime in priimek                     | naslov                              | davčna številka |  |          |  |  |
|------------------------------------|-------------------------------------|-----------------|--|----------|--|--|
| Prevozi in odkup lesa d.o.o.       | Lesna ulica 1, 3230 Šentjur         | 87654321        |  |          |  |  |
| Lesno predelovalna industrija d.d. | Žagarska ulica, 1291 Škofljica      | 98765432        |  |          |  |  |
| Prevozi Franc Košir s.p.           | Koširjeva cesta 1, 4220 Škofja Loka | 65432198        |  | ×        |  |  |
| Matevž Triplat                     | Peričeva ulica 23, 1000 Ljubljana   | 92827713        |  | ×        |  |  |
|                                    |                                     |                 |  | Nov vnos |  |  |

*Slika 50: Seznam "Moji kontakti" je v pomoč uporabniku za hitrejše vnašanje podatkov o partnerjih*

S klikom na povezavo »Nov vnos« se odpre enostaven obrazec, v katerega vpišemo naziv pravne osebe ali davčno številko in s klikom na imenik preverimo, ali obstajajo kontaktni podatki v poslovnem registru Slovenije. V primeru, da podatkov ni v poslovnem registru, jih moramo vpisati v preostala polja. Zaključimo z ukazom »Potrdi«.

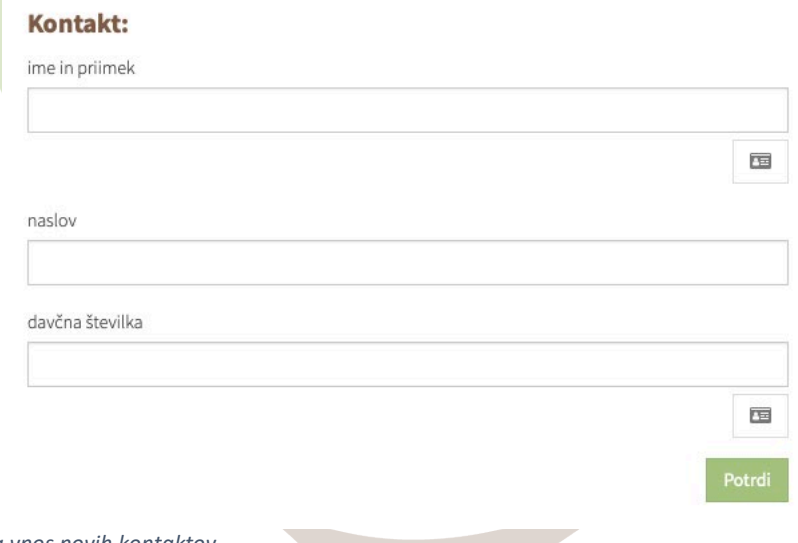

*Slika 51: Obrazec za vnos novih kontaktov*

# 1.9.2 Vnos informacij o prometu gozdnih lesnih sortimentov

<span id="page-33-1"></span>Ko zaključimo z vnašanjem partnerjev s klikom na polje "Obrazec", odpremo spletni obrazec in pričnemo z vnosom podatkov v sistem potrebne skrbnosti (druga možnost je da kliknemo na »Seznam« in gumb »nov vnos« spodaj desno). Uporabnik v prvem koraku navede osebne podatke lastnika ter št. dovoljenja za posek. Desno spodaj se nahaja povezava do video navodil izpolnjevanja digitalnih evidenc.

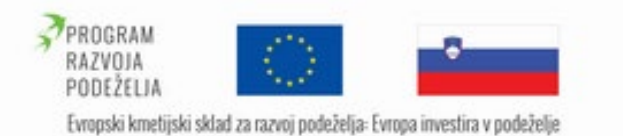

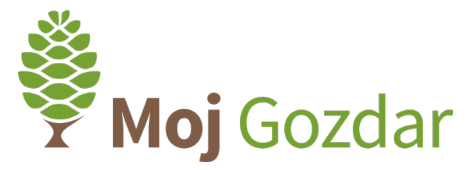

Sistem osebne podatke samodejno izpolni, če jih je uporabnik navedel že ob registraciji. Za enostavnejši in hitrejši vnos podatkov svetujemo, da dopolnite svoj uporabniški profil z manjkajočimi podatki. To storite s klikom na povezavo »Urejanje profila«, ki je v zgornjem desnem kotu.

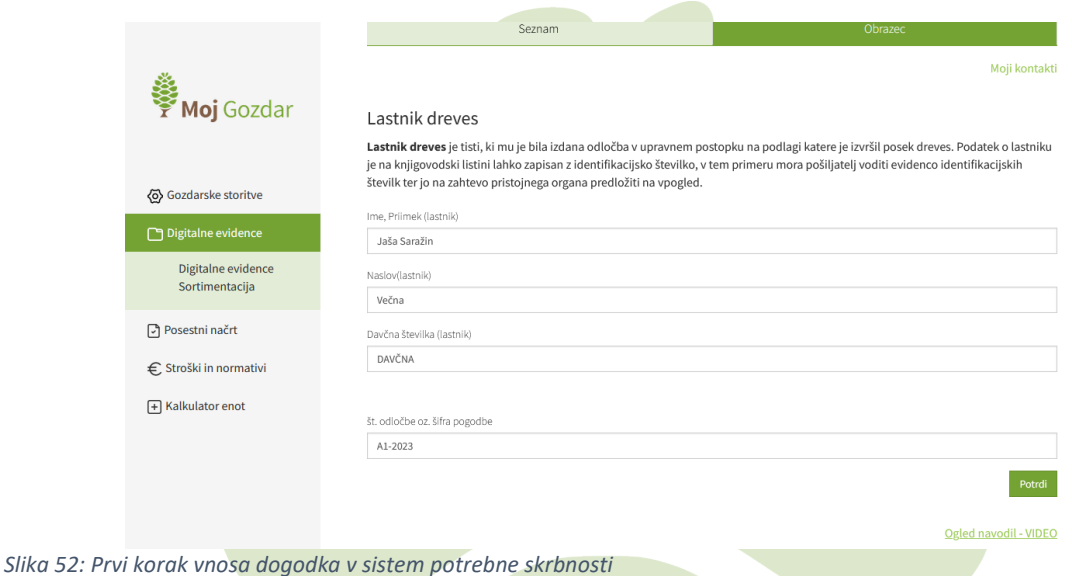

V drugem koraku se poda ocena tveganja, ali je bil les pridobljen v skladu s predpisi. V primeru, da lastnik gozda izbranih dreves ni posekal sam, se odprejo dodatna polja, kjer ustrezno označimo izvedene ukrepe za zmanjšanje tveganja, kot so:

- prisotnost lastnika pri sečnji,
- kontrola sečišča po poseku dreves,
- zamenjava izvajalca sečnje v primeru ugotovljenih nezakonitosti,
- obveščanje pristojnih organov o nezakonitih aktivnostih pri sečnji,
- obveščanje pristojnih organov o dodatno posekanem drevju,
- oziroma se vpišejo še drugi izvedeni ukrepi za zmanjšanje tveganja.

Navedejo se tudi datumi izvedbe posameznih ukrepov.

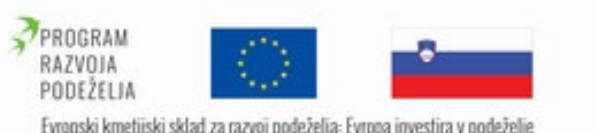

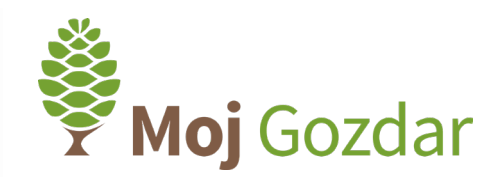

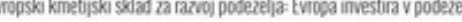

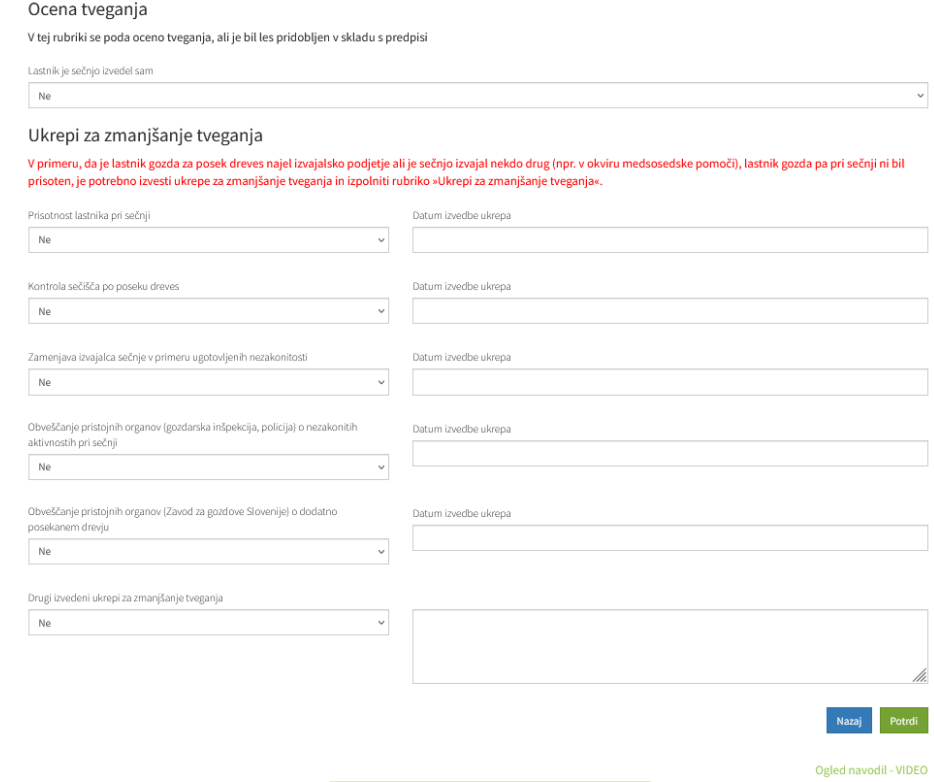

*Slika 53: Drugi korak vnosa dogodka v sistem potrebne skrbnosti*

Ocena tveganja in ukrepi za zmanjšanje tveganja predstavljajo sistem potrebne skrbnosti, kot ga določa uredba.

V tretjem koraku se poda informacija o datumu prevzema ali prevoza lesa in informacije o tem, ali lastnik les prevaža po cesti za lastne potrebe ter ali je lastnik les prodal na kamionski cesti ali na panju.

### Prevoz in prodaja lesa

V tej rubriki se poda informacija o datumu in namenu prevoza. Knjigovodska listina ni potrebna za gozdne lesne sortimente, pridobljene iz gozdov v lasti fizičnih oseb, ki so naloženi na vozilo ali se prevažajo po cesti, če njihova skupna količina ne presega desetih kubičnih metrov, so namenjeni lastni uporabi in jih prevaža lastnik gozda ali gre za prevoz v obliki sosedske ali sorodstvene pomoči v skladu s predpisi, ki urejajo preprečevanje dela in zaposlovanja na črno. Osebe iz prejšnjega stavka morajo imeti po nalaganju in med prevozom gozdnih lesnih sortimentov pri sebi ali v vozilu dovoljenje za posek dreves (odločba o izbiri dreves za posek, odločba o sanitarni sečnji, dovoljenje za krčitev gozda, odločba o negovalnih delih v gozdu) v izvirniku ali kopiji, ki ga je lastniku gozda izdal Zavod. Dokumenti se pooblaščeni uradni osebi za nadzor na njeno zahtevo izročijo na vpogled.

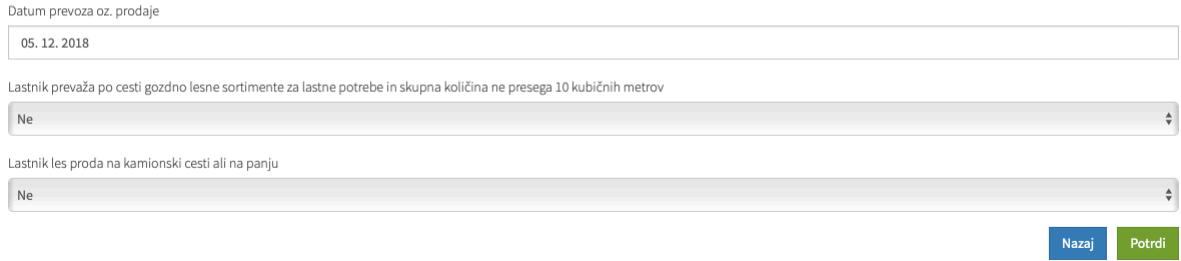

*Slika 54: Tretji korak vnosa dogodka v sistem potrebne skrbnosti*

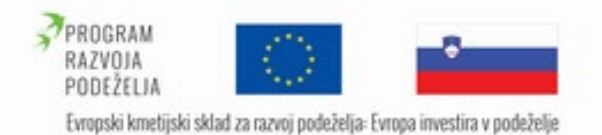

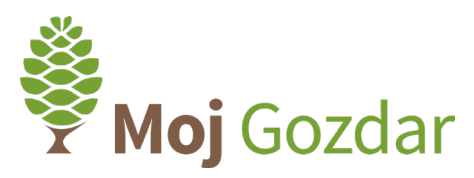

V naslednjih korakih podamo informacije o pošiljatelju, prejemniku in prevozniku.

Pošiljatelj gozdnih lesnih sortimentov je lastnik dreves, ki mu je bila izdana odločba o poseku, kadar les ali lesne proizvode prevaža sam, ali pa jih izroči drugemu prevozniku.

V polje za vnos podatkov vpišemo naziv pošiljatelja. Spletni obrazec na podlagi naziva samostojno iz imenika prepiše vse potrebne podatke.

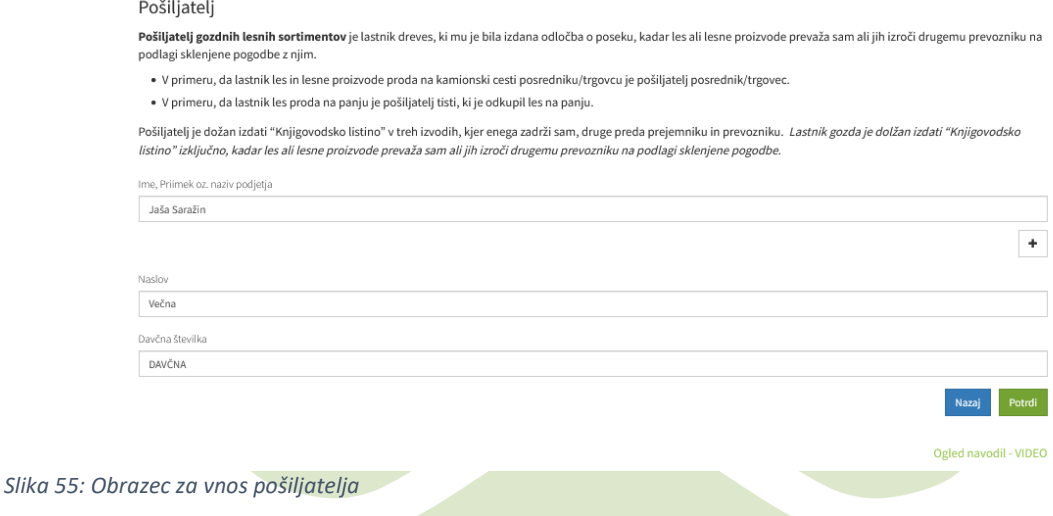

Prejemnik gozdnih lesnih sortimentov je tisti, kamor so les ali lesni proizvodi namenjeni (npr. lesno predelovalna industrija, energetika…).

Uporabnik vpiše naziv prejemnika, ki ga je predhodno vnesel v imenik »Moji kontakti« in poda informacijo, ali je kupec pravna ali fizična oseba.

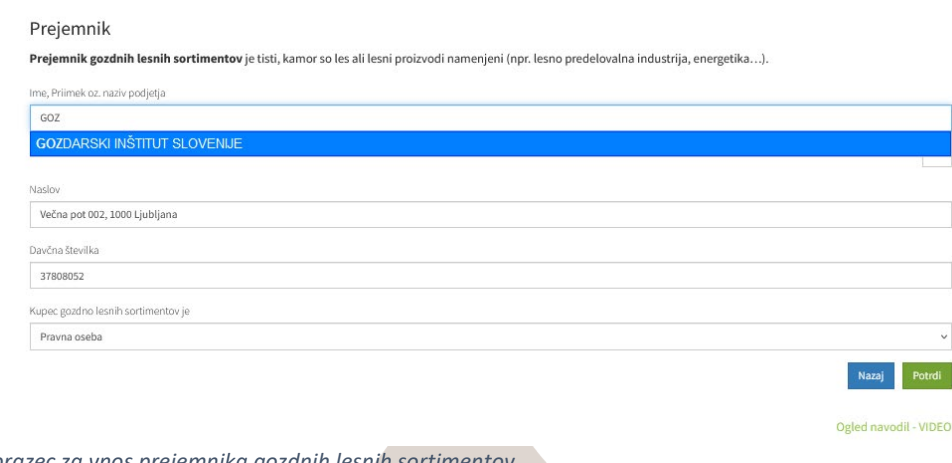

*Slika 56: Obrazec za vnos prejemnika gozdnih lesnih sortimentov*

Prevoznik je podjetje, ki opravlja storitev prevoza lesa ali lesnih proizvodov do prejemnika.

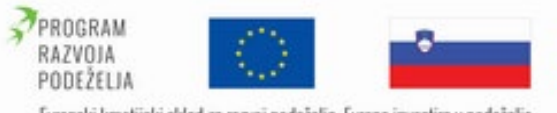

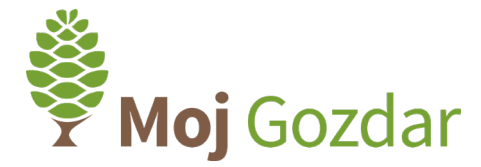

Evropski kmetijski sklad za razvoj podeželja: Evropa investira v podeželje

Prevoznik gozdnih lesnih sortimentov mora imeti knjigovodsko listino med prevozom pri sebi ali v vozilu ter jo mora pooblaščeni uradni osebi za nadzor na njeno zahtevo izročiti na vpogled.

Uporabnik vpiše naziv prevoznika, ki ga je predhodno vnesel v imenik »Moji kontakti« in poda informacije o:

- vozilu, kot so znamka vozila in registrska številka,
- kraj in čas nakladanja,
- ter kraj in čas razkladanja.

## **Prevoznik**

Prevoznik je podjetje, ki opravlja storitev prevoza lesa ali lesnih proizvodov do prejemnika. Prevoznik gozdnih lesnih sortimentov mora imeti knijgovodsko listino po njihovem nalaganju in med njihovim prevozom pri sebi ali v vozilu ter jo pooblaščeni uradni osebi za nadzor na njeno zahtevo izročiti na vpogled.

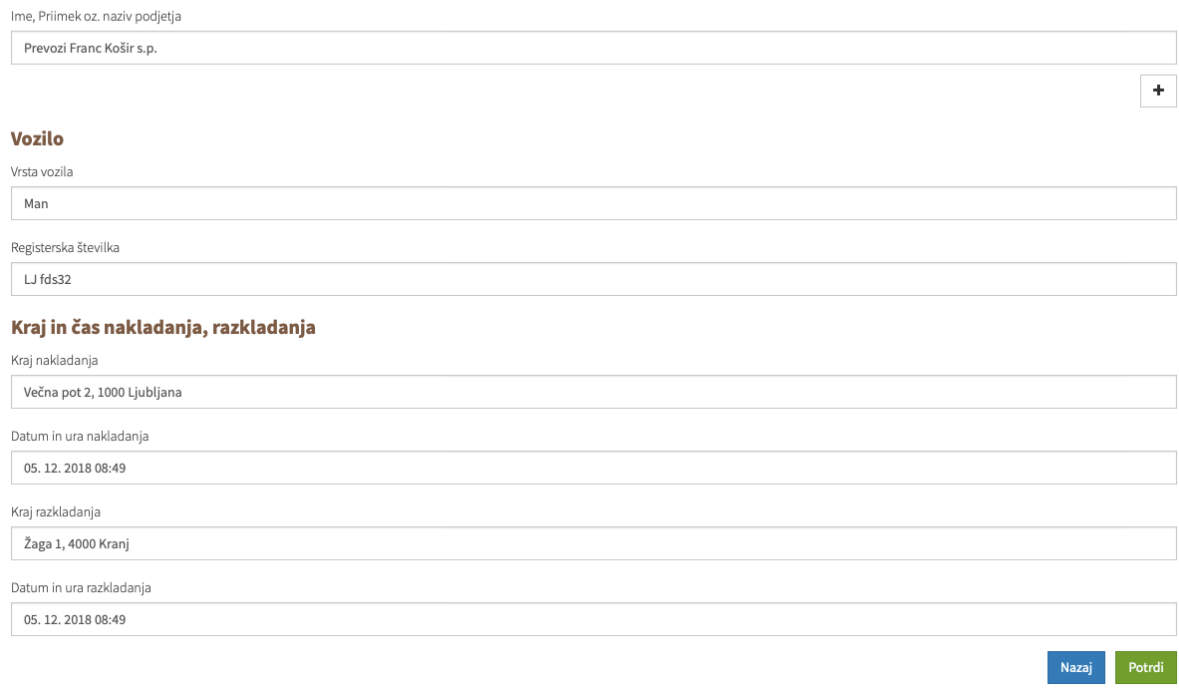

*Slika 57: Obrazec za vnos prevoznika, podatkov o vozilu in podatkih o nakladanju ter razkladanju*

V zadnjem koraku je treba opredeliti še vrsto in količino gozdnih lesnih sortimentov. S spustnim menijem izberemo drevesno vrsto, obliko tovora in količine po drevesnih vrstah. Podatke v seznam prenesemo s klikom na polje »Dodaj«. V primeru napačnega vnosa lahko posamezno vrstico odstranimo iz seznama s klikom na povezavo za brisanje podatkov.

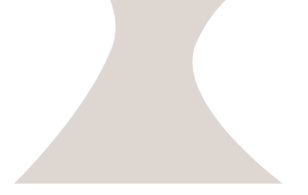

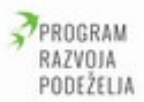

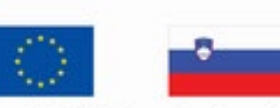

Evropski kmetijski sklad za razvoj podeželja: Evropa investira v podeželje

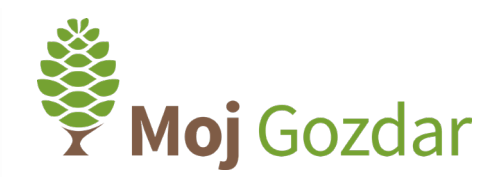

## **Tovor**

S spustnim menijem izberite drevesno vrsto, obliko tovora in vnesite količine po drevesnih vrstah. S pritiskom na gumb "Dodaj" vnesemo podatke posamezne drevesne vrste v evidenco in nato dodamo še druge drevesne vrste.

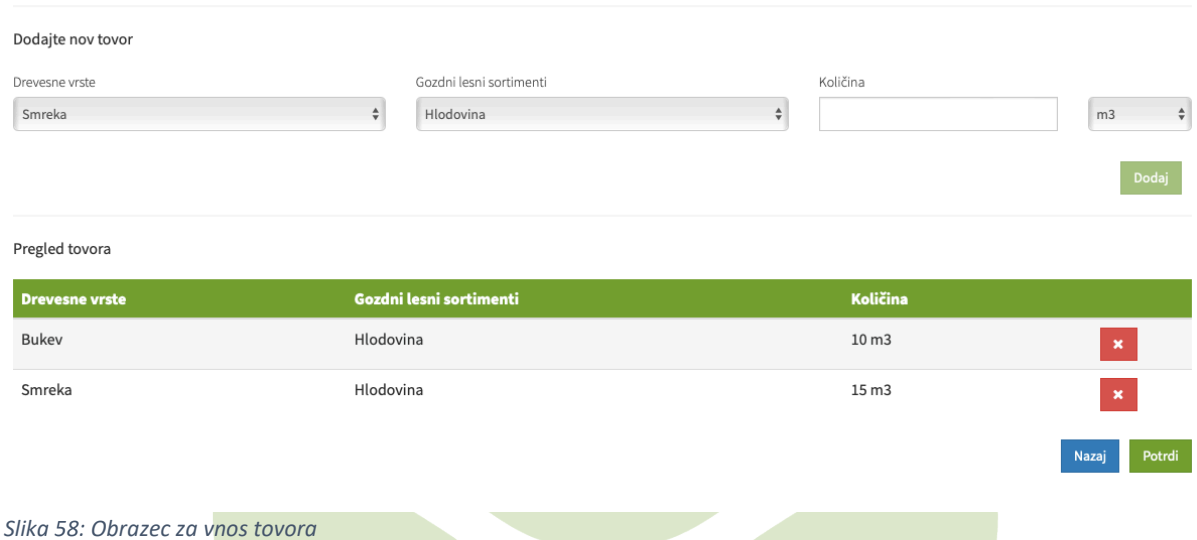

Pozorno vnesite podatke o tovoru, kajti v primeru, da niso vpisane vse vrste ali niso vpisane dejanske količine lesa, se šteje, da se na vozilu naloženi les prevaža po cesti brez knjigovodske listine. Pri čemer se šteje, da na knjigovodski listini vpisana količina ne ustreza dejanskemu stanju, če je odstopanje večje od 10 odstotkov dejanske količine.

S klikom na "Potrdi" zaključimo vnos in se lahko vrnemo na seznam ali vnesemo nov dogodek oz. novo knjigovodsko listino.

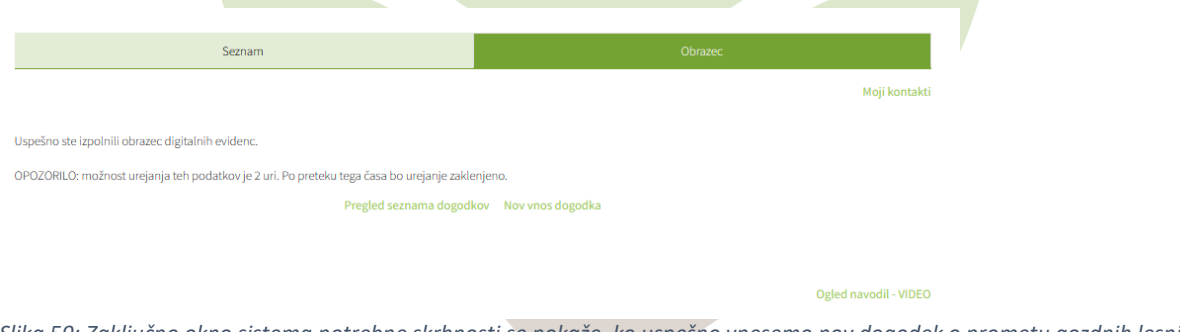

*Slika 59: Zaključno okno sistema potrebne skrbnosti se pokaže, ko uspešno vnesemo nov dogodek o prometu gozdnih lesnih sortimentov*

Na seznamu so za vsak posamezen dogodek navedeni tudi dokumenti za zagotavljanje predpisanih informacij v primeru kontrol. To so:

- evidenčni list o uporabi in prometu z gozdnimi lesnimi sortimenti ter
- knjigovodska listina.

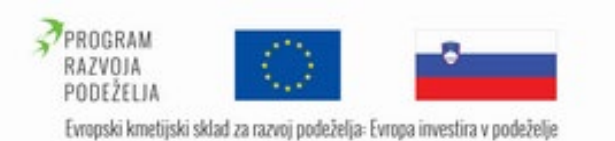

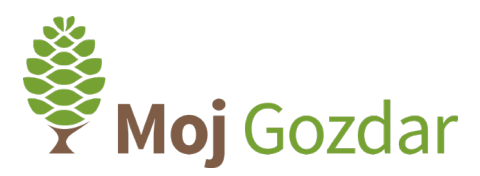

# <span id="page-39-0"></span>2 Uporabniški profil za izvajalca storitev

# <span id="page-39-1"></span>2.1 Registracija ponudnika - Prijavni obrazec

Do registracijskega obrazca lahko dostopamo prek povezave "Prijava" na desni strani zgornjega navigacijskega menija. Ob kliku na povezavo se nam odpre prijavno okno. Povezava za registracijo se nahaja na dnu prijavnega okna v obliki dveh gumbov: "Lastnik gozda" in "Izvajalec gozdarskih storitev", ki ponujata možnost registracije dveh različnih tipov profila. ([Slika 60](#page-39-3))

# <span id="page-39-2"></span>2.2 Prijava ponudnika

Za prijavo v spletnem informacijski sistem **Moj**Gozdar kliknemo na gumb »Prijava«, ki je v zgornjem desnem kotu.

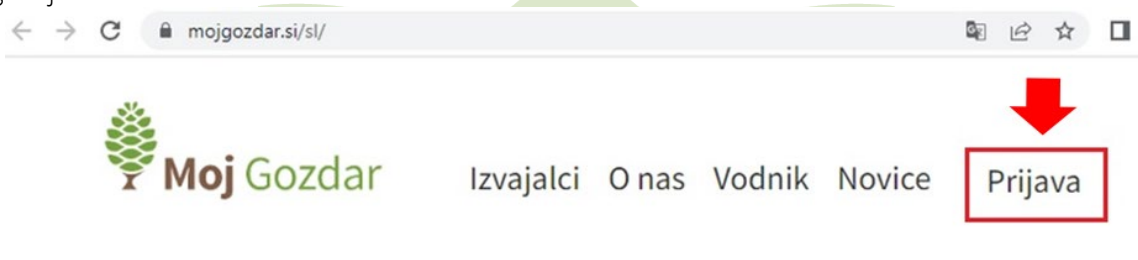

<span id="page-39-3"></span>*Slika 60: Vstopni gumb za prijavo v spletni sistem MojGozdar*

Za prijavo uporabite geslo in uporabniško ime, ki vam ju je na elektronski naslov posredoval skrbnik spletnega informacijskega sistema **Moj**Gozdar. Če uporabniškega imena ali gesla niste prejeli ali pa ste geslo pozabili, vam svetujemo, da se obrnete na skrbnika (email: [gteinfo@gozdis.si\)](mailto:gteinfo@gozdis.si). Če ste že prejeli uporabniško ime in geslo, se prijavite tako, da v polje *uporabniško ime* vnesete uporabniško ime v obliki e-mail naslova. V polje *geslo* pa vnesite geslo, ki vam ga je posredoval skrbnik.

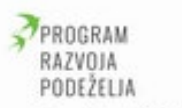

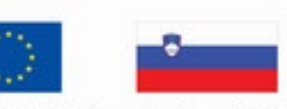

Evropski kmetijski sklad za razvoj podeželja: Evropa investira v podeželje

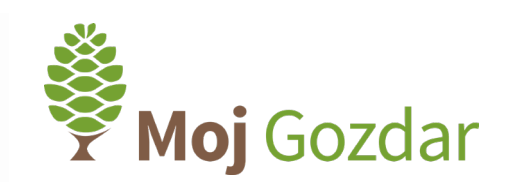

## Prijava

Za prikaz kontaktnih podatkov, profila podjetja in njegove formalne ustreznosti ter ocene drugih naročnikov storitev se prijavite v sistem MojGozdar z uporabniškim imenom, ki ste ga pridobili ob registraciji na sistem MojGozdar. V kolikor še nimate uporabniškega imena kliknite "Registracija" in se brezplačno včlanite v sistem MojGozdar.

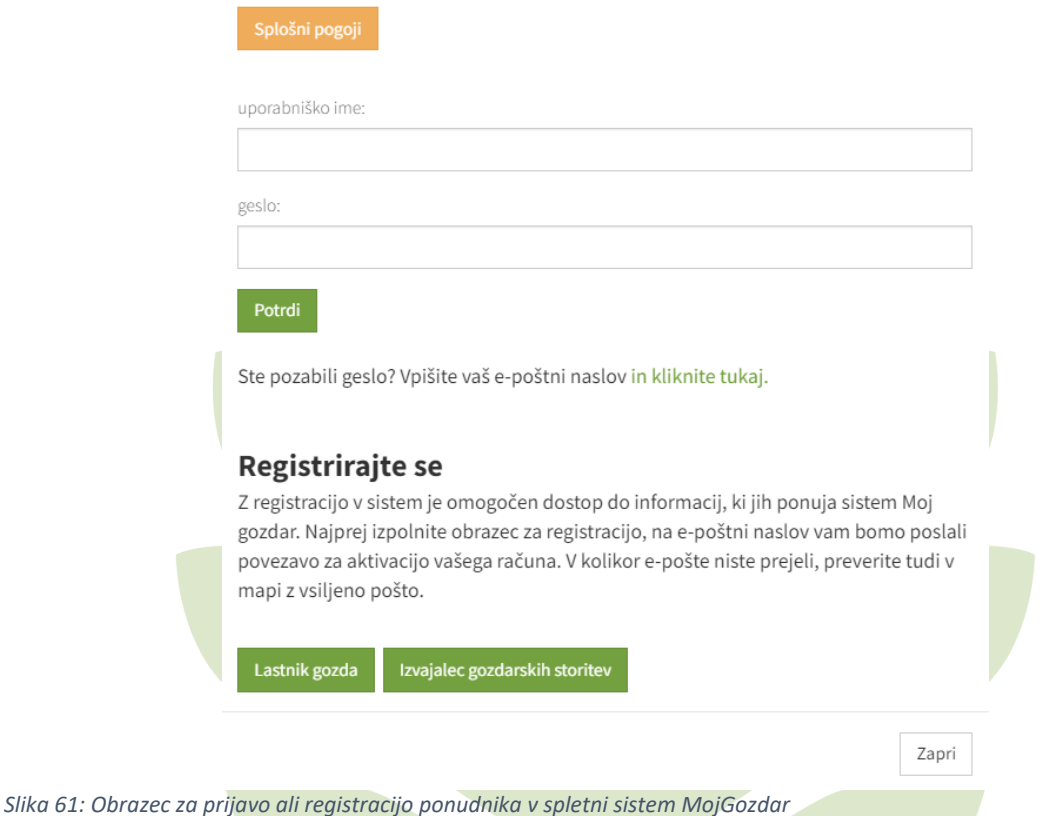

# <span id="page-40-0"></span>2.3 Povpraševanja

Izvajalec lahko prejme neomejeno število povpraševanj. Za storitve, za katere je bilo izvajalcu z odločbo prepovedano opravljati dela v gozdovih, izvajalec ne more prejemati povpraševanj in posredovati ponudbe. Prejem povpraševanja in oddaja ponudbe je omogočena izvajalcem, za katere je spletni sistem **Moj**Gozdar pridobil veljavno telefonsko številko in naslov elektronske pošte ter so sprejeli avtomatsko povabilo za včlanitev v spletni sistem **Moj**Gozdar. Povpraševanje uporabnika je nezavezujoče.

Izvajalec je na e-naslov obveščen, da je bilo na portalu **Moj**Gozdar oddano novo povpraševanje, kjer lahko tudi preveri in odda ponudbo. Na spletni strani lahko izvajalec vzpostavi komunikacijo z uporabnikom tako da odpre stran uporabniškega profila s klikom na svoje uporabniško ime v zgornjem desnem kotu, oz. če je že v modulu uporabniškega profila, z izborom opcije »Ponudbe in povpraševanja« iz levega izbirnega seznama.

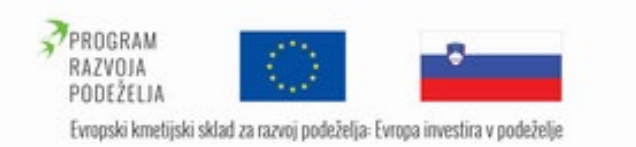

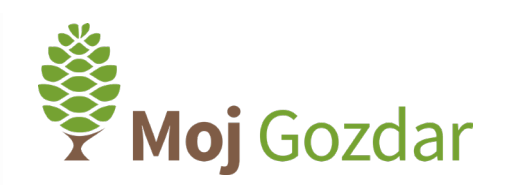

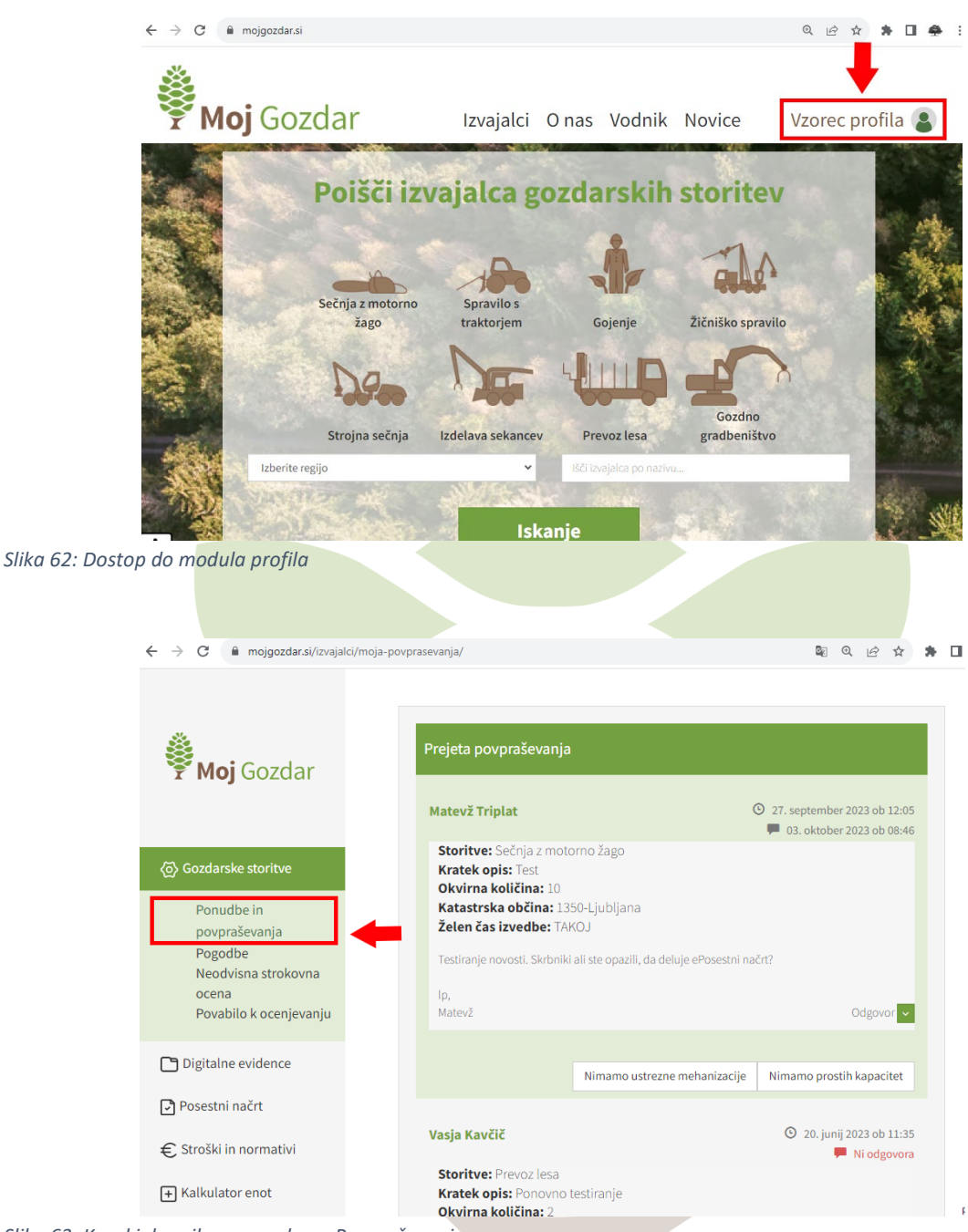

*Slika 63: Koraki do prikaznega okna »Povpraševanja«*

V zavihku povpraševanja si tako lahko ogledamo povpraševanje po storitvah s strani lastnikov gozda. Ta navede, za katero storitev se zanima, opredeli okvirno količino, kraj izvajanja (katastrska občina) in želeni čas izvedbe. Nato še opisno opredeli svoje želje glede izvedbe storitev.

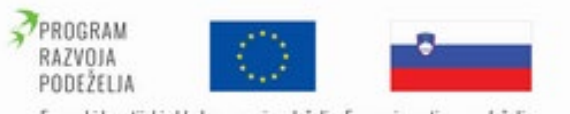

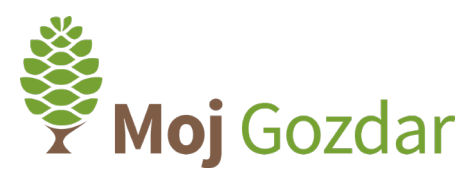

Evropski kmetijski sklad za razvoj podeželja: Evropa investira v podeželje

Z lastnikom gozda vzpostavimo kontakt tako, da v prazno polje »Odgovori« vnesemo komentar, ki se nanaša na povpraševanje. Kot prilogo lahko v odgovoru priložimo še različne datoteke (npr. cenik storitev).

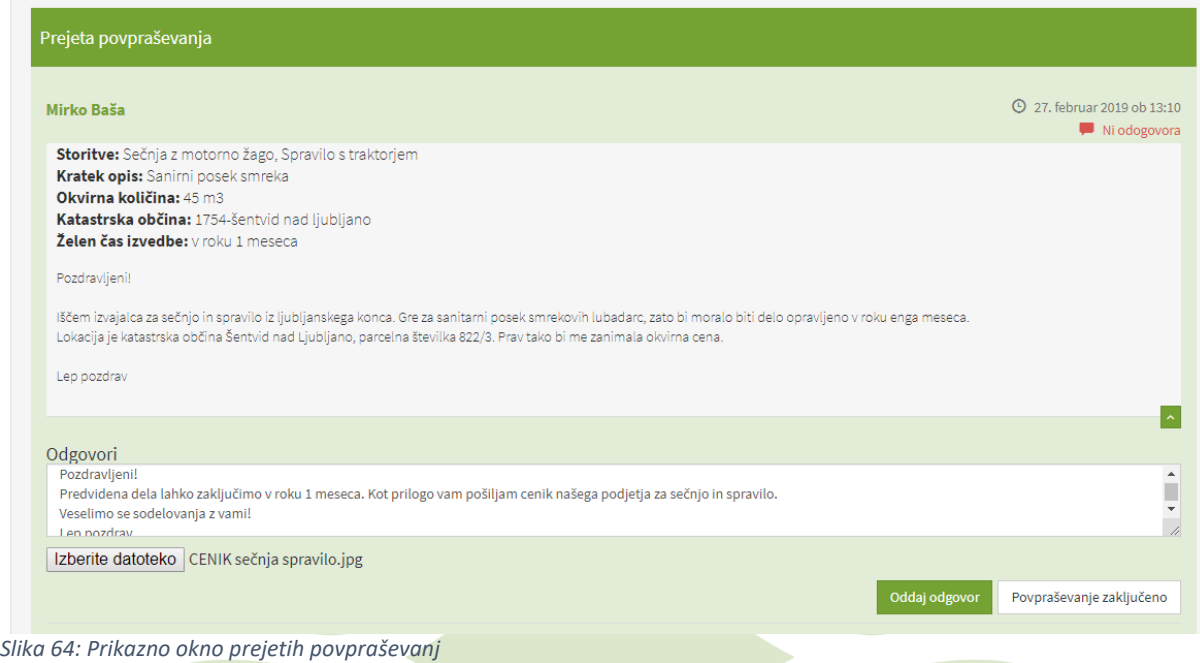

Odgovor potrdimo s klikom na gumb »Oddaj odgovor«. Lastnik gozda bo na ta način na svoj profil v portalu **Moj**Gozdar dobil povratno informacijo. Na predstavljeni način poteka proces komunikacije med izvajalcem in lastnikom gozda.

Po opravljeni storitvi je pomembno, da izvajalec v predstavljenem prikaznem oknu zaključi povpraševanje s klikom na gumb »Povpraševanje zaključeno«. Tako bo spletni sistem **Moj**Gozdar uporabnika na e-naslov obvestil in povabil k ocenjevanju opravljenih storitev. Uporabnik bo na e-naslov prejel tudi spletno povezavo, ki ga bo usmerila neposredno na profil ponudnika storitev. Uporabnik bo izvajalca del ocenjeval po desetstopenjski lestvici glede na različne kriterije. Tako se bo na profilu ponudnika storitev ustvarila anonimna zbirka izkušenj uporabnikov, kar bo prispevalo k lažjemu odločanju preostalih naročnikov gozdarskih storitev.

# <span id="page-42-0"></span>2.4 Razširjen profil

Po uspešni prijavi kliknemo na zavihek v desnem zgornjem kotu (uporabniško ime). Odpre se nam modul uporabniškega profila. V zgornji menijski vrstici izberemo »Razširjen profil«. Razširjen profil izvajalca je namenjen ponudnikom, ki so prostovoljno pristopili k drugi stopnji ocenjevanja in bodo na podlagi izpolnjenega obrazca pridobili prvi storž () tako imenovane neodvisne strokovne ocene. Poleg neodvisne strokovne ocene ponudniki na spletnem informacijskem sistemu **Moj**Gozdar pridobijo tudi razširjeno možnost predstavitve oz. širši prostor za opis svojih storitev. Podatki iz razširjene osebne izkaznice so dostopni zgolj prijavljenim uporabnikom.

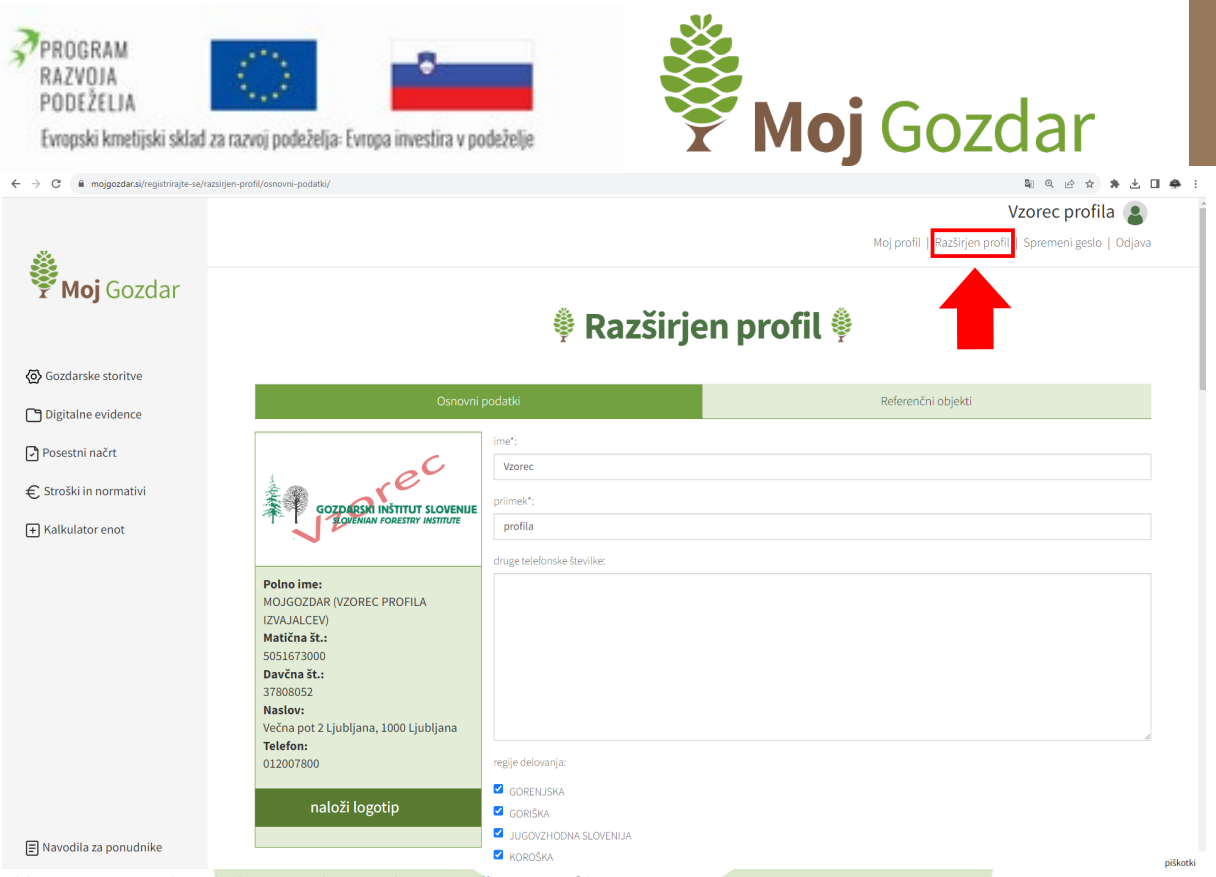

*Slika 65: Vstopni korak do opravilnega okna »Razširjen profil«*

S tem, ko smo kliknili povezavo »Razširjen profil«, smo vstopili v zaprti del spletnega informacijskega sistema **Moj**Gozdar, ki ni javno dostopen in so podatki v javnem delu prikazani v skrčeni obliki. Ponudniki storitev lahko poljubno urejajo in dodajajo informacije o svojem podjetju.

V zeleno obarvanem polju na desni strani so prikazani osnovni podatki o podjetju:

- Kontaktni podatki:
	- o naziv izvajalca,
	- o naslov,
	- o telefon (izvajalec naj ima možnost navajati več telefonskih številk z možnostjo dodajanja kratkega opisa (cca. 25 znakov). Npr:
		- 041 700 700 (Sečnja in spravilo)
		- 041 700 701 (Prevoz)
- logotip,
- povezave do spletne strani in socialnih omrežij,
- nekaj fotografij (v primeru, da izvajalec ne naloži slike, se na mestu za fotografije vrtijo naključne slike MojGozdar.si),
- leto registracije in glavna dejavnost po SKD (oba podatka se prebereta iz ePRS Ajpes),
- kratek opis podjetja (do 500 besed).

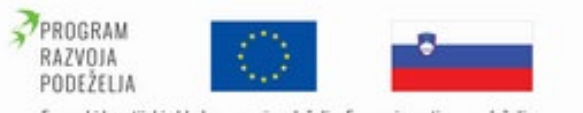

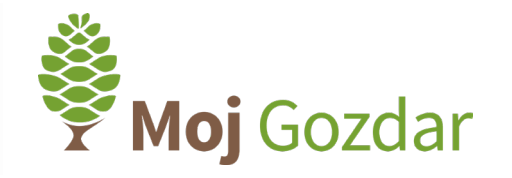

# Evropski kmetijski sklad za razvoj podeželja: Evropa investira v podeželje

# 2.4.1 Urejanje logotipa podjetja

<span id="page-44-0"></span>S klikom na polje »naloži fotografijo« v predstavitveni profil vnesemo sliko logotipa našega podjetja.

# **₿ Razširjen profil ₿**

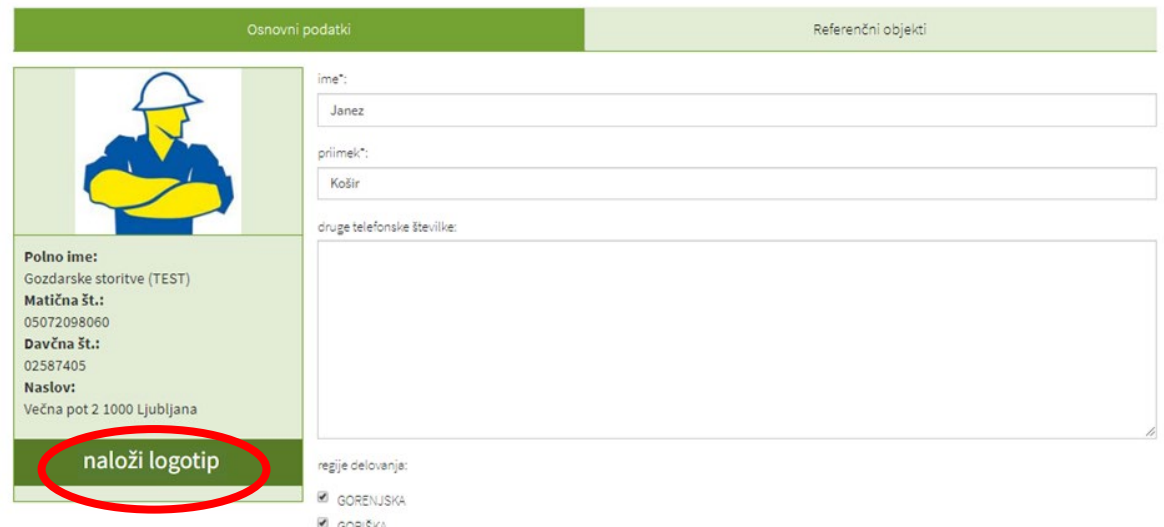

*Slika 66: Opravilno okno za nalaganje logotipa podjetja*

# 2.4.2 Urejanje osnovnih informacij o podjetju

<span id="page-44-1"></span>V oknu »Osnovni podatki« na desni strani lahko ponudniki samostojno dopolnijo informacije o podjetju, kot so:

- ime in priimek kontaktne osebe;
- druge telefonske številke (izvajalec naj ima možnost navesti več telefonskih številk z možnostjo dodajanja kratkega opisa);
- izvajalci določijo regije delovanja, za področja, v katerih so pripravljeni ponuditi svoje storitve, in na podlagi tega izbire samo za izbrane regije prejemajo ponudbe;
- število zaposlenih;
- navedejo povezave do spletne strani in povezave do drugih socialnih profilov. V polje »spletna stran« prilepimo URL-povezavo do želene spletne strani. Povezavo do strani »Facebook« ali »Youtube« strani dodamo po istem postopku;

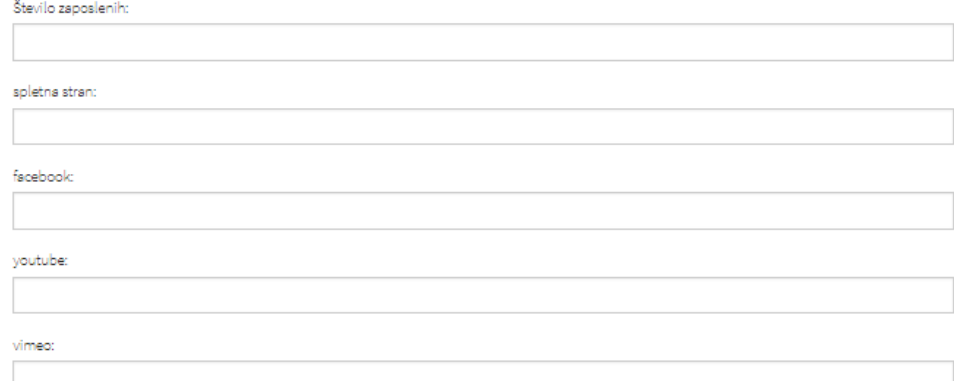

*Slika 67: Obrazec za vnos osnovnih informacij o podjetju*

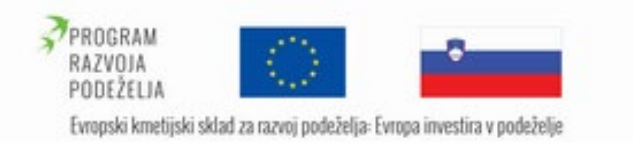

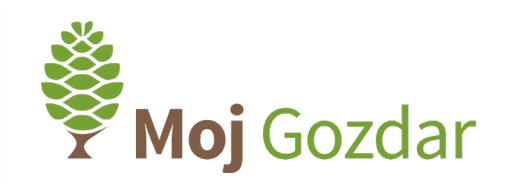

- dodajo kratek opis podjetja (do 500 besed);
- izvajalci lahko v razširjenem profilu navedejo tudi identifikacijske številke pridobljenih certifikatov (npr. FSC, ISO...). V prvo polje vnesemo ime, v drugo pa identifikacijsko številko certifikata;

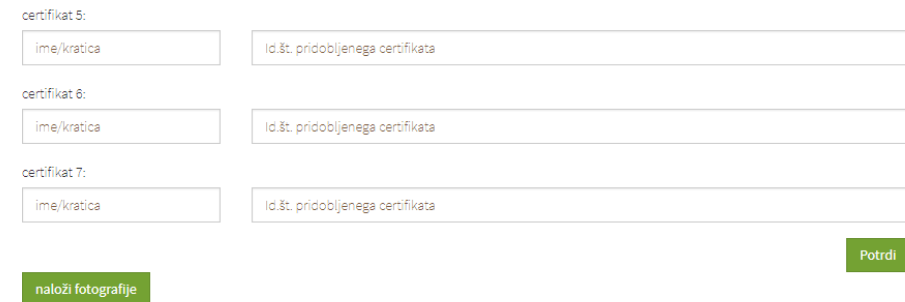

*Slika 68: Obrazec za vnos pridobljenih certifikatov podjetja*

• naloži nekaj fotografij (v primeru, da izvajalec ne naloži slike, se na mestu za fotografije vrtijo naključne slike MojGozdar.si). S pritiskom na gumb »naloži fotografije« dodamo slike, na katerih je prikazano opravljanje ponujenih storitev.

Polja, označena z zvezdico(\*), so obvezna. Vnos podatkov s klikom na polje »Potrdi« potrdimo vnos podatkov.

Za boljšo predstavitveno izkušnjo uporabniku je zaželeno, da v predstavljeni profil dodamo čim več informacij o našem podjetju.

# 2.4.3 Referenčni objekti

<span id="page-45-0"></span>V zavihku »Referenčni objekti« ima izvajalec možnost objaviti nekaj referenc za svoje storitve s slikami in kratkim opisom (do 250 znakov). V prvo polje vnesemo naziv reference (npr. Predelava biomase), v drugem polju pa s kratkim opisom predstavimo storitev. S klikom na povezavo »Potrdi« potrdimo vnos podatkov. Naknadno lahko dodamo še fotografije s klikom na »Naloži slike« se odpre brskalnik, s katerim iz svoje naprave izberemo željene slike.

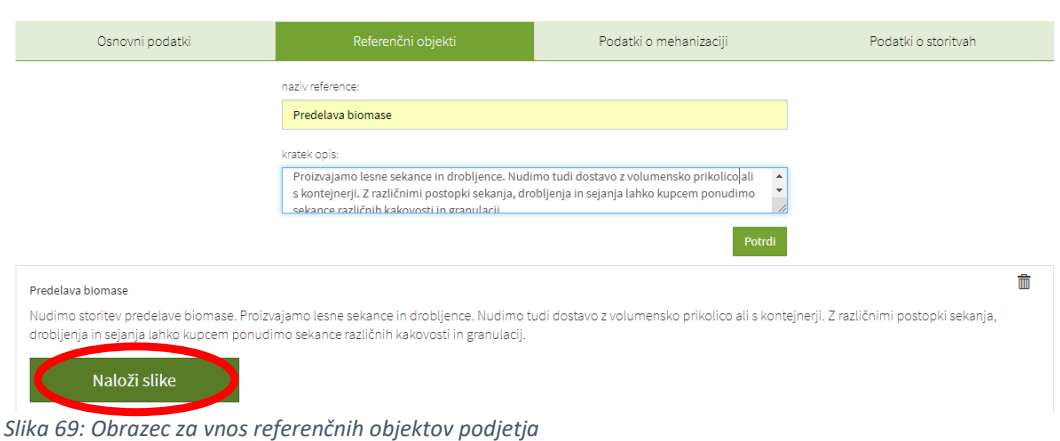

# $\hat{\ddot{\mathcal{F}}}$  Razširjen profil  $\hat{\ddot{\mathcal{F}}}$

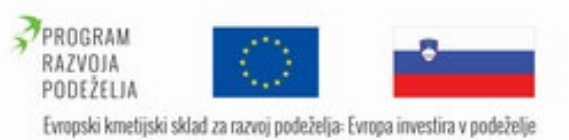

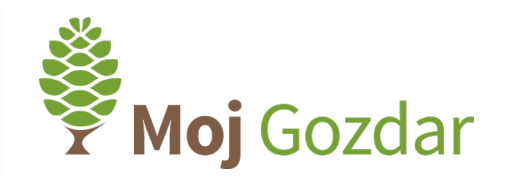

# <span id="page-46-0"></span>2.5 Strokovna ocena MojGozdar

Vstop v strokovno oceno je prostovoljen. Izvajalci, ki v celoti in ustrezno izpolnijo »[Podatki o](#page-46-1)  [mehanizaciji](#page-46-1)« in »[Podatki o storitvah](#page-47-0)«, si pridobijo pravico do razvrstitve v 1. kakovostni razred strokovne ocene **MojGozdar**. S tem jim spletni sistem samodejno dodeli 1. storž ( $\&$  od 88888). Večje število storžev pridobi podjetje v primeru, da izpolni »[Strokovna ocena](#page-48-0)«. Organizacija tako za vse indikatorje poda potrebne podatke in ustrezna dokazila. Spletni vprašalnik omogoča vnos popravkov oz. spremembo podatkov ali ponovni vnos celotnega spletnega vprašalnika. Glede na ustreznost dokazil pri posameznem indikatorju se po vnaprej določeni enačbi dodeli končna ocena (npr. od \$\$\$\$\$).

Če se v profilu izvajalca storž ni aktiviral, vam svetujemo, da se obrnete na skrbnika (email: [gteinfo@gozdis.si](mailto:gteinfo@gozdis.si)).

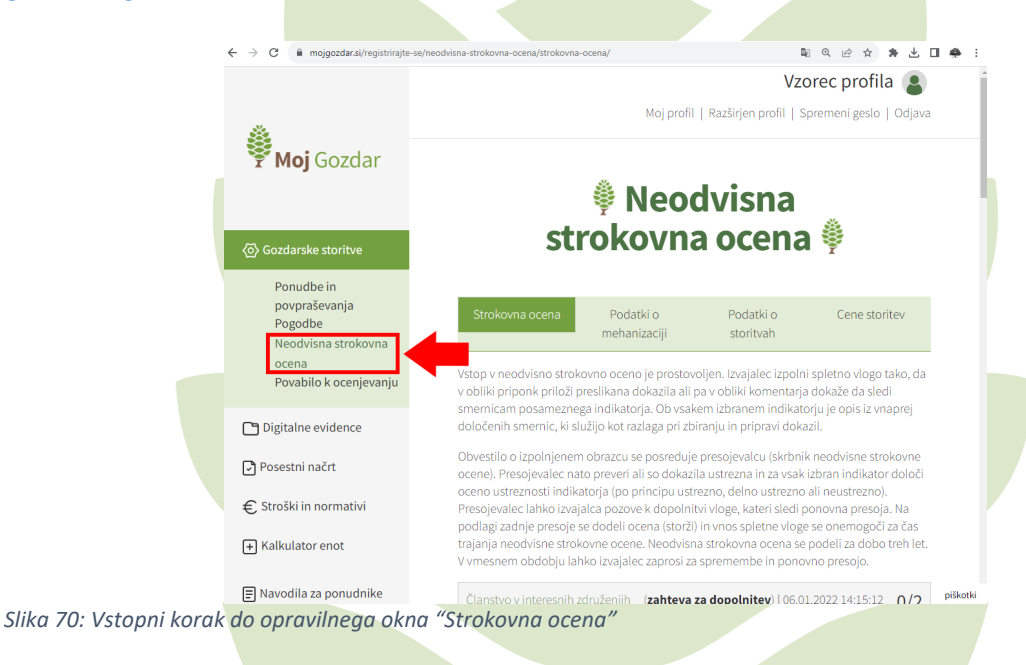

# 2.5.1 Podatki o mehanizaciji

<span id="page-46-1"></span>V drugem zavihku »Podatki o mehanizaciji« izvajalci navedejo informacije o opremi in strojih. Navedemo znamko, letnik in učinek strojev za vse pripadajoče storitve. Vnos posameznega stroja ali opreme potrdimo s pritiskom na gumb »Dodaj«.

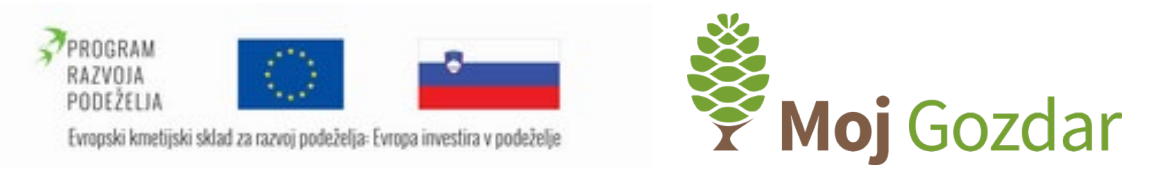

# $\, \, \hat{\mathscr{F}} \,$  Neodvisna strokovna ocena  $\, \hat{\mathscr{F}} \,$

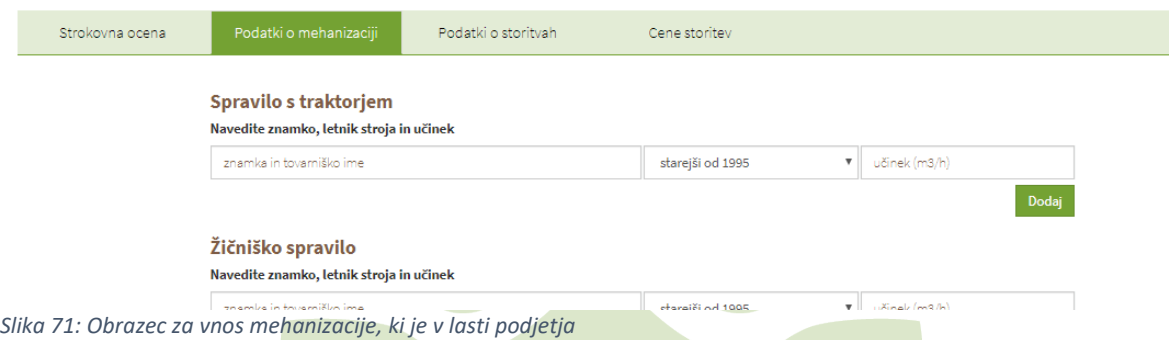

Podatki o znamki, letniku in učinku strojev ne bodo predstavljeni na predstavitvenem profilu izvajalca. Navedeno bo zgolj število uporabljenih strojev pri posamezni dejavnosti. Vpogled v navedeni seznam mehanizacije ima le skrbnik spletnega portala.

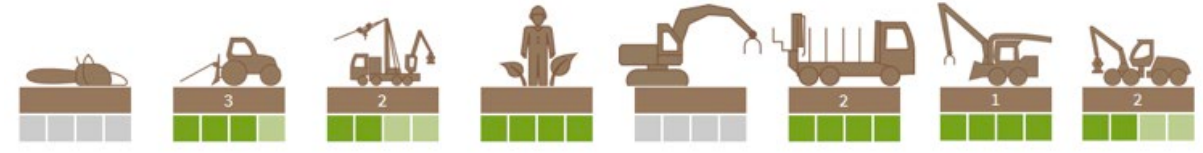

*Slika 72: Grafični način prikaza mehanizacije na predstavitvenem profilu izvajalca storitev*

# 2.5.2 Podatki o storitvah

<span id="page-47-0"></span>V tretjem zavihku »Podatki o storitvah« vpišemo ocenjeni obseg del v preteklem letu. Oceno podamo po posameznih storitvah za vse izbranemu podjetju pripadajoče storitve.

# ै Neodvisna strokovna ocena ।

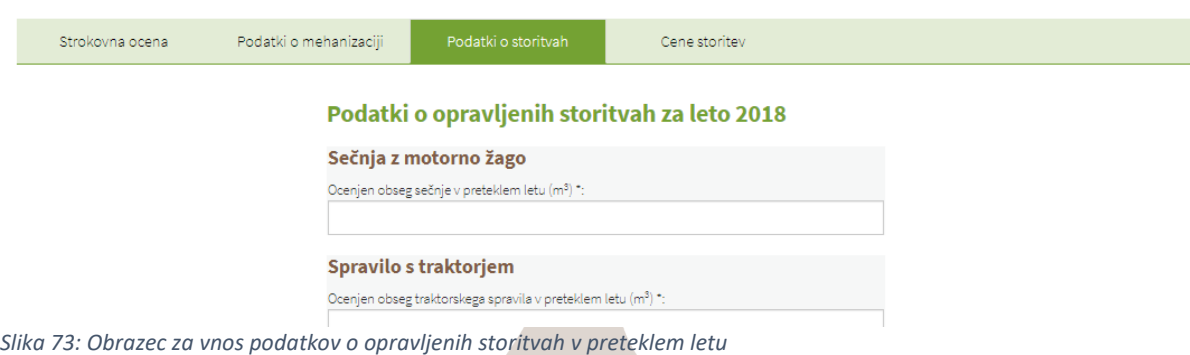

Podatki o obsegu storitev ne bodo direktno predstavljeni na profilu izvajalca. Podatki bodo rabili za umestitev izvajalca v velikostni razred glede na opravljeni obseg del, v obliki merilnega traku, kot je prikazano na spodnji fotografiji. Vpogled v navedeni seznam mehanizacije ima le

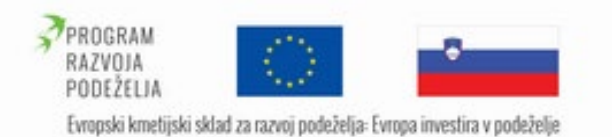

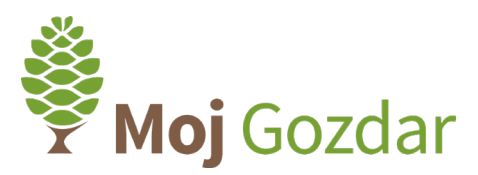

skrbnik spletnega informacijskega sistema **Moj**Gozdar. V primeru, da izvajalec ne poda ocene o opravljenih storitvah v preteklem letu, je na njegovem profilu merilni trak prikazan v sivi barvi.

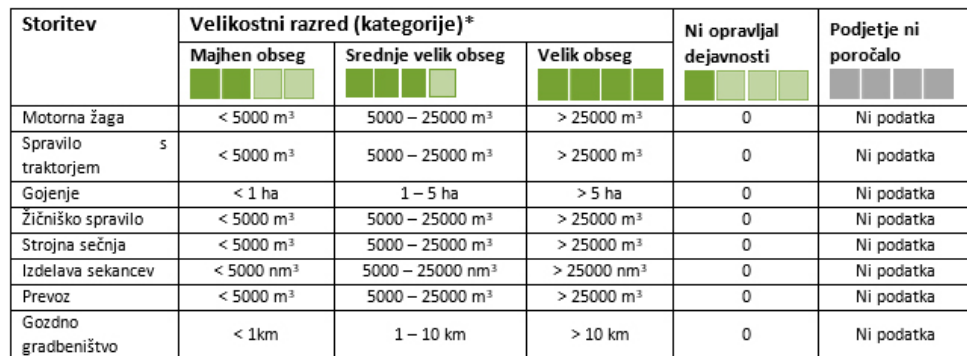

*Slika 74: Grafični način prikaza obsega opravljenih storitev izvajalca v preteklem letu*

# 2.5.3 Strokovna ocena

<span id="page-48-0"></span>Glavno načelo strokovne ocene je izpolnjevanje meril trajnostnega gospodarjenja z gozdovi z doseganjem nadstandarda pri družbenih, ekonomskih in okoljskih vidikih izvedbe del. Strokovna ocena na spletnem sistemu **Moj**Gozdar sestoji iz 28 indikatorjev, ki imajo vnaprej določeno število točk.

Organizacija izpolni spletno vlogo tako, da na sistem **Moj**Gozdar v obliki priponk priloži preslikana dokazila. Ob vsakem izbranem indikatorju je opis iz vnaprej določenih smernic, ki rabi kot razlaga pri zbiranju in pripravi dokazil. Noben indikator ni obvezen, zato organizacija sama presodi, katerim indikatorjem sledi, in zanje tudi zagotovi ustrezna dokazila.

# ै Neodvisna strokovna ocena ।

| Strokovna ocena                    | Podatki o mehanizaciji                                                 | Podatki o storitvah                            | Cene storitey                                                                                                    |
|------------------------------------|------------------------------------------------------------------------|------------------------------------------------|----------------------------------------------------------------------------------------------------|
|                                    |                                                                        |                                                | Vstop v neodvisno strokovno oceno je prostovoljen. Izvajalec izpolni spletno vlogo tako, da v obliki priponk priloži preslikana dokazila ali pa v obliki komentarja dokaže da sledi<br>smernicam posameznega indikatorja. Ob vsakem izbranem indikatorju je opis iz vnaprej določenih smernic, ki služijo kot razlaga pri zbiranju in pripravi dokazil.                                                                                                    |
|                                    | ymesnem obdobiniała izvająlec zaprosi za spremembe in ponovno presojo. |                                                | Obvestilo o izpolnjenem obrazcu se posreduje presojevalcu (skrbnik neodvisne strokovne ocene). Presojevalec nato preveri ali so dokazila ustrezna in za vsak izbran indikator določi<br>oceno ustreznosti indikatorja (po principu ustrezno, delno ustrezno ali neustrezno). Presojevalec lahko izvajalca pozove k dopolnitvi vloge, kateri sledi ponovna presoja. Na podlagi<br>zadnje presoje se dodeli ocena (storži) in vnos spletne vloge se onemogoči za čas trajanja neodvisne strokovne ocene. Neodvisna strokovna ocena se podeli za dobo treh let. V |
| Članstvo v interesnih združejih    |                                                                        |                                                | 0/2                                                                                                    |
| Dodana vrednost na zaposlenega     |                                                                        |                                                | 0/3                                                                                                    |
| Dolgoročne in trajne pogodbe       |                                                                        |                                                | 0/3                                                                                                    |
| Družbena odgovornost do zaposlenih |                                                                        |                                                | 0/3                                                                                                    |
| Evidenca noškodb                   |                                                                        | $\mathbf{r}$ and $\mathbf{r}$ and $\mathbf{r}$ | 0 <sup>12</sup>                                                                                                    |

<span id="page-48-1"></span>*Slika 75: Začetna stran strokovne ocene z seznamom indikatorjev*

V prvem zavihku »Strokovna ocena« dostopamo do seznama indikatorjev ([Slika 75](#page-48-1)). Na levi strani je prikazano ime posameznega indikatorja, na desni strani pa možno število točk. S klikom izberemo želeni indikator.

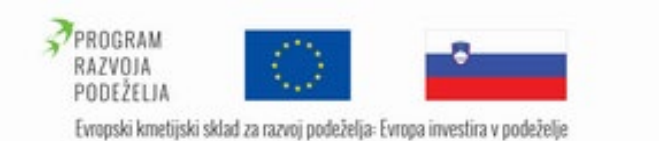

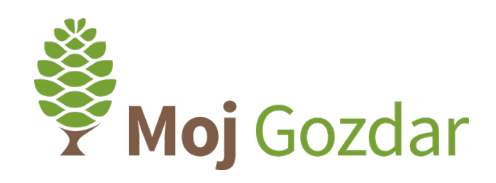

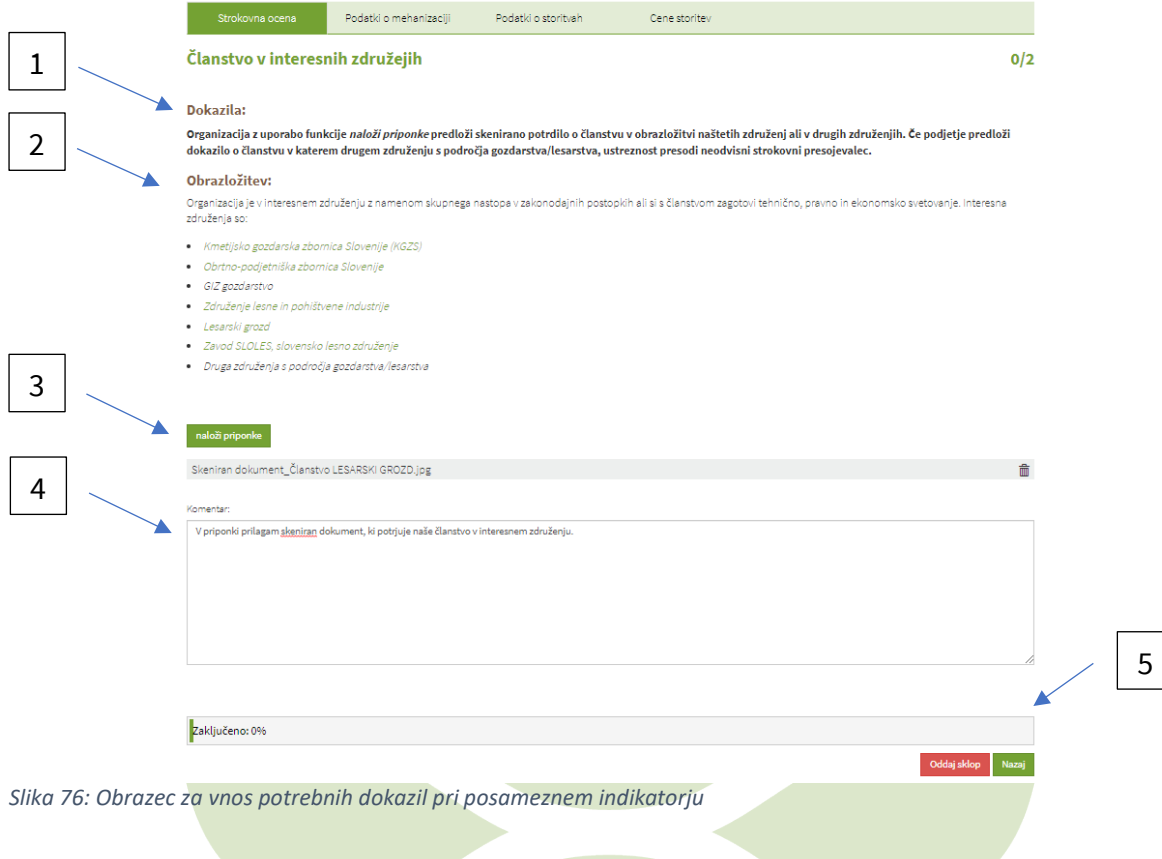

<span id="page-49-0"></span>Obrazec za vnos potrebnih dokazil strokovne ocene je sestavljen iz naslednjih delov ([Slika 76](#page-49-0)):

# 1 DOKAZILA

V poglavju Dokazila so izvajalcu gozdarskih storitev predstavljeni vsi potrebni dokumenti, s katerimi izkazuje, da podjetje ustreza zahtevanim merilom posameznega indikatorja. Pri določenih indikatorjih zahtevana dokazila izvajalcu rabijo zgolj kot vodilo. Izvajalec sam presodi, ali lahko merila indikatorja dokaže tudi z drugim ustreznim dokumentom. Potrdilo priloži, o njegovi ustreznosti pa odloča neodvisni strokovni presojevalec.

# 2 OBRAZLOŽITEV

Poglavje vsebuje krajši opis posameznega indikatorja. Izvajalcu je predstavljen njegov pomen z vidika doseganja nadstandarda pri izpolnjevanju meril trajnostnega gospodarjenja.

# 3 »NALOŽI PRIPONKE«

Izvajalcu klik na zeleno obarvani gumb » <u>naložipriponke «</u> omogoča nalaganje ustreznega elektronskega dokumenta, ki je naveden v poglavju dokazila. V primeru, da ima izvajalec ustrezno dokazilo v fizični obliki, ga skenira ali fotografira in nato prek spletnega obrazca naloži na spletni portal **Moj**Gozdar.

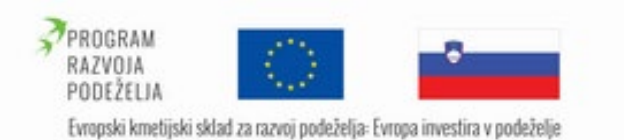

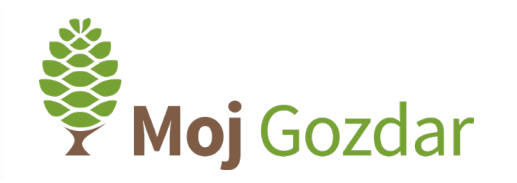

# 4 KOMENTAR

V opravilnem oknu »Komentar« ima izvajalec možnost pojasnitve priloženih dokumentov. Pri določenih indikatorjih nalaganje priponk ni potrebno, saj za dokazovanje zadošča zgolj komentar (npr. številka FSC/PEFC certifikata).

# 5 »ODDAJ SKLOP in NAZAJ«

S klikom na gumb » « « zaključimo z urejanjem posameznega indikatorja in istočasno shranimo naloženo priponko in komentar. S klikom na gumb » Mazaj « se vrnemo na celoten seznam indikatorjev in nadaljujemo z urejanjem.

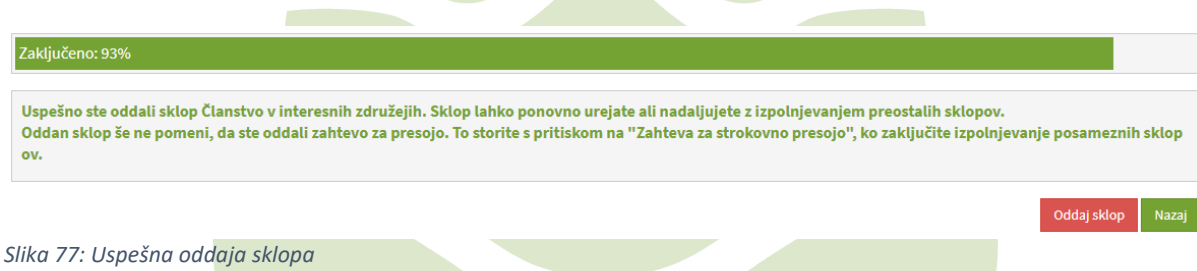

<span id="page-50-0"></span>V primeru uspešne oddaje sklopa nas sistem o tem obvesti z zeleno obarvanim tekstom (Slika [77](#page-50-0)). Prav tako se nam prikaže obvestilo, ki nas opozarja: Oddani sklop še ne pomeni, da ste oddali zahtevo za presojo. To storite s pritiskom na »Zahteva za strokovno presojo«, ko zaključite izpolnjevanje posameznih sklopov. Nad omenjenim tekstom se nam med urejanjem indikatorjev prikazuje vrstica napredka (Zaključeno) v %, ki prikazuje delež oddanih sklopov.

Za oddajo sklopa morate vnesti obrazložitev v komentar ali naložiti ustrezna dokazila ("Naloži priponke").

<span id="page-50-1"></span>*Slika 78: Neuspešna oddaja sklopa*

Zaključeno: 93%

Za uspešno oddajo sklopa mora izvajalec oddati komentar ali priponko. V primeru neuspešne oddaje sklopa ([Slika 78](#page-50-1)) nas sistem o tem opozori: Za oddajo sklopa morate vnesti obrazložitev v komentar ali naložiti ustrezna dokazila (»Naloži priponke«).

Oddaj sklop

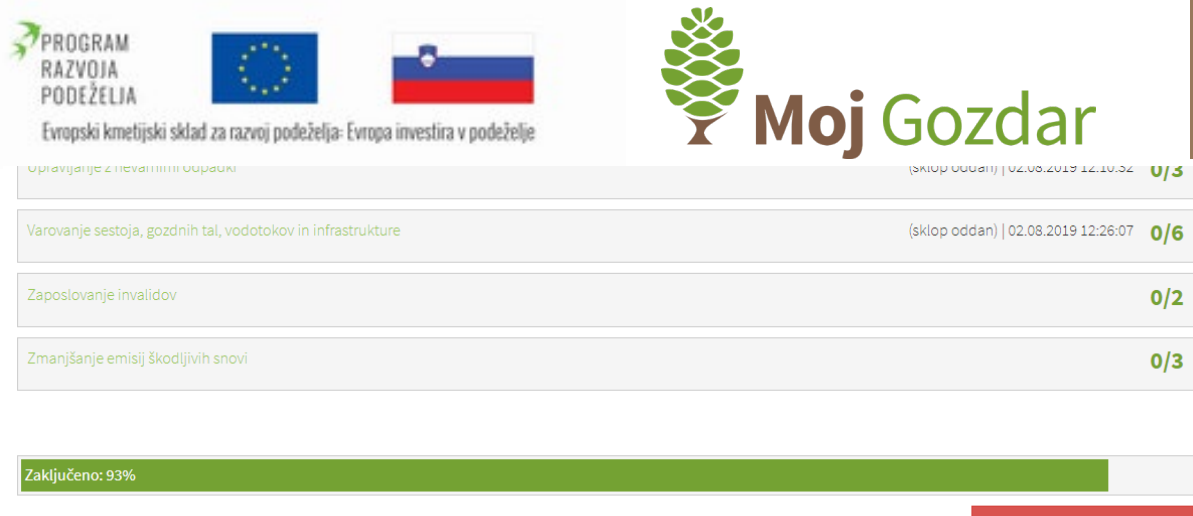

*Slika 79: Pošiljanje zahteve za strokovno oceno*

Izvajalec je zaključil z urejanjem posameznih sklopov in želi oddati zahtevo za strokovno oceno. Pri sklopih, ki jih je oddal, se na desni strani seznama indikatorjev prikaže status »(sklop oddan)« z navedenim datumom oddaje. Za uspešno oddajo lahko izvajalec odda v presojo le del indikatorjev, ki so na seznamu, oz. tiste indikatorje, za katere ima ustrezna dokazila. S klikom na gumb » rošji zahtevo za strokovno oceno « odda rešene sklope v presojo.

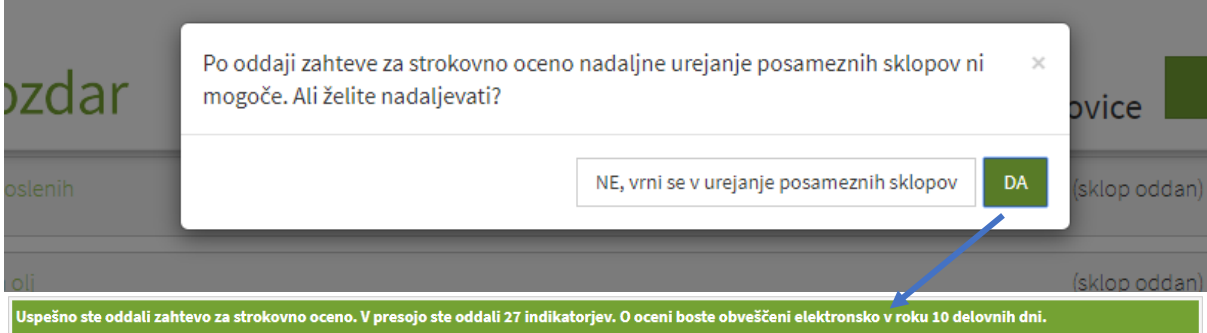

*Slika 80: Potrditveno prikazno okno o oddaji zahteve za strokovno oceno in obvestilo o uspešni oddaji*

Sistem nas pred oddajo zahteve za strokovno oceno opozori, da po oddaji nadaljnje urejanje posameznih sklopov ni več mogoče. S klikom na zeleni gumb »DA« potrdimo svoje dejanje, s klikom na gumb »NE« pa se vrnemo nazaj v izpolnjevanje posameznih sklopov. Ob potrditvi se nam prikaže zeleno obarvano obvestilo, ki nam sporoča število oddanih indikatorjev in čas, ki ga bo potreboval strokovni ocenjevalec za presojo. Do vračila presoje je urejanje indikatorjev onemogočeno.

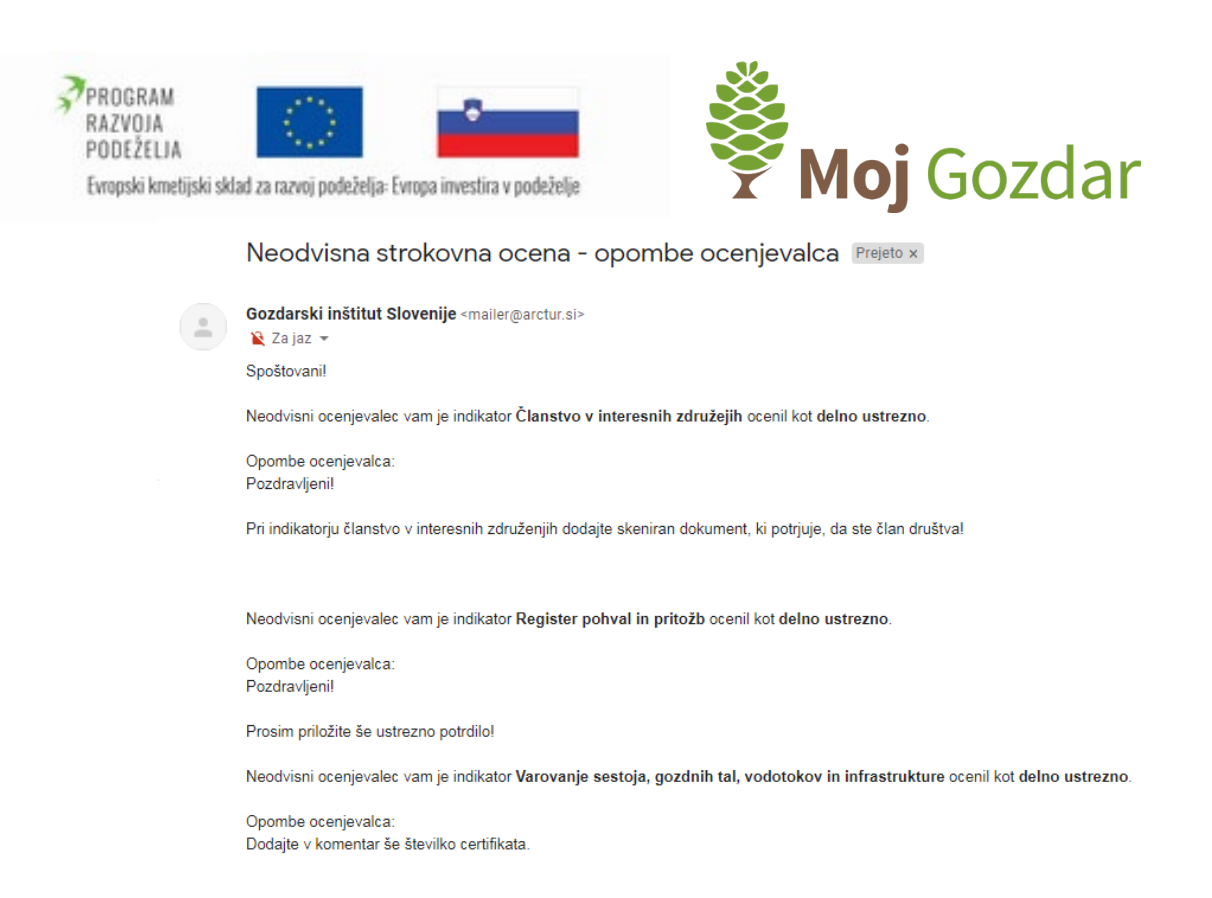

Lep pozdrav

<span id="page-52-0"></span>*Slika 81: Elektronska pošta, ki izvajalca poziva k dopolnitvam indikatorjev strokovne ocene*

Strokovni ocenjevalec je pri presoji ugotovil, da pri posameznih oddanih indikatorjih izvajalec ni priložil ustreznih dokazil. Izvajalec tako na e-mail naslov, ki se pri prijavi v sistem uporablja tudi kot uporabniško ime, prejme obvestilo o potrebnih dopolnitvah ([Slika 81](#page-52-0)). Navedeni so indikatorji pri katerih so potrebne dopolnitve in komentar strokovnega presojevalca, v katerem jasno pojasni, katera dokazila je treba še priložiti.

Izvajalec se prijavi na spletni portal **Moj**Gozdar, v osnovnem spustnem meniju izbere sklop »Neodvisna strokovna ocena« in začne z urejevanjem indikatorjev.

52

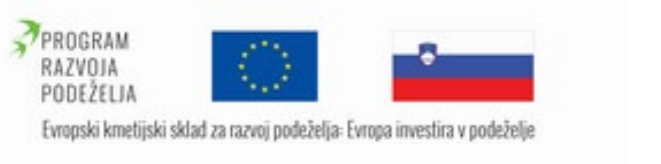

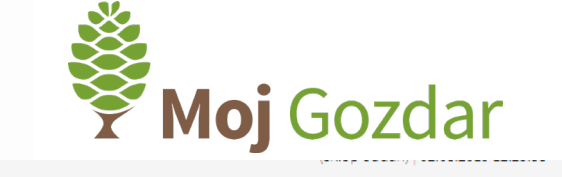

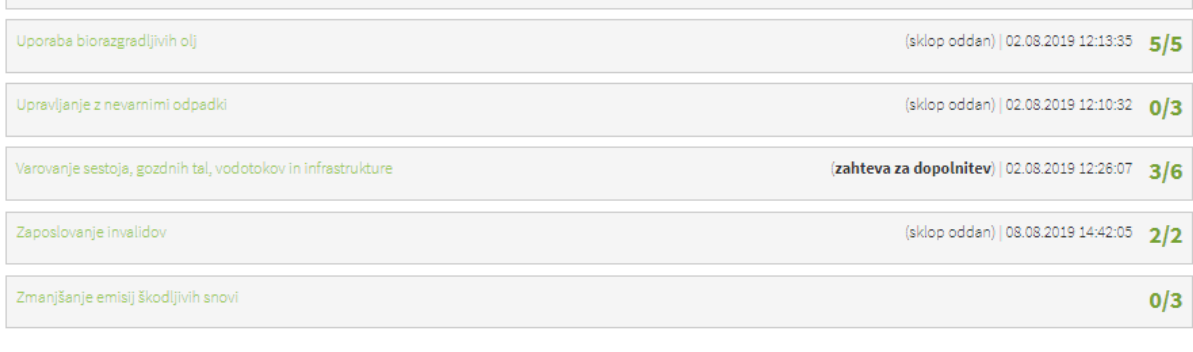

<span id="page-53-0"></span>*Slika 82: Seznam indikatorjev strokovne ocene s prikazom potrebnih dopolnitev*

Pri ocenjenih indikatorjih so na desni strani seznama vidne trenutne ocene ([Slika 82](#page-53-0)). Pri indikatorjih, kjer je strokovni ocenjevalec zahteval dopolnitev, je izvajalec obveščen prek statusa indikatorja » **Exanteva za dopolnitev**) 02.08.2019 12:26:07 3/«. S klikom na omenjeni indikator se spustimo v obrazec za urejanje indikatorja.

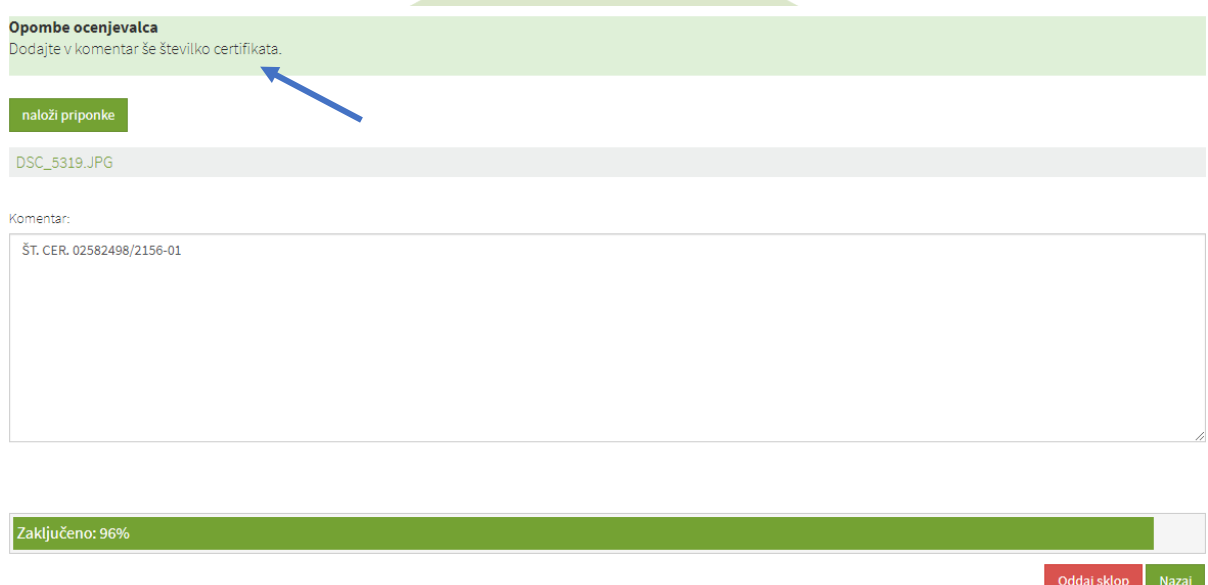

<span id="page-53-1"></span>*Slika 83: Zahteva za dopolnitev indikatorja - opombe ocenjevalca*

V zeleno obarvanem polju smo obveščeni o pomanjkljivostih pri izpolnjevanju indikatorja ([Slika 83](#page-53-1)). V našem primeru nam strokovni ocenjevalec sporoča, naj v komentar dodamo še številko zahtevanega certifikata, na podlagi katere so bo preverjala njegova veljavnost. Številko certifikata zapišemo v komentar in kliknemo gumb » **Oddaj sklop** «.

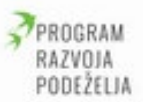

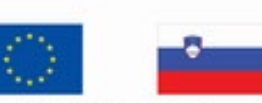

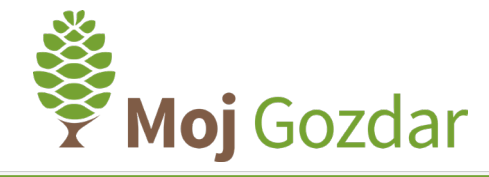

#### Zaključeno: 96%

Uspešno ste oddali sklop Varovanje sestoja, gozdnih tal, vodotokov in infrastrukture. Sklop lahko ponovno urejate ali nadaljujete z izpolnjevanjem preostalih sklop Oddan sklop še ne pomeni, da ste oddali zahtevo za presojo. To storite s pritiskom na "Zahteva za strokovno presojo", ko zaključite izpolnjevanje posameznih sklop ov.

Oddaj sklop Naza

<span id="page-54-0"></span>*Slika 84: Obvestilo o uspešno vneseni dopolnitvi indikatorja*

Evropski kmetijski sklad za razvoj podeželja: Evropa investira v podeželje

Sistem nas obvesti ob uspešno vneseni dopolnitvi ([Slika 84](#page-54-0)). Nadaljujemo z urejanjem indikatorjev. Izpolnimo morebitne še neizpolnjene indikatorje, dokazila pa lahko urejamo tudi pri indikatorjih, katerih presoja je že bila narejena. Sedaj lahko zaključimo z urejanjem in dopolnjene indikatorje ponovno pošljemo ocenjevalcu v presojo s klikom na gumb » Pošlji zahtevo za strokovno oceno

Neodvisna strokovna ocena Prejeto x

Gozdarski inštitut Slovenije <mailer@arctur.si> R Zajaz Spoštovani

Neodvisni ocenjevalec vam je dodelil strokovno oceno na podlagi oddanih poročil.

Ocena posameznih indikatoriev:

Indikator Družbena odgovornost do zaposlenih je bil ocenjen kot ustrezno (3). Indikator Članstvo v interesnih združejih je bil ocenjen kot delno ustrezno (1). Indikator Dodana vrednost na zaposlenega je bil ocenjen kot neustrezno (3). Indikator Dolgoročne in trajne pogodbe je bil ocenjen kot delno ustrezno (1). Indikator Evidenca poškodb je bil ocenjen kot delno ustrezno (3). Indikator FSC/PEFC certifikat ie bil ocenien kot delno ustrezno (2) Indikator Glavna dejavnost po standardni klasifikaciji dejavnosti (SKD) je bil ocenjen kot delno ustrezno (1). Indikator Javnost podatkov je bil ocenjen kot delno ustrezno (1). Indikator Naložbe v osnovna sredstva je bil ocenjen kot ustrezno (5) Indikator Periodični pregled strojev in opreme je bil ocenjen kot ustrezno (6). Indikator Pogodbe o zaposlitvi je bil ocenjen kot delno ustrezno (2). Indikator Poklicno usposabljanje zaposlenih je bil ocenjen kot ustrezno (10). Indikator Pokrivanje več vmesnih procesov (lastna primarna predelava itd.) je bil ocenjen kot delno ustrezno (2). Indikator Promocija zdravja na delovnem mestu je bil ocenjen kot neustrezno (1). Indikator Raba energije iz obnovljivih virov je bil ocenjen kot delno ustrezno (1). Indikator Ravnanje s fitofarmacevtskimi sredstvi je bil ocenjen kot ustrezno (1). Indikator Register pohval in pritožb je bil ocenjen kot delno ustrezno (1) Indikator Sistem ravnanja z okoljem ISO 14001 je bil ocenjen kot delno ustrezno (2). Indikator Sistem upravljanja s strankami je bil ocenjen kot ustrezno (3). Indikator Skladnost z okoljskimi omejitvami in zahtevami je bil ocenjen kot delno ustrezno (1). Indikator Služba za zagotavljanje varnosti je bil ocenjen kot delno ustrezno (1) Indikator Sodelovanje ali finančna podpora v lokalnih projektih je bil ocenjen kot delno ustrezno (1). Indikator Strokovna izobrazba zaposlenih je bil ocenjen kot delno ustrezno (4). Indikator Uporaba biorazgradljivih olj je bil ocenjen kot ustrezno (5). Indikator Upravljanje z nevarnimi odpadki je bil ocenjen kot neustrezno (0). Indikator Varovanje sestoja, gozdnih tal, vodotokov in infrastrukture je bil ocenjen kot delno ustrezno (3). Indikator Zaposlovanje invalidov je bil ocenjen kot ustrezno (2).

Končno število storžkov, ki ste jih dosegli je 4

Lep pozdray

<span id="page-54-1"></span>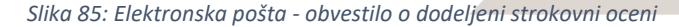

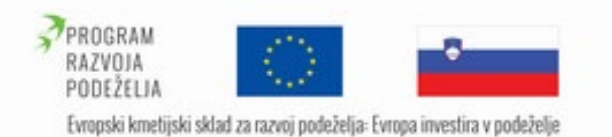

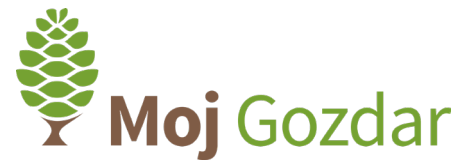

Strokovni ocenjevalec je zaključil s presojo. Izvajalec je na elektronski naslov obveščen o dodeljeni strokovni oceni ([Slika 85](#page-54-1)). V e-pošti so našteti oddani indikatorji, njihova ustreznost, prav tako pa je izvajalec obveščen o končni dodeljeni strokovni oceni (@od @@@@@).

# ै Neodvisna strokovna ocena ।

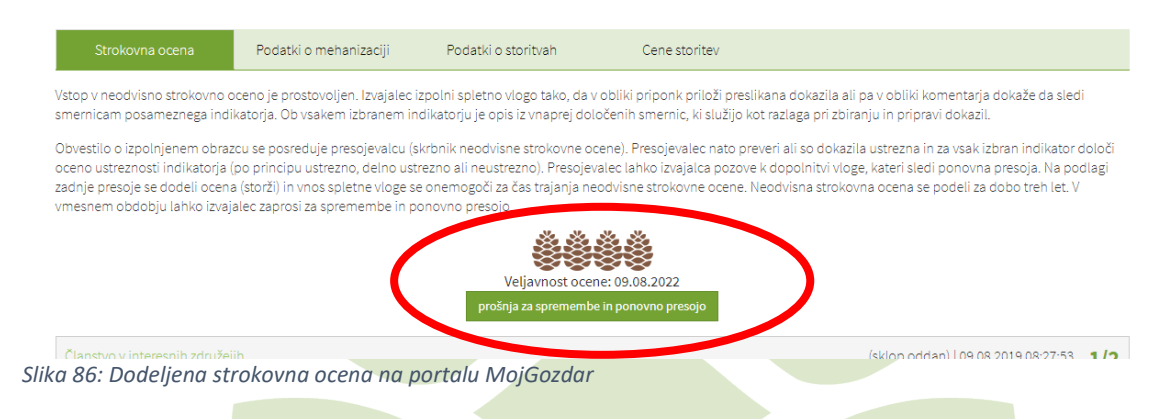

<span id="page-55-1"></span>Izvajalec prejme poleg e-pošte tudi zapis na portalu **Moj**Gozdar o dodeljenih storžih ([Slika 86](#page-55-1)). Pod vizualnim prikazom je zapis o veljavnosti ocene in gumb » prošnja za spremembe in ponovno presojo «. S klikom na omenjeni gumb strokovnemu ocenjevalcu oddamo vlogo za ponovno urejanje indikatorjev. To storimo v primeru, če je v času veljavnosti ocene prišlo do sprememb pri posameznih indikatorjih (pridobili smo nov certifikat, sklenili smo dolgoročno pogodbo itd.). Tako imamo možnost vnosa dodatnih dokazil, ki smo jih pridobili v omenjenem vmesnem obdobju.

# <span id="page-55-0"></span>2.5.4 Cene storitev

V zadnjih letih se je trg gozdarskih storitev močno razvil. Z razvojem ponudbe pa se povečuje tudi zanimanje za spremljanje cen. Leta 2016 je bilo gozdarskim strokovnjakom in drugi interesni javnosti na Izzivih gozdne tehnike predstavljena ideja zbiranja cen storitev, hkrati pa je bila med udeleženci opravljena tudi anonimna anketa. Iz analize ankete je bilo razvidno, da je spremljanje cen zaželeno, saj je več kot 80 % sodelujočih v anketi ocenilo, da bi spremljanje cen storitev v gozdarstvu pomembno oziroma zelo pomembno prispevalo k večji transparentnosti trga.

Cene poročanih storitev ne bodo objavljene na predstavitvenem profilu izvajalca ampak bodo rabile zgolj za izračunavanje povprečne cene gozdarskih storitev na ravni vseh posredovanih podatkov.

V spustnem meniju v modulu uporabniškega profila izberemo opcijo »Neodvisna strokovna ocena« v razdelku »Gozdarske storitve«. Kliknemo na četrti zavihek »Cene storitev« ([Slika 87](#page-56-1)).

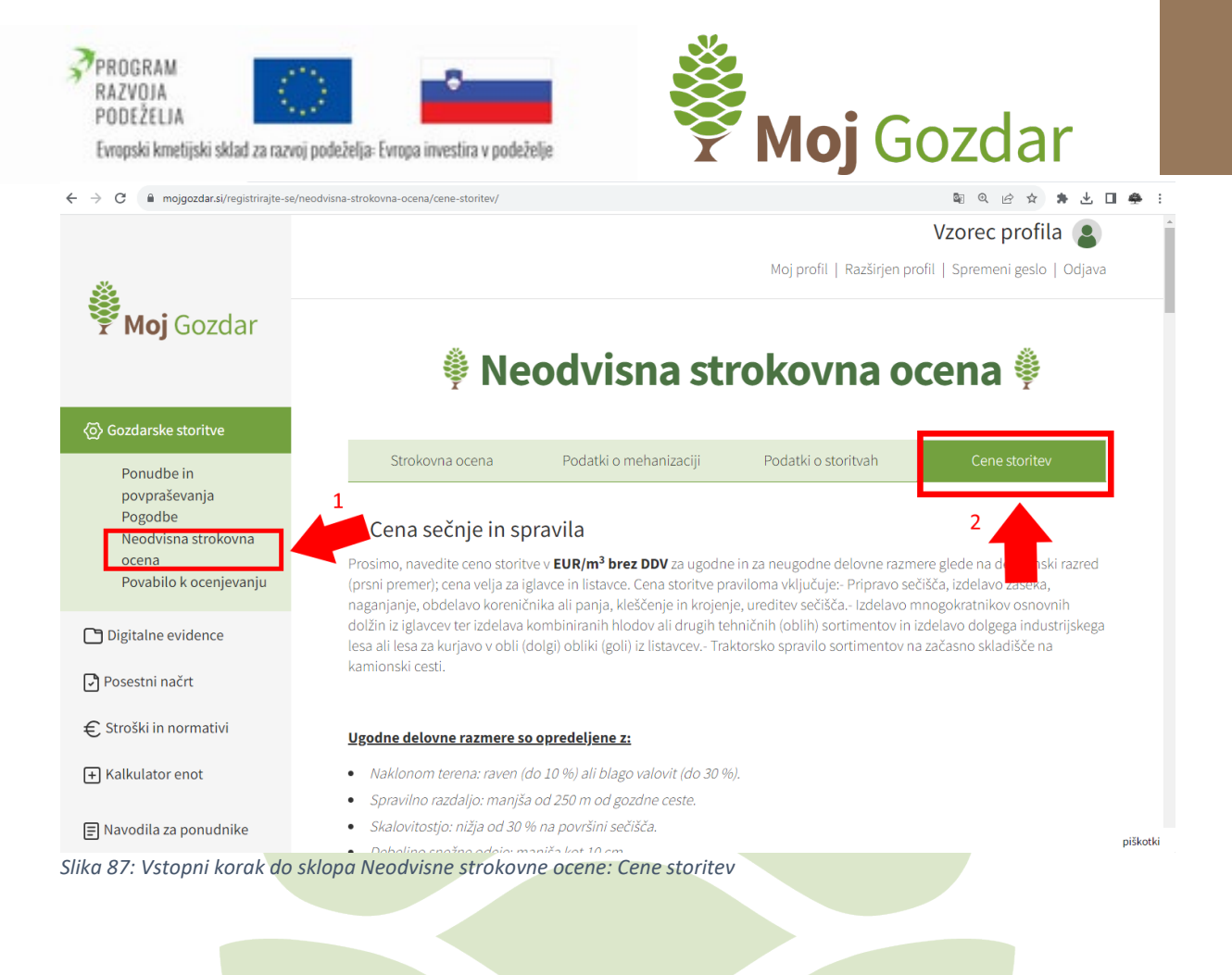

# <span id="page-56-1"></span>*2.5.4.1 Cene sečnje in spravila*

<span id="page-56-0"></span>Cene storitev za sečnjo in spravilo navajamo v EUR/m<sup>3</sup> brez DDV za ugodne in neugodne delovne razmere glede na debelinski razred (prsni premer). Cena velja za iglavce in listavce. Cena praviloma vključuje:

- Pripravo sečišča, izdelavo zaseka, naganjanje, obdelavo koreničnika ali panja, kleščenje in krojenje, ureditev sečišča.
- Izdelavo mnogokratnikov osnovnih dolžin iz iglavcev ter izdelava kombiniranih hlodov ali drugih tehničnih (oblih) sortimentov in izdelavo dolgega industrijskega lesa ali lesa za kurjavo v obli (dolgi) obliki (goli) iz listavcev.
- Traktorsko spravilo sortimentov na začasno skladišče na kamionski cesti.

# Ugodne delovne razmere so opredeljene z:

- Naklonom terena: raven (do 10 %) ali blago valovit (do 30 %).
- Spravilno razdaljo: manjša od 250 m od gozdne ceste.
- Skalovitostjo: nižja od 30 % na površini sečišča.
- Višina snežne odeje: manjša kot 10 cm.
- Mladovje je redko prisotno in vedno prehodno.

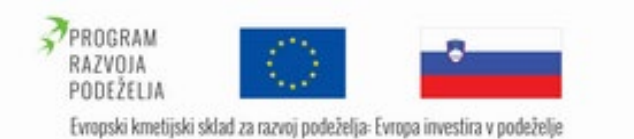

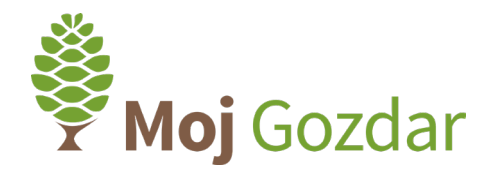

- Vejnatostjo drevja: normalna (dolžina krošnje do ½ dolžine debla, veje IGL niso debelejše od 7 cm).
- Smerjo spravila: navzdol ali po ravnem.
- Kratke razdalje zbiranja vrvi.

# Neugodne delovne razmere so opredeljene z:

- Naklonom terena: nad 50 %.
- Skalovitostjo: višja od 50 %.
- Prisotnostjo težko prehodnih mladovij: na več kot 50 % površine.
- Drugimi posebnimi razmerami, kot so: sečnja v prvih redčenjih v drogovnjakih z veliko gostoto in težko prehodnostjo, močno vejnato drevje nad 2/3 dolžine krošnje, nizka koncentracija sečnje (pod 20 m $\frac{3}{h}$ a), ekstremne dimenzije dreves (prsni premer nad 90 cm), zahteve za dodatno urejanje sečišča, sečnja poškodovanih sestojev.
- Smer spravila: navzgor.
- Dolge razdalje razvlačevanja vrvi.

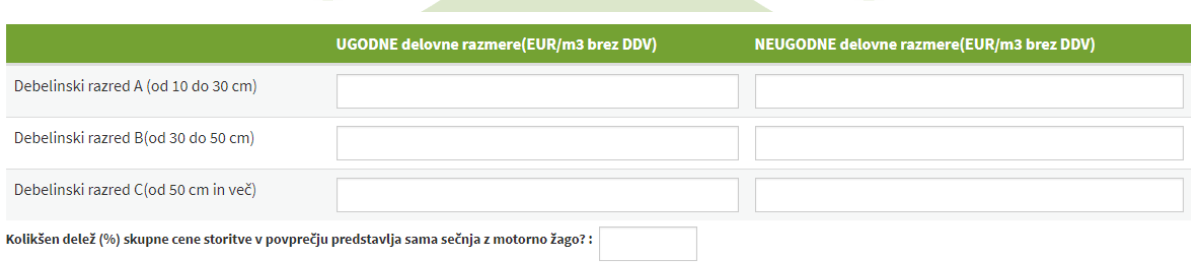

*Slika 88: Obrazec za vnos cen sečnje in spravila*

V preglednico vnesemo skupne podatke za sečnjo in spravilo po posameznih debelinskih razredih ter glede na delovne razmere, ki so bile predstavljene v prejšnjem koraku. Debelinski razredi so glede na velikost premera drevesa razdeljeni na tri kategorije. V debelinskem razredu A se nahaja drevje s premeri od 10 do 30 cm, v debelinskem razredu B drevje s premeri od 30 do 50 cm, v debelinskem razredu C pa drevje s premeri večjimi od 50 cm.

V odstotnem deležu pa navedemo, kolikšen del skupne cene v povprečju predstavlja sama sečnja z motorno žago. Vnesene podatke potrdimo z gumbom » Potrdi «.

# *2.5.4.2 Cene žičnega spravila*

<span id="page-57-0"></span>Ceno žičnega spravila navedemo v EUR/m<sup>3</sup> brez vključenega DDV-ja. Pri žičnem spravilu nimamo delitve na ugodne in neugodne razmere, zato navedemo povprečno ceno.

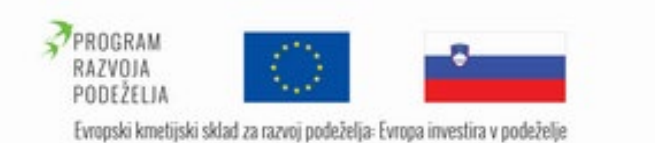

## 2. Cene žičnega spravila

Kakšna je povprečna cena storitve spravila z žičnico (brez DDV) (EUR/m<sup>3</sup>)?:

*Slika 89: Obrazec za vnos cen žičnega spravila*

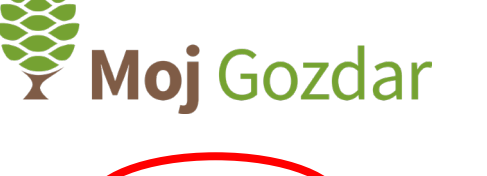

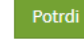

# *2.5.4.3 Cene gojitvenih del*

<span id="page-58-0"></span>Ceno gojitvenih del izrazimo v EUR/ha brez vključenega DDV-ja. V prvem koraku opredelimo ali smo izvajali nego mladja, gošče ali letvenjaka (specifično lahko opredelimo, kateri direktni ukrepi so vključeni pri ceni nege: npr. rahljanje, čiščenje, uravnavanje zmesi, obžetev). V drugo polje vnesemo ceno storitve, v zadnjem polju pa izrazimo enoto (EUR/ha).

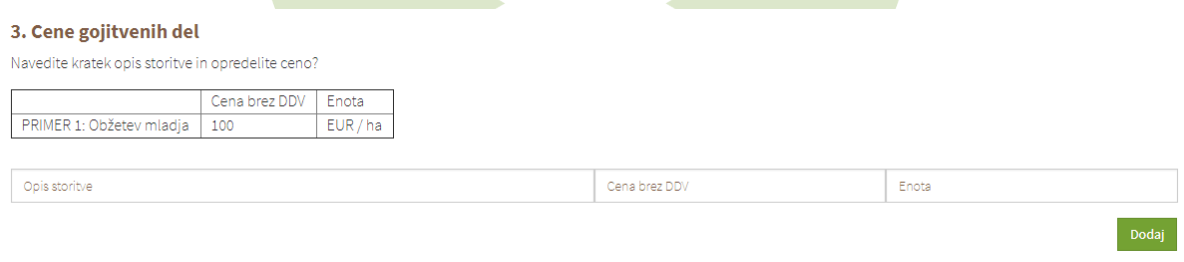

*Slika 90: Obrazec za vnos cen gojitvenih del*

# *2.5.4.4 Cene gozdnega gradbeništva*

<span id="page-58-1"></span>Ceno gozdnega gradbeništva izrazimo v EUR/km brez vključenega DDV-ja. V prvem polju opišemo storitev, ki smo jo izvajali. V drugem polju zapišemo ceno, v tretjem pa enoto (EUR/km).

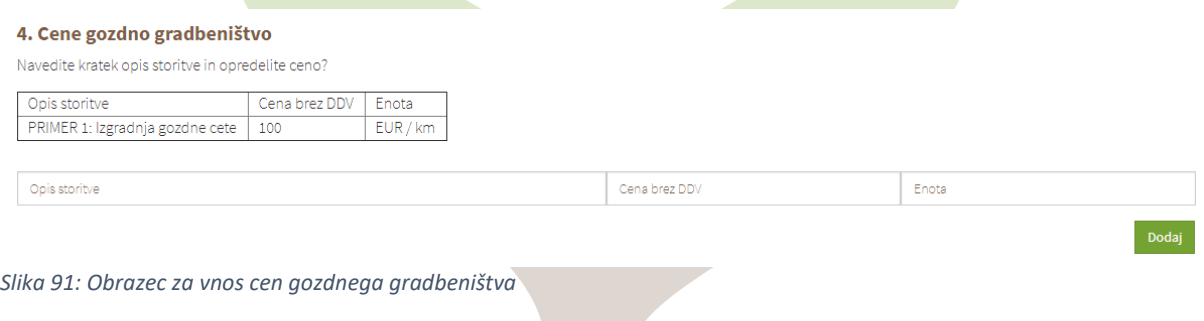

# *2.5.4.5 Cene prevoza lesa s kamioni*

<span id="page-58-2"></span>Ceno prevoza gozdnih lesnih sortimentov navajamo v EUR/m<sup>3</sup>brez DDV (iz gozdne ceste do naročnika) za UGODNE razmere glede na razdaljo prevoza. Za primer NEUGODNIH delovnih razmer opredelimo za koliko odstotkov so cene prevoza lesa v tem primeru višje.

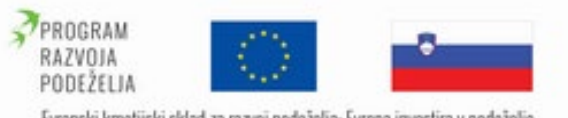

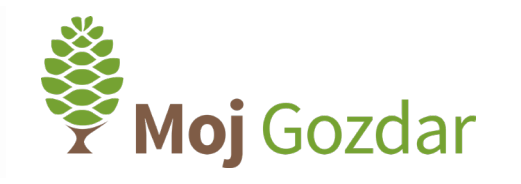

# Evropski kmetijski sklad za razvoj podeželja: Evropa investira v podeželje

# Ugodne delovne razmere opredelimo kot:

- urejeno skladišče (spravilo forwarder ali gozdarska prikolica),
- enostavne terenske razmere,
- manjši delež prevoza po gozdnih cestah.

# Neugodne delovne razmere opredelimo kot:

- neurejeno skladišče (neporavnana čela spravilo s traktorjem),
- zahtevne terenske razmere (večji nakloni),
- večji delež prevoza po gozdnih cestah,
- prevoz lesa različnih dimenzij.

V tabelo vnesemo cene prevoza lesa glede na razdaljo prevoza, katera je razčlenjena na tri razrede (prevoz od 0 do 20 km, prevoz od 21 do 50 km, prevoz od 51 do 100 km).

Ceno prevoza je prav tako ločena posebej za listavce in iglavce. V primerih, ko razdalja prevoza znaša več kot 100 km, to vnesemo v posebej predvideno mesto v preglednici.

V zadnjem polju opredelimo za koliko odstotkov so cene prevoza GLS višje v primeru NEUGODNIH razmer.

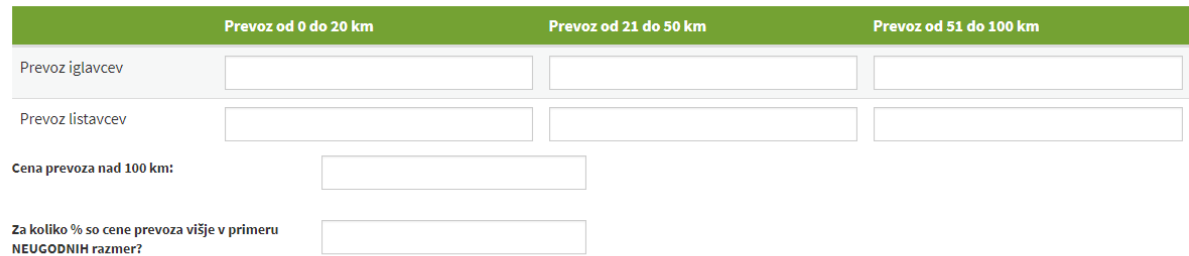

*Slika 92: Obrazec za vnos cen prevoza lesa s kamioni*

# *2.5.4.6 Cena storitev sekalnika*

<span id="page-59-0"></span>Ceno izdelave sekancev navajamo v EUR/nm<sup>3</sup> brez DDV. V tej rubriki navajanje cen ni posebej opredeljeno (ugodne/neugodne razmere, iglavci/listavci), zato v prazno polje navedemo povprečno ceno.

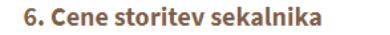

Kakšna je cena storitve mletja sekancev (brez DDV) (EUR/nm<sup>3</sup>)?:

Potrdi

*Slika 93: Obrazec za vnos cen storitev sekalnika*

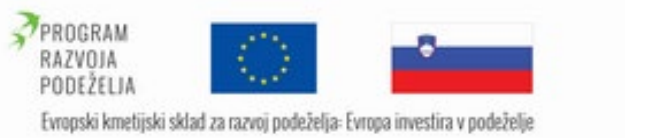

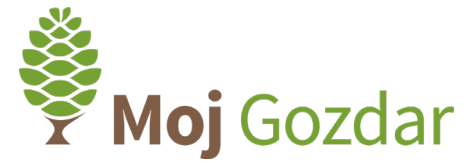

# *2.5.4.7 Cena strojne sečnje in spravila z zgibnim polprikoličarjem*

<span id="page-60-0"></span>Ceno navedemo v EUR/m<sup>3</sup> brez DDV kot kombinacijo strojne sečnje in spravila z zgibnim polprikoličarjem.

Podamo jo ločeno za ugodne in neugodne razmere in po debelinskih razredih dreves. Cena velja za iglavce in listavce. V odstotkih navedemo, kolikšen delež skupne cene storitve v povprečju predstavlja samo strojna sečnja (brez spravila z zgibnim polprikoličarjem).

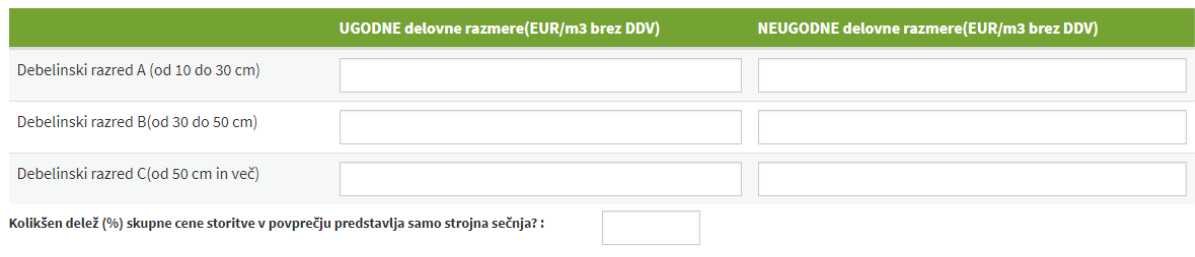

*Slika 94: Obrazec za vnos cen strojne sečnje in spravila z zgibnim polprikoličarjem*

# Cena storitve praviloma vključuje:

- Pripravo sečnih poti, ureditev sečišča in spravilnih poti po izvedbi spravila.
- Izdelava osnovnih dolžin sortimentov iz iglavcev ter hlodov ali drugih tehničnih (oblih) sortimentov iz listavcev oz. izdelava dolgega industrijskega lesa ali lesa za kurjavo v obli (dolgi) obliki (goli) iz listavcev.
- Spravilo sortimentov (vožnja lesa iz sečišča) na začasno skladišče ob kamionski cesti.

# Ugodne delovne razmere opredelimo z:

- Naklonom terena in reliefom: raven (do 5 %) ali blago valovit (do 25 %).
- Spravilno razdaljo do sečišča: manjša od 250 m od gozdne ceste.
- Skalovitostjo: nižja od 10 % na površini sečišča.
- Enomerni sestoji z nizko koncentracijo listavcev: do 20 %.
- Mladovje je redko prisotno in vedno prehodno.
- Vejnatostjo drevja: normalna (dolžina krošnje do ½ dolžine debla, veje IGL in LST niso debelejše od 7 cm) in brez vilaste rasti pri listavcih.
- Smerjo spravila: po padnici terena v enakomernih razmikih spravilnih poti.

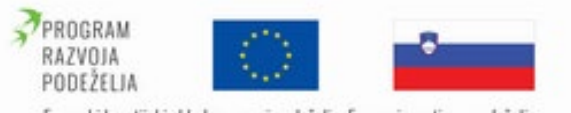

Evropski kmetijski sklad za razvoj podeželja: Evropa investira v podeželje

# Neugodne delovne razmere opredelimo kot:

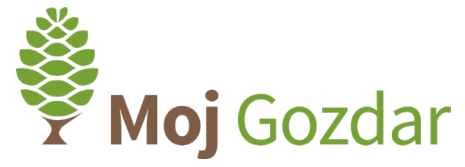

- Naklonom terena: nad 50 %.
- Skalovitostjo: višja od 30 %.
- Slabo nosilnimi tlemi (vlažna, zemljata, mokra) na več kot 25 % površine.
- Prisotnostjo mladovij: na več kot 50 % površine.
- Drugimi posebnimi razmerami, kot so: močno vejnato drevje nad 2/3 dolžine krošnje, nizka koncentracija sečnje (pod 50 m $\frac{3}{h}$ ), debelo drevje (prsni premer nad 80 cm) oz. potrebno predhodno podiranje z motorno žago, zahteve za dodatno urejanje sečišča (npr. zbiranje vej), sečnja poškodovanih sestojev.
- Višja koncentracija listavcev v sestoju (nad 25 %).
- Spravilna razdalja daljša od 500 m ali prisotnost prečnih naklonov spravilnih poti.

# <span id="page-61-0"></span>2.6 Ocena uporabnikov (Povabilo k ocenjevanju)

Mnenja, ocene in priporočila, ki jih napišejo uporabniki, so del funkcionalnosti spletnega sistema **Moj**Gozdar in so namenjeni skupnosti vseh uporabnikov. Oceno lahko objavijo samo uporabniki. Spletni sistem **Moj**Gozdar dopušča, da oceno poda katerikoli uporabnik, ki dokaže sodelovanje z izbranim izvajalcem (npr. priloži sliko pogodbe ali računa).

Izvajalec iz zavihka, ki ga najdemo levem meniju uporabniškega profila (razdelek Gozdarske storitve), izbere opcijo »Povabilo k ocenjevanju«.

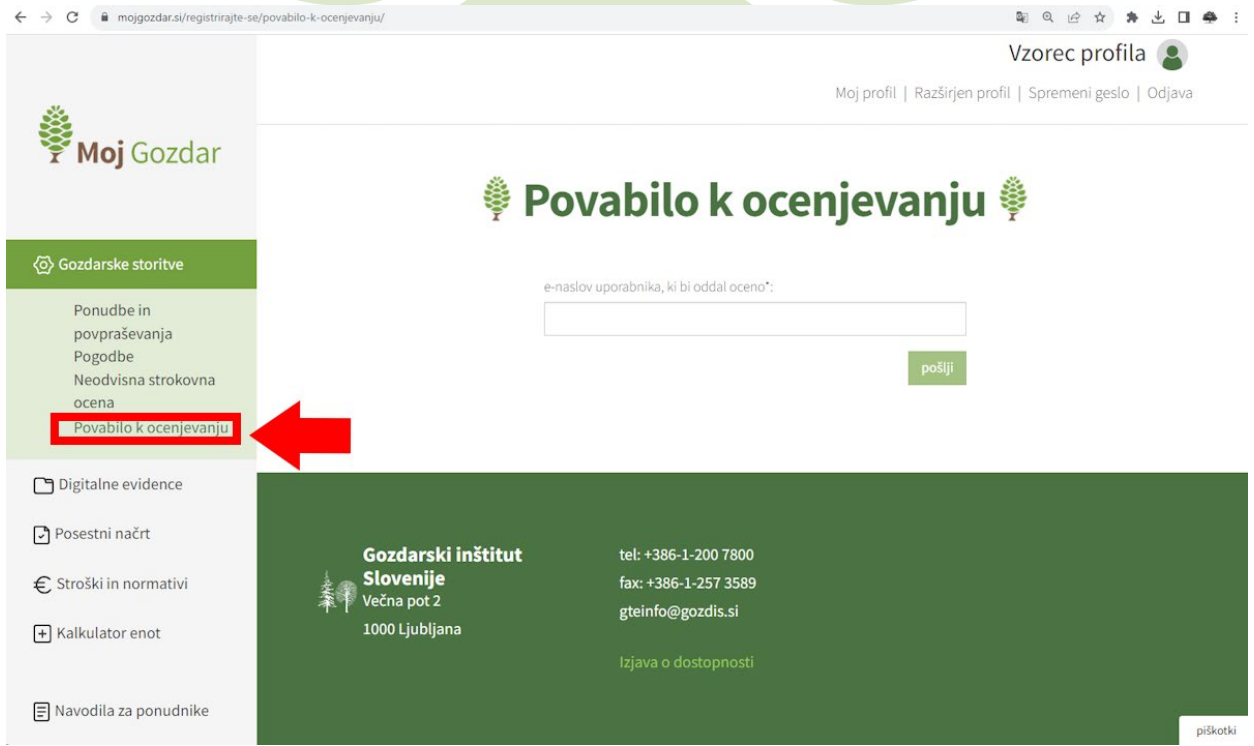

*Slika 95: Vstopni korak do obrazca »povabilo k ocenjevanju«*

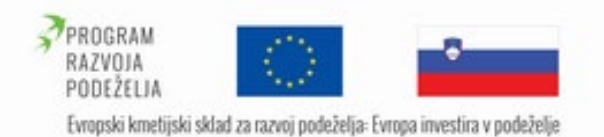

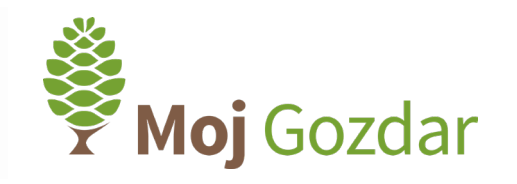

pošlji

V prazno polje vnesemo e-naslov stranke, ki jo želimo povabiti k ocenjevanju. Za dokazovanje sodelovanja z uporabnikom je treba priložiti sliko pogodbe ali računa. To storimo s klikom na gumb »Izberite datoteko«, kjer iz baze podatkov na osebnem računalniku izberemo dokument, ki bo potrjeval sodelovanje s stranko oz. uporabnikom. Postopek zaključimo s klikom na gumb »pošlji«.

# **孿 Povabilo k ocenjevanju @**

e-naslov uporabnika, ki bi oddal oceno\*:

janez.kosir@gmail.com

Če želite povabiti uporabnika morate priložiti dokaz o sedelovanju\*:

Izberite datoteko | Račun sečnja ... ez Košir. jpg

*Slika 96: Obrazec za povabilo stranke k ocenjevanju opravljenih storitev*

Naročnik storitev bo na e-naslov prejel obvestilo, da ga izbrani izvajalec gozdarskih storitev prosi za uporabniško oceno na portalu MojGozdar. V obvestilu bo priložena tudi spletna povezava, ki bo naročnika usmerila neposredno na izvajalčev profil. Za podajo ocene se mora stranka na spletno stran MojGozdar prijaviti.

V rubriki »Ocene« bo tako uporabnik po desetstopenjski lestvici ocenjeval ponudnika storitev po sledečih kriterijih:

- jasnost dogovora,
- kakovost izvedbe del,
- upoštevanje roka izvedbe,
- ustreznost plačila.

Uporabnik bo svoje mnenje lahko izrazil v obliki komentarja, ki bo prikazan na profilu ponudnika storitev.

# <span id="page-62-0"></span>2.7 Sprememba gesla

Uporabnik lahko na spletnem portalu **Moj**Gozdar kadarkoli spremeni prijavno geslo. Na vstopni strani portala kliknemo na zavihek v desnem zgornjem kotu. Odpre se nam seznam opravil, v katerem izberemo »Spremeni geslo«.

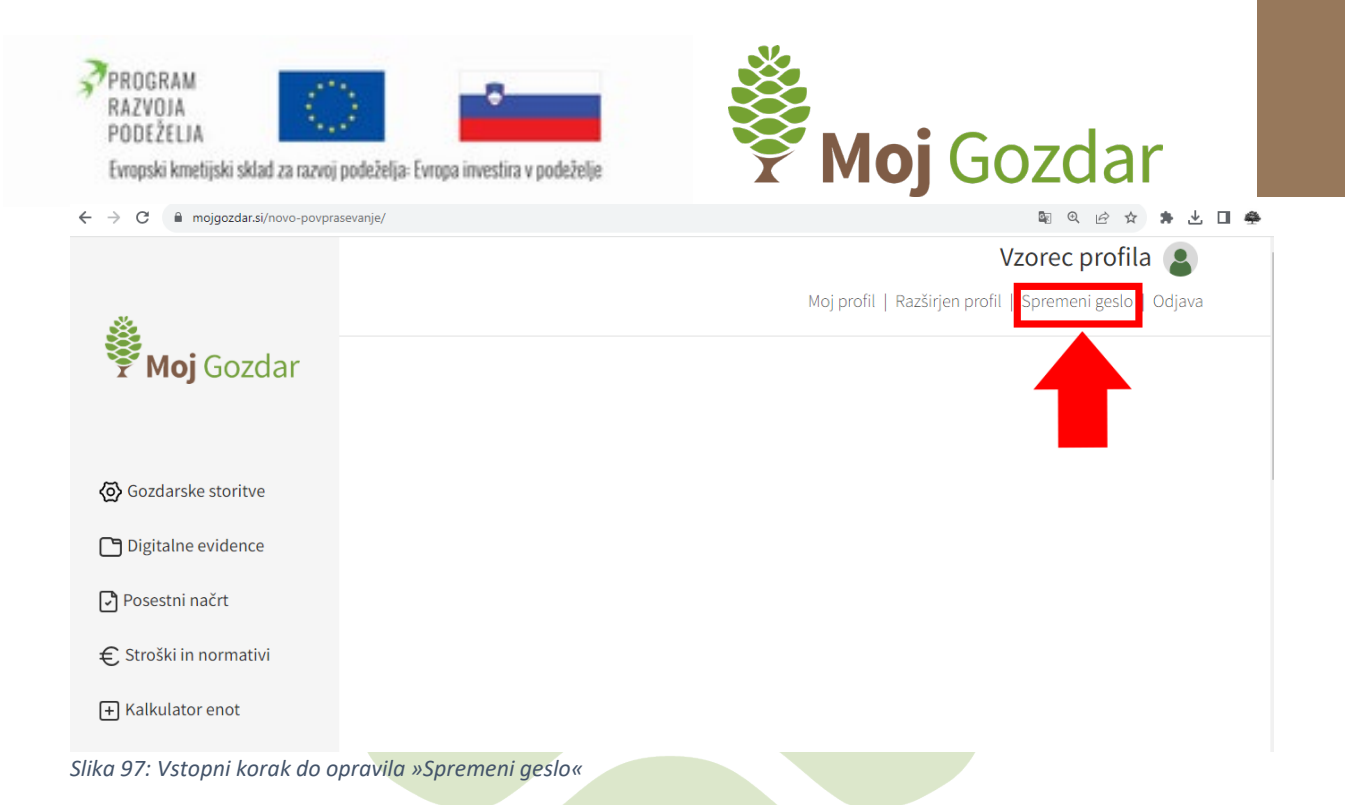

Na zaslonu se nam prikažeta dve prazni polji. V prvo vnesemo želeno geslo, v drugem polju pa geslo ponovimo. Opravilo zaključimo s klikom na gumb »Potrdi«. V primeru, da smo postopek spremembe gesla opravili pravilno, nas sistem po potrditvi novega gesla obvesti »Geslo je bilo uspešno spremenjeno«.

# <sup>●</sup> Spremeni geslo Novo geslo: Ponovi geslo: *Slika 98: Obrazec za spremembo gesla*

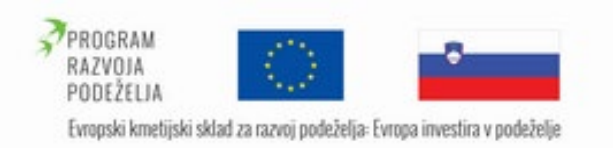

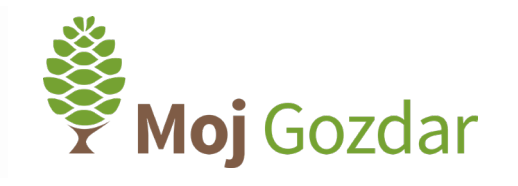

# <span id="page-64-0"></span>3 Ocena izvajalca

# <span id="page-64-1"></span>3.1 Ocenjevanje kakovosti izvajalcev gozdarskih del

Za ocenjevanje podjetij je primerna kombinirana ocena, ki zajema ekonomske (kot najpomembnejše pri izbiri) in tudi družbene (po zgledu npr. koncepta družbene odgovornosti podjetij) ter okoljske vidike. Spletni sistem **Moj**Gozdar zajema tristopenjsko ocenjevanje izvajalcev na enostaven, pregleden in objektiven način. V nadaljevanju je predstavljen način ocenjevanja na podlagi različnih virov podatkov.

# 3.1.1 Ocena pravno-formalne ustreznosti izvajalca

<span id="page-64-2"></span>Spletni sistema **Moj**Gozdar vsebuje sistem meril za samodejno vrednotenje posameznega izvajalca po načelu semaforja na podlagi podatkovnih baz Agencije Republike Slovenije za javnopravne evidence in storitve (AJPES), Finančne uprave Republike Slovenije (FURS) in Inšpektorata Republike Slovenije za kmetijstvo, gozdarstvo, lovstvo in ribištvo (IKGLR). Ocena pravno-formalne ustreznosti se na sistemu **Moj**Gozdar posodablja enkrat dnevno na podlagi sprememb v katerikoli izmed podatkovnih baz.

Oceno izvajalcev po načelu semaforja redno posodabljamo in je dostopna vsem uporabnikom. Temeljni pogoji, ki morajo biti izpolnjeni za posamezno oceno, so:

- **Zelena luč** pomeni, da izvajalec izpolnjuje vse pogoje inšpekcijskega pregleda, je davčni plačnik in je po podatkih poslovnega registra aktiven.
- **Rumeno luč** imajo podjetja, pri katerih gozdarska inšpekcija ni preverila izpolnjevanja predpisanih pogojev.
- **Rdeča luč** opozarja, da je bilo izvajalcu z odločbo prepovedano opravljati vsaj eno od registriranih dejavnosti v gozdu, ali je davčni neplačnik, ali pa je po podatkih poslovnega registra neaktivni subjekt.

Grafična razvrstitev izvajalcev glede na pravno-formalno oceno po principu semaforja je predstavljena na primeru naslednje slike:

| <b>Naziv</b>                                         |                |  | - A 1 all De De tup In |  |
|------------------------------------------------------|----------------|--|------------------------|--|
| WAVIDNERKANN TRAKTOREKKI PREINOZUERANE KANŽIČEN PUDE |                |  |                        |  |
| AVITALERA PAPE PETER GOLOH 5.1. Stown Limited        |                |  |                        |  |
| · BBA, gozdaratvo, Aiskaander Žvan a.p. Bohin        | <b>Barbara</b> |  |                        |  |

*Slika 99: Grafična razvrstitev izvajalcev po principu semaforja glede na pravno-formalno oceno*

Dejavnost, za katero ima izvajalec posebej prepoved, je označena na desni strani preglednice z rdečo barvo. V razširjenem profilu izvajalca so prepovedi prikazane v slikovni obliki, tako se

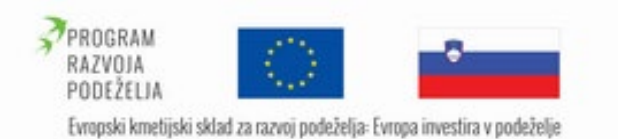

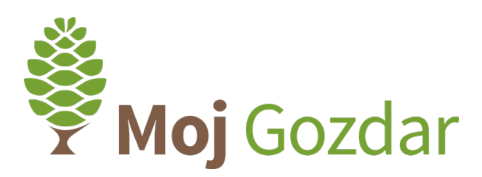

poleg slike dejavnosti, katere opravljanje je izvajalcu z odločbo prepovedala gozdarska inšpekcija, pojavi še napis »PREPOVED«, kot je to prikazano na sliki.

## **STORITVE PONUDNIKA:**

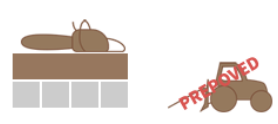

\*VIR: GIS, AJPES (na dan: 26.02.2019), IKGLR (na dan: 26.02.2019), FURS

*Slika 100: Grafični prikaz prepovedi opravljanja določene storitve*

# 3.1.2 Strokovna ocena

<span id="page-65-0"></span>Naslednja stopnja ocenjevanja kakovosti izvajalcev gozdarskih storitve je certifikacijski sistem ali neodvisna strokovna ocena. Neodvisna strokovna ocena se prikaže po načelu kategorizacije nastanitvenih obratov (s kategorijami/zvezdicami) in izvajalcem prinese oceno v obliki storžev (od @ do @@@@@), pri čemer 5 storžev pomeni najboljšo oceno. V drugo stopnjo ocenjevanja se lahko vključijo vsi izvajalci, ki so v prvi stopnji ocenjeni pozitivno, torej imajo zeleno (·) ali rumeno luč (·). Glavno načelo neodvisne strokovne ocene je izpolnjevanje meril trajnostnega gospodarjenja z gozdovi z doseganjem nadstandarda pri družbenih, ekonomskih in okoljskih vidikih izvedbe del.

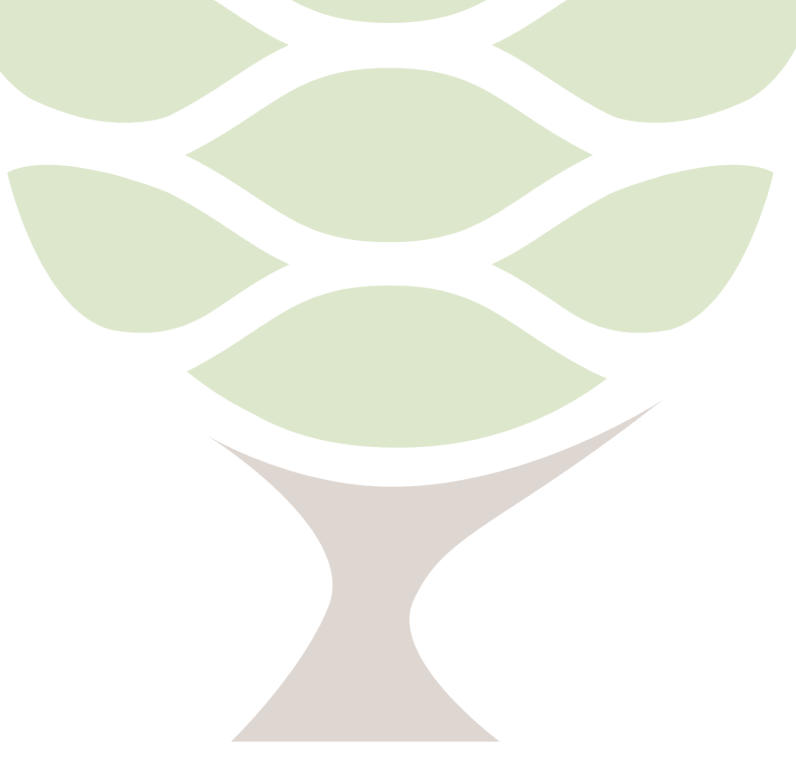